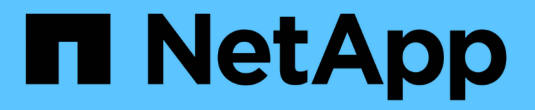

# **Data Collector Reference -** サービス

Cloud Insights

NetApp May 09, 2024

This PDF was generated from https://docs.netapp.com/ja-jp/cloudinsights/task\_config\_telegraf\_node.html on May 09, 2024. Always check docs.netapp.com for the latest.

# 目次

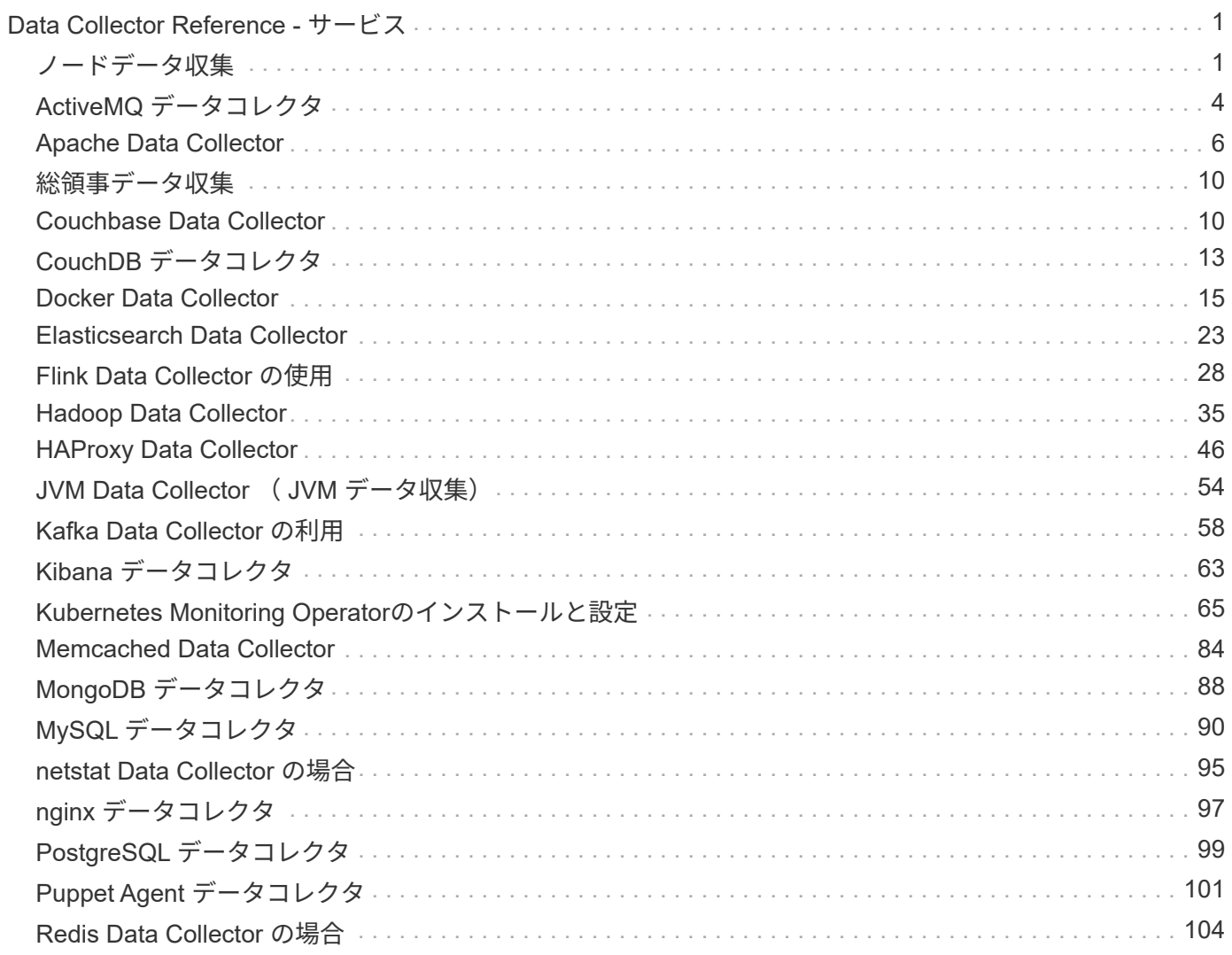

# <span id="page-2-0"></span>**Data Collector Reference -** サービス

# <span id="page-2-1"></span>ノードデータ収集

Cloud Insights は、エージェントをインストールするノードからメトリックを収集しま す。

インストール

- 1. [Observability]>[Collectors]\*で、オペレーティングシステム/プラットフォームを選択します。統合データ コレクタ( Kubernetes 、 Docker 、 Apache など)をインストールすると、ノードのデータ収集も設定さ れることに注意してください。
- 2. 指示に従って、エージェントを設定します。手順は、データの収集に使用するオペレーティングシステム またはプラットフォームのタイプによって異なります。

オブジェクトとカウンタ

次のオブジェクトとそのカウンタがノードの指標として収集されます。

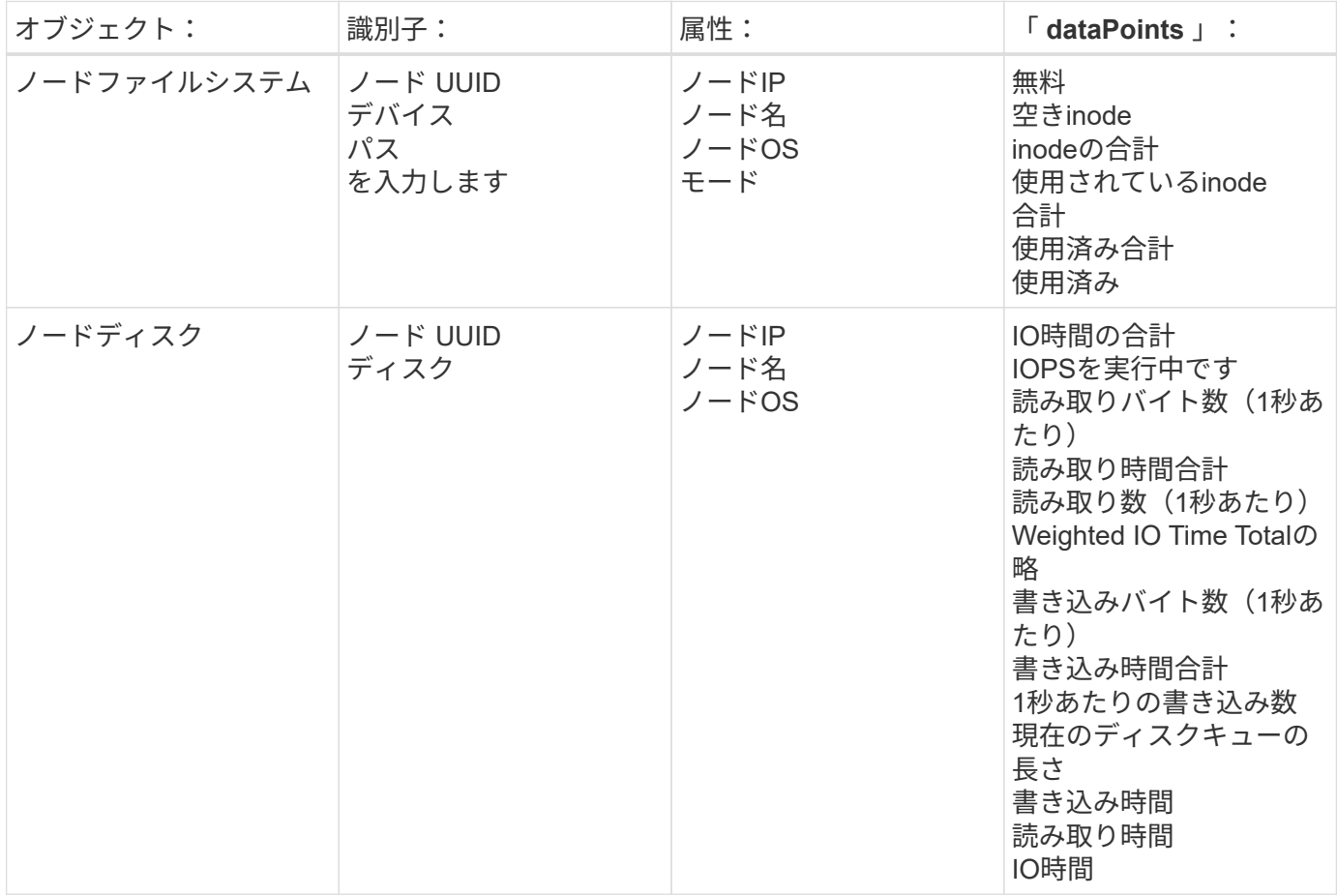

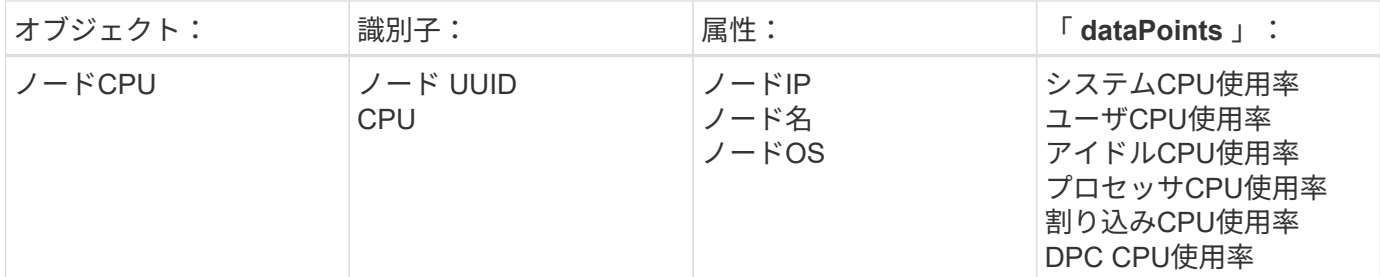

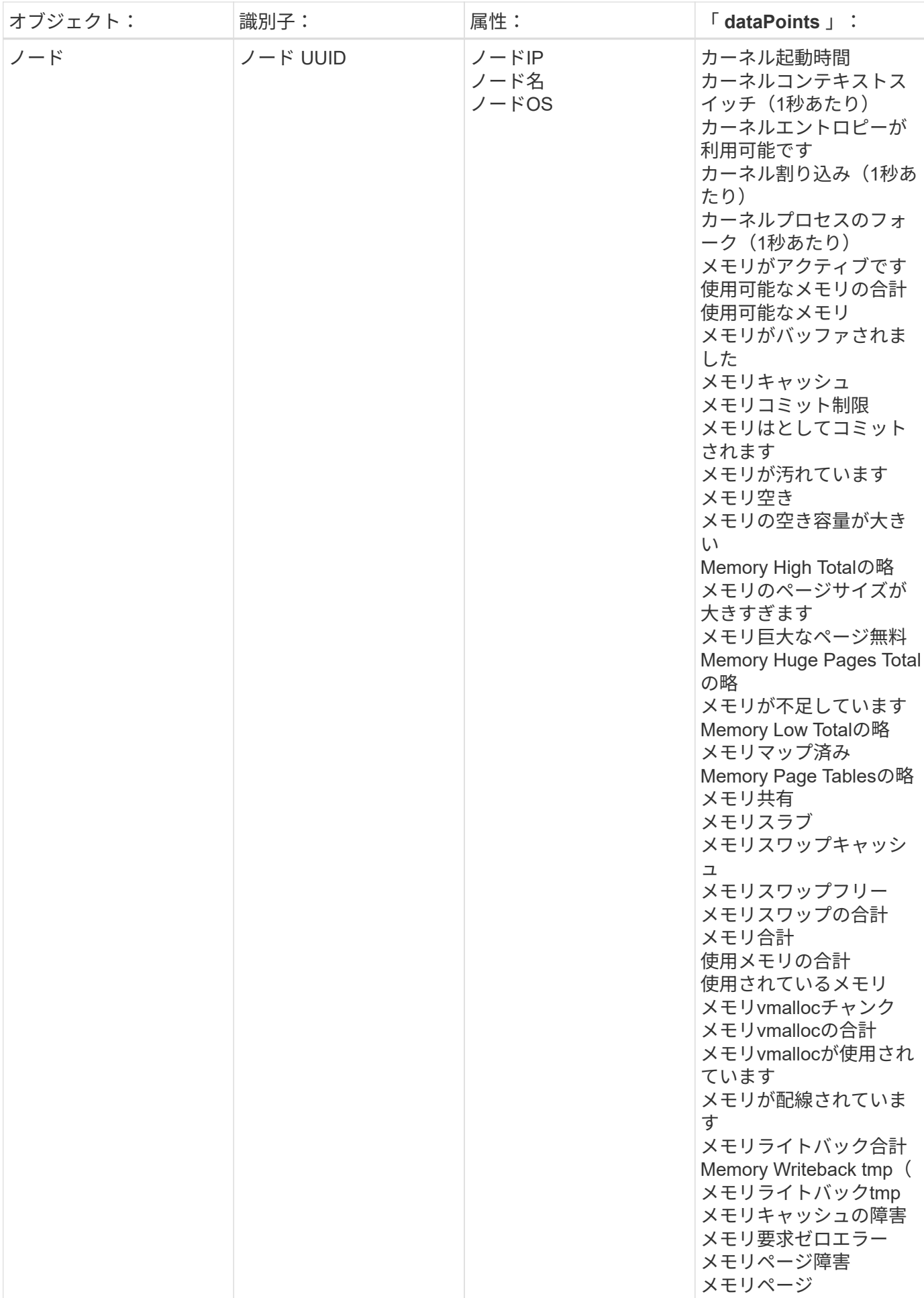

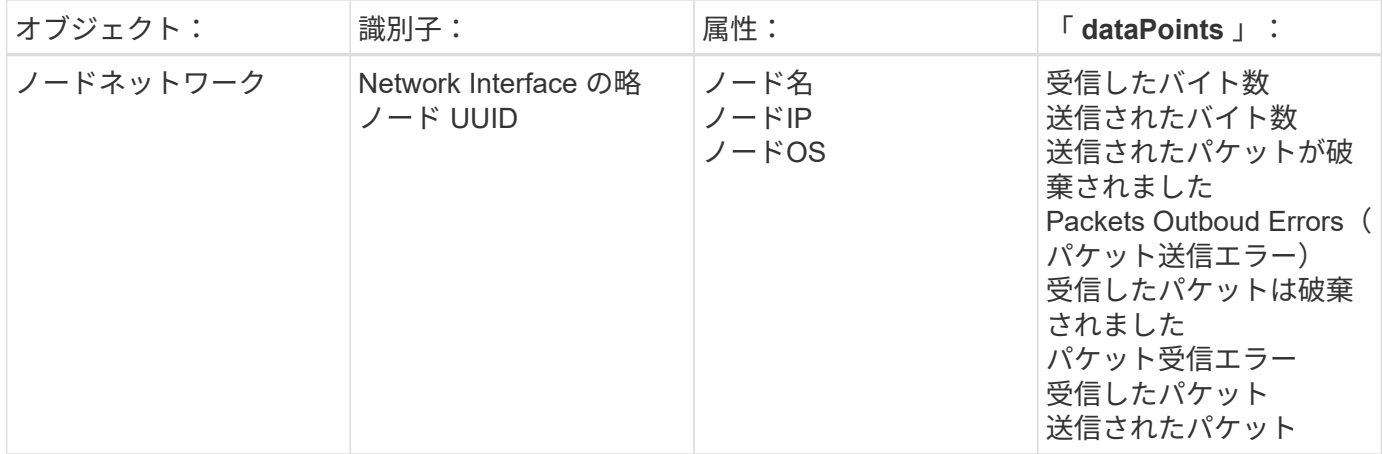

セットアップおよびトラブルシューティングの情報は、にあります ["](https://docs.netapp.com/ja-jp/cloudinsights/task_config_telegraf_agent.html)[エージェントの設定](https://docs.netapp.com/ja-jp/cloudinsights/task_config_telegraf_agent.html)["](https://docs.netapp.com/ja-jp/cloudinsights/task_config_telegraf_agent.html) ページ

# <span id="page-5-0"></span>**ActiveMQ** データコレクタ

Cloud Insights は、このデータコレクタを使用して ActiveMQ からのメトリックを収集し ます。

### インストール

1. [Observability]>[Collectors]で、+ Data Collector \*をクリックします。[ActiveMQ]を選択します。

- 2. Agent for Collection をまだインストールしていない場合、または別のオペレーティングシステムまたはプ ラットフォームに Agent をインストールする場合は、 *Show Instructions* をクリックしてを展開します ["](https://docs.netapp.com/ja-jp/cloudinsights/task_config_telegraf_agent.html)[エ](https://docs.netapp.com/ja-jp/cloudinsights/task_config_telegraf_agent.html) [ージェントのインストール](https://docs.netapp.com/ja-jp/cloudinsights/task_config_telegraf_agent.html)["](https://docs.netapp.com/ja-jp/cloudinsights/task_config_telegraf_agent.html) 手順
- 3. このデータコレクタで使用するエージェントアクセスキーを選択します。[**+Agent Access Key**] ボタンを クリックすると、新しいエージェントアクセスキーを追加できます。ベストプラクティス:別のエージェ ントアクセスキーを使用するのは、たとえば OS/ プラットフォーム別にデータコレクタをグループ化する 場合だけです。
- 4. 設定手順に従ってデータコレクタを設定します。手順は、データの収集に使用するオペレーティングシス テムまたはプラットフォームのタイプによって異なります。

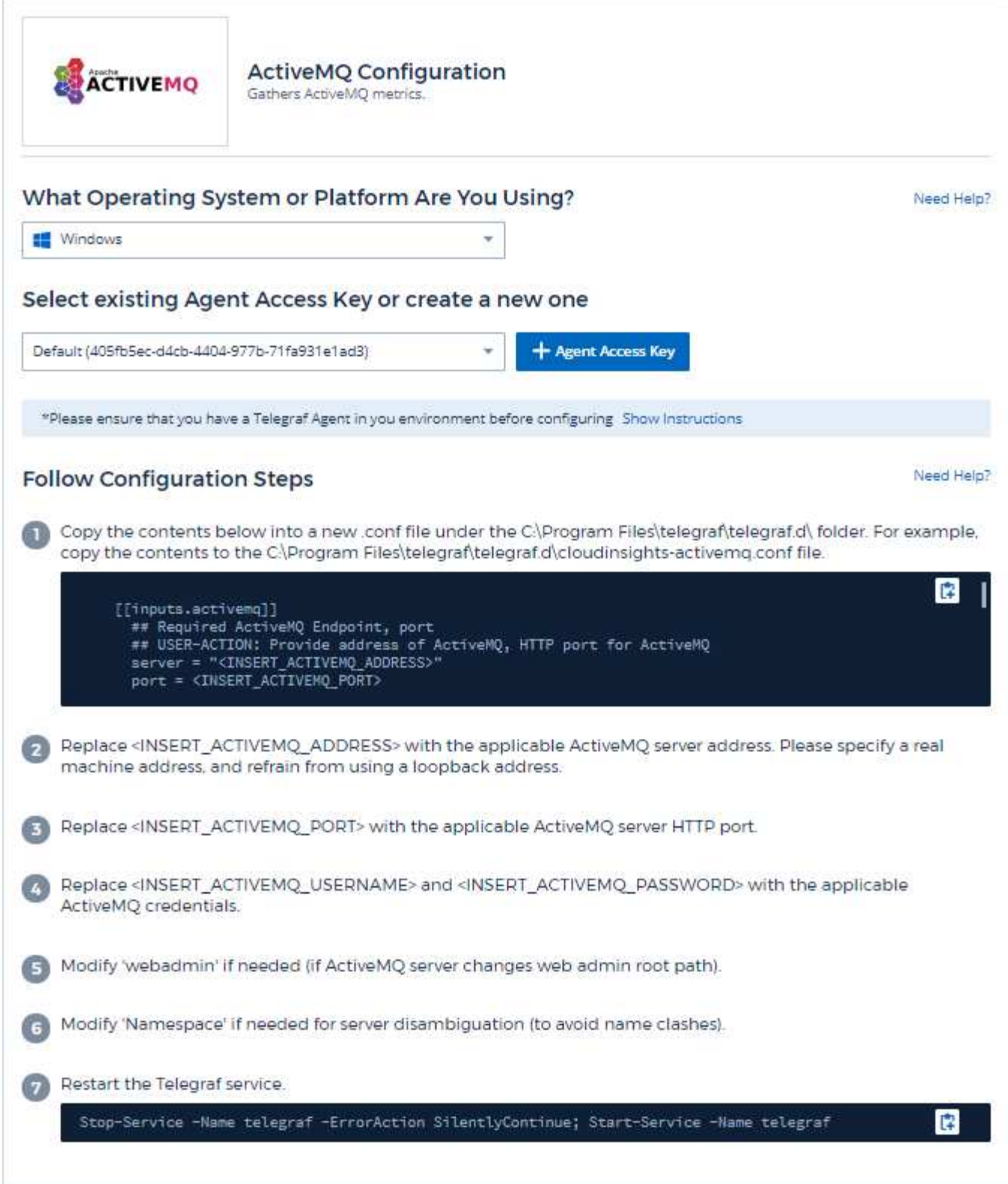

情報は、に記載されています ["ActiveMQ](http://activemq.apache.org/getting-started.html) [のドキュメント](http://activemq.apache.org/getting-started.html)["](http://activemq.apache.org/getting-started.html)

### オブジェクトとカウンタ

次のオブジェクトとそのカウンタが収集されます。

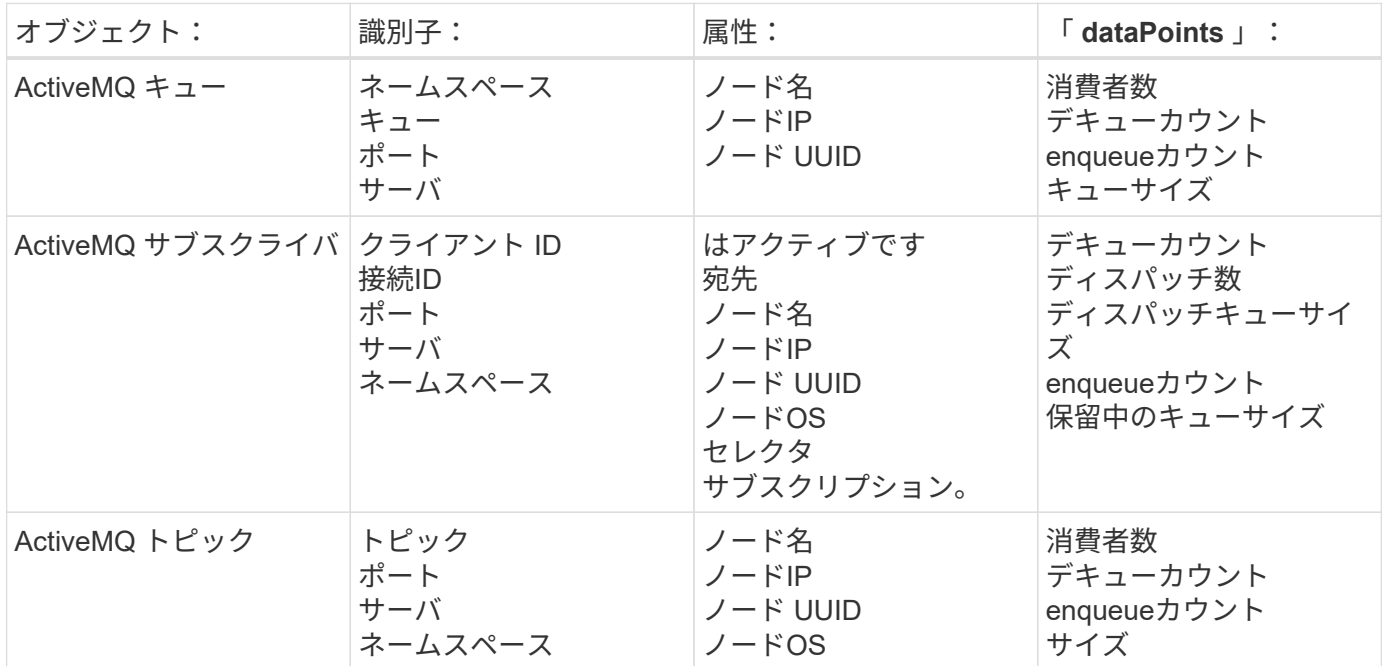

トラブルシューティング

追加情報はから入手できます ["](https://docs.netapp.com/ja-jp/cloudinsights/concept_requesting_support.html)[サポート](https://docs.netapp.com/ja-jp/cloudinsights/concept_requesting_support.html)["](https://docs.netapp.com/ja-jp/cloudinsights/concept_requesting_support.html) ページ

## <span id="page-7-0"></span>**Apache Data Collector**

このデータコレクタを使用すると、環境内の Apache サーバからデータを収集できま す。

前提条件

- Apache HTTP Server がセットアップされ、適切に実行されている必要があります
- エージェントのホスト / VM に対する sudo 権限または管理者権限が必要です
- 通常、 apache\_mod\_status\_module は、 Apache サーバの「 /server-status?auto 」場所にページを公開 するように設定されています。使用可能なすべてのフィールドを収集するには、 *ExtendedStatus* オプシ ョンを有効にする必要があります。サーバの設定方法については、 Apache モジュールのドキュメントを 参照してください。 [https://httpd.apache.org/docs/2.4/mod/mod\\_status.html#enable](https://httpd.apache.org/docs/2.4/mod/mod_status.html#enable)

インストール

1. [Observability]>[Collectors]で、+ Data Collector \*をクリックします。Apacheを選択します。

Tegraf エージェントがインストールされているオペレーティングシステムまたはプラットフォームを選択 します。

2. Agent for Collection をまだインストールしていない場合、または別のオペレーティングシステムまたはプ ラットフォームに Agent をインストールする場合は、 *Show Instructions* をクリックしてを展開します ["](https://docs.netapp.com/ja-jp/cloudinsights/task_config_telegraf_agent.html)[エ](https://docs.netapp.com/ja-jp/cloudinsights/task_config_telegraf_agent.html) [ージェントのインストール](https://docs.netapp.com/ja-jp/cloudinsights/task_config_telegraf_agent.html)["](https://docs.netapp.com/ja-jp/cloudinsights/task_config_telegraf_agent.html) 手順

- 3. このデータコレクタで使用するエージェントアクセスキーを選択します。[**+Agent Access Key**] ボタンを クリックすると、新しいエージェントアクセスキーを追加できます。ベストプラクティス:別のエージェ ントアクセスキーを使用するのは、たとえば OS/ プラットフォーム別にデータコレクタをグループ化する 場合だけです。
- 4. 設定手順に従ってデータコレクタを設定します。手順は、データの収集に使用するオペレーティングシス テムまたはプラットフォームのタイプによって異なります。

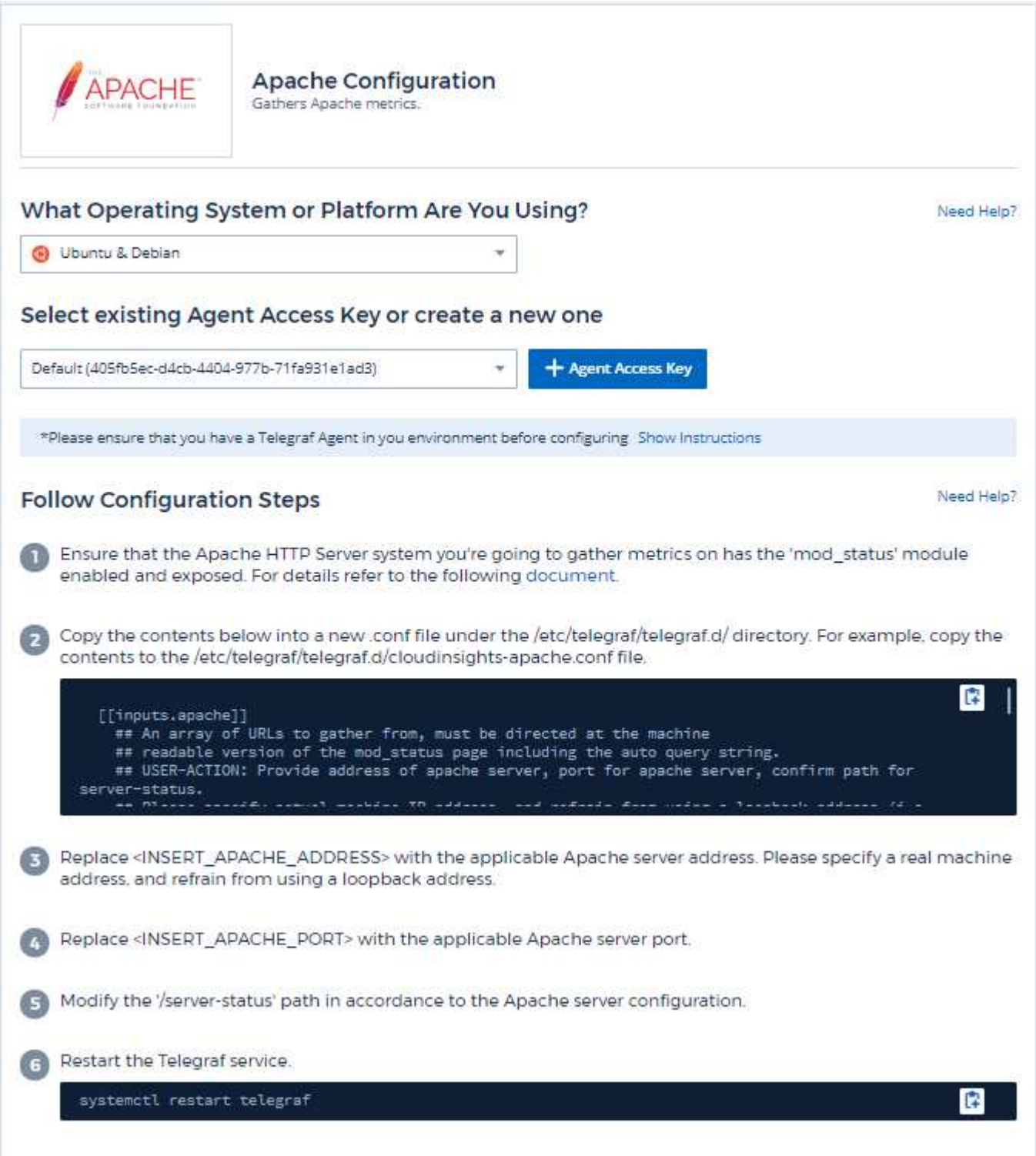

Telegraf の Apache の HTTP Server 用プラグインは 'OD \_status' モジュールを有効にする必要があります。こ れを有効にすると、 Apache の HTTP サーバは、ブラウザで表示したり、 Apache の HTTP サーバ設定の状 態を抽出するためにスクレイピングされた HTML エンドポイントを公開します。

互換性:

構成は Apache の HTTP Server バージョン 2.4.38 に対して開発されました。

**mod\_status** を有効にします。

'OD\_status' モジュールを有効にして公開するには、次の 2 つの手順を実行します。

- イネーブルモジュール
- モジュールから統計情報を公開しています

イネーブルモジュール:

モジュールのロードは '/usr/local/apache/conf/httpd.conf ' の下の config ファイルによって制御されます。構成 ファイルを編集し、次の行のコメントを解除します。

LoadModule status\_module modules/mod\_status.so Include conf/extra/httpd-info.conf

モジュールからの統計情報の公開:

'OD\_status' の公開は '/usr/local/apache2/conf/extra /httpd-info.conf' の下の config ファイルによって制御され ます。設定ファイルに次のものがあることを確認してください ( 少なくとも、他のディレクティブが存在する ことを確認してください)。

```
# Allow server status reports generated by mod status,
# with the URL of http://servername/server-status
<Location /server-status>
      SetHandler server-status
</Location>
#
# ExtendedStatus controls whether Apache will generate "full" status
# information (ExtendedStatus On) or just basic information
(ExtendedStatus
# Off) when the "server-status" handler is called. The default is Off.
#
ExtendedStatus On
```
'OD\_status' モジュールの詳細な手順については、を参照してください ["Apache](https://httpd.apache.org/docs/2.4/mod/mod_status.html#enable) [のドキュメント](https://httpd.apache.org/docs/2.4/mod/mod_status.html#enable)["](https://httpd.apache.org/docs/2.4/mod/mod_status.html#enable)

### オブジェクトとカウンタ

次のオブジェクトとそのカウンタが収集されます。

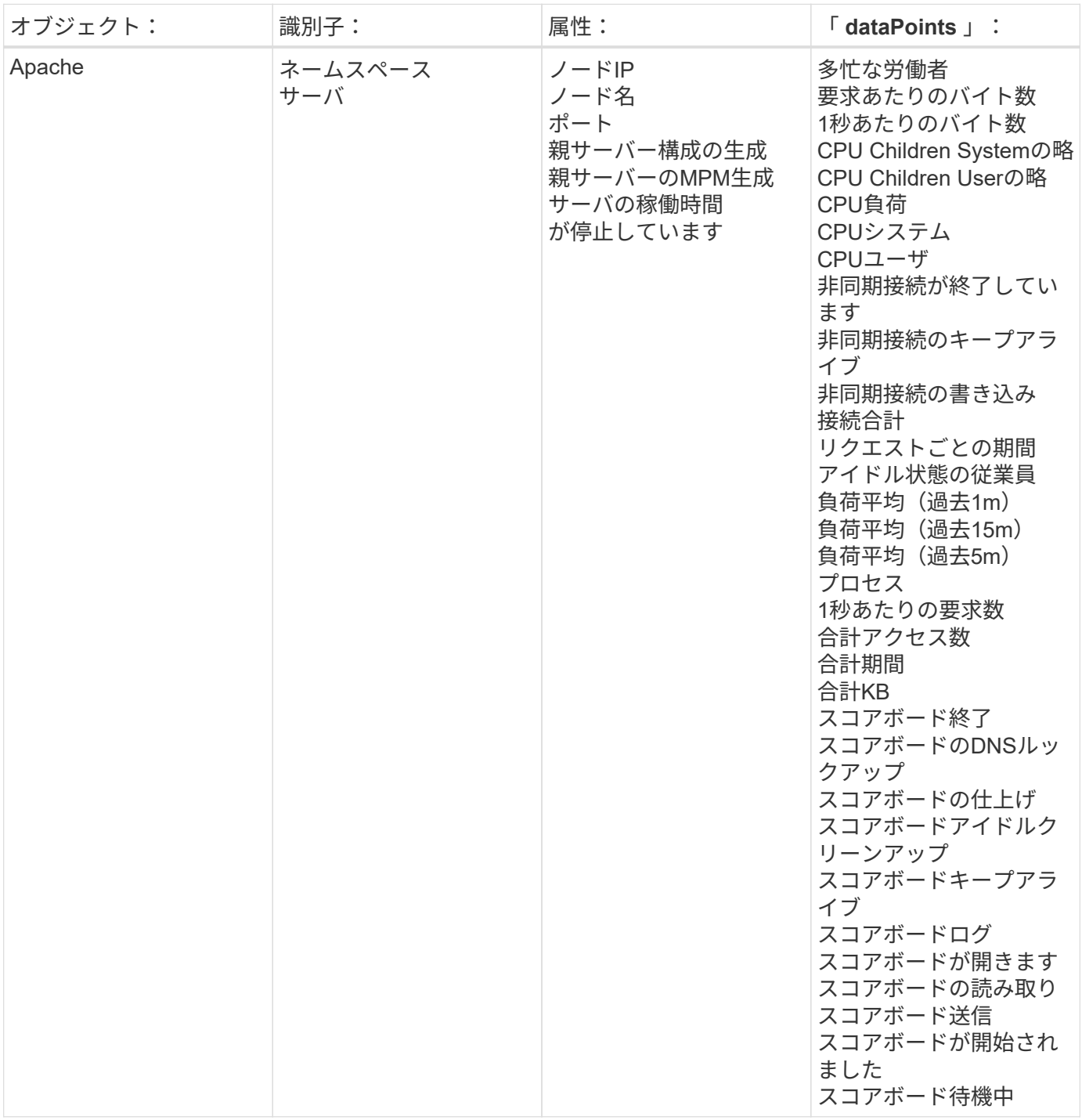

### トラブルシューティング

追加情報はから入手できます ["](https://docs.netapp.com/ja-jp/cloudinsights/concept_requesting_support.html)[サポート](https://docs.netapp.com/ja-jp/cloudinsights/concept_requesting_support.html)["](https://docs.netapp.com/ja-jp/cloudinsights/concept_requesting_support.html) ページ

# <span id="page-11-0"></span>総領事データ収集

Cloud Insights は、このデータコレクタを使用して、総領事からのメトリックを収集しま す。

インストール

1. [Observability]>[Collectors]で、+ Data Collector \*をクリックします。Consulを選択します。

収集用にエージェントを設定していない場合は、にプロンプトが表示されます ["](https://docs.netapp.com/ja-jp/cloudinsights/task_config_telegraf_agent.html)[エージェントをインスト](https://docs.netapp.com/ja-jp/cloudinsights/task_config_telegraf_agent.html) [ールします](https://docs.netapp.com/ja-jp/cloudinsights/task_config_telegraf_agent.html)["](https://docs.netapp.com/ja-jp/cloudinsights/task_config_telegraf_agent.html) お客様の環境で実現します。

エージェントがすでに設定されている場合は、適切な OS またはプラットフォームを選択し、 [\* Continue (続行) ] をクリックします。

2. [Consul Configuration] 画面の指示に従って、データコレクタを設定します。手順は、データの収集に使用 するオペレーティングシステムまたはプラットフォームのタイプによって異なります。

セットアップ( **Setup** )

情報は、に記載されています ["](https://www.consul.io/docs/index.html)[総領事](https://www.consul.io/docs/index.html)[からの](https://www.consul.io/docs/index.html)[ご説明](https://www.consul.io/docs/index.html)["](https://www.consul.io/docs/index.html)。

接続のためのオブジェクトとカウンタ

次のオブジェクトとそのカウンタが収集されます。

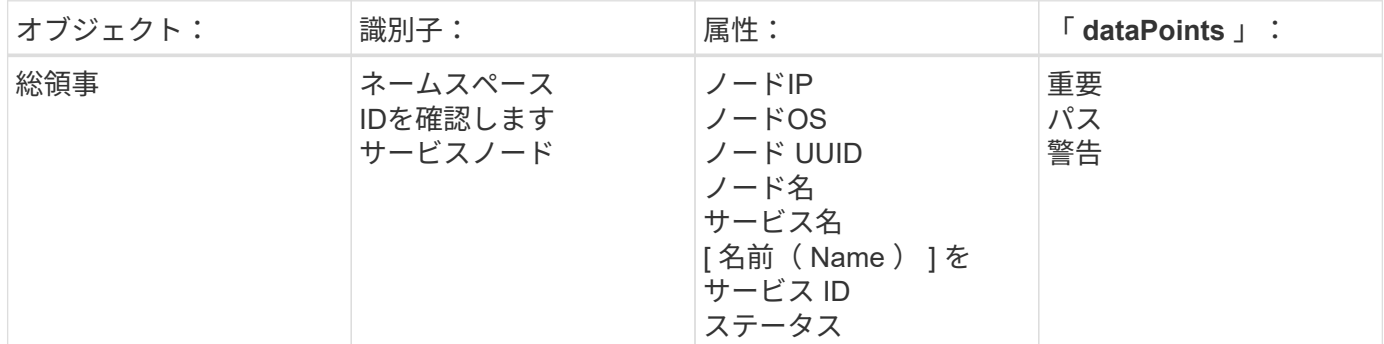

トラブルシューティング

追加情報はから入手できます ["](https://docs.netapp.com/ja-jp/cloudinsights/concept_requesting_support.html)[サポート](https://docs.netapp.com/ja-jp/cloudinsights/concept_requesting_support.html)["](https://docs.netapp.com/ja-jp/cloudinsights/concept_requesting_support.html) ページ

## <span id="page-11-1"></span>**Couchbase Data Collector**

Cloud Insights では、このデータコレクタを使用して Couchbase から指標を収集しま す。

インストール

1. [Observability]>[Collectors]で、+ Data Collector \*をクリックします。[Couchbase]を選択します。

- 2. Agent for Collection をまだインストールしていない場合、または別のオペレーティングシステムまたはプ ラットフォームに Agent をインストールする場合は、 *Show Instructions* をクリックしてを展開します ["](https://docs.netapp.com/ja-jp/cloudinsights/task_config_telegraf_agent.html)[エ](https://docs.netapp.com/ja-jp/cloudinsights/task_config_telegraf_agent.html) [ージェントのインストール](https://docs.netapp.com/ja-jp/cloudinsights/task_config_telegraf_agent.html)["](https://docs.netapp.com/ja-jp/cloudinsights/task_config_telegraf_agent.html) 手順
- 3. このデータコレクタで使用するエージェントアクセスキーを選択します。[**+Agent Access Key**] ボタンを クリックすると、新しいエージェントアクセスキーを追加できます。ベストプラクティス:別のエージェ ントアクセスキーを使用するのは、たとえば OS/ プラットフォーム別にデータコレクタをグループ化する 場合だけです。
- 4. 設定手順に従ってデータコレクタを設定します。手順は、データの収集に使用するオペレーティングシス テムまたはプラットフォームのタイプによって異なります。

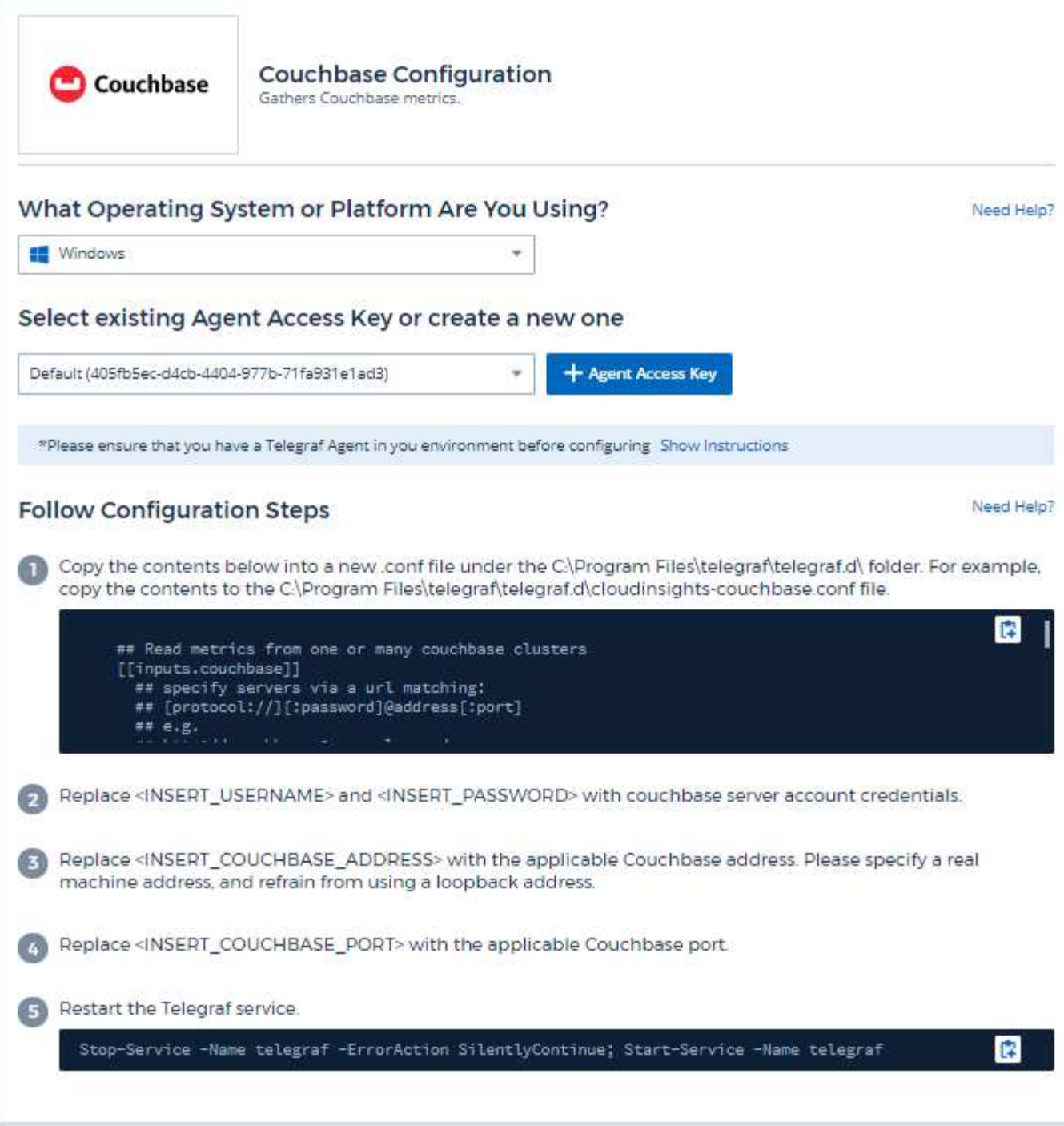

情報は、に記載されています ["Couchbase](https://docs.couchbase.com/home/index.html) [ドキュメント](https://docs.couchbase.com/home/index.html)["](https://docs.couchbase.com/home/index.html)。

オブジェクトとカウンタ

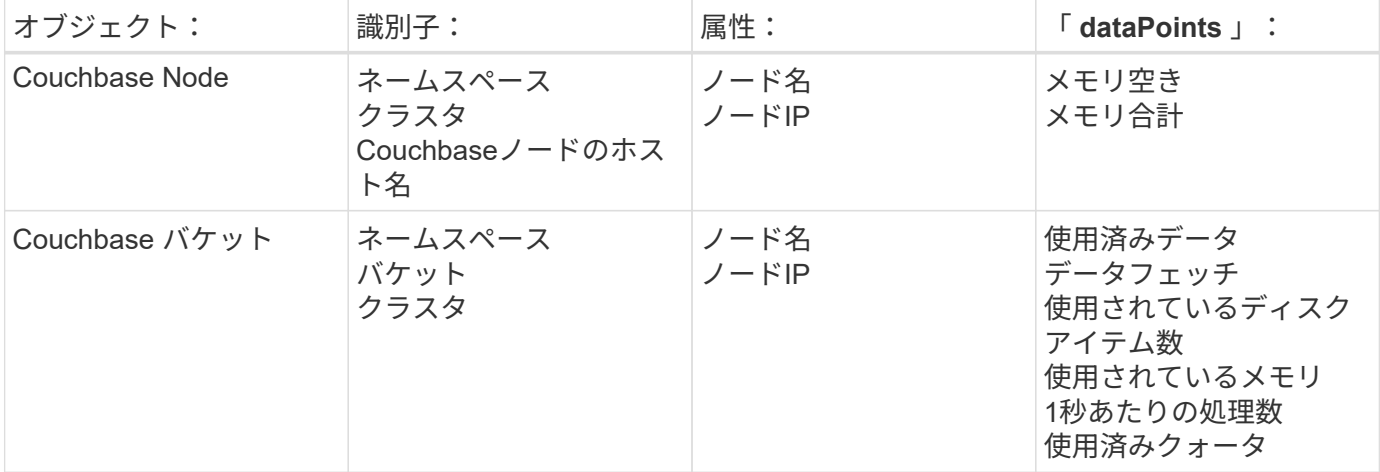

### トラブルシューティング

追加情報はから入手できます ["](https://docs.netapp.com/ja-jp/cloudinsights/concept_requesting_support.html)[サポート](https://docs.netapp.com/ja-jp/cloudinsights/concept_requesting_support.html)["](https://docs.netapp.com/ja-jp/cloudinsights/concept_requesting_support.html) ページ

# <span id="page-14-0"></span>**CouchDB** データコレクタ

Cloud Insights では、このデータコレクタを使用して CouchDB から指標を収集します。

### インストール

1. [Observability]>[Collectors]で、+ Data Collector \*をクリックします。[CouchDB]を選択します。

- 2. Agent for Collection をまだインストールしていない場合、または別のオペレーティングシステムまたはプ ラットフォームに Agent をインストールする場合は、 *Show Instructions* をクリックしてを展開します ["](https://docs.netapp.com/ja-jp/cloudinsights/task_config_telegraf_agent.html)[エ](https://docs.netapp.com/ja-jp/cloudinsights/task_config_telegraf_agent.html) [ージェントのインストール](https://docs.netapp.com/ja-jp/cloudinsights/task_config_telegraf_agent.html)["](https://docs.netapp.com/ja-jp/cloudinsights/task_config_telegraf_agent.html) 手順
- 3. このデータコレクタで使用するエージェントアクセスキーを選択します。[**+Agent Access Key**] ボタンを クリックすると、新しいエージェントアクセスキーを追加できます。ベストプラクティス:別のエージェ ントアクセスキーを使用するのは、たとえば OS/ プラットフォーム別にデータコレクタをグループ化する 場合だけです。
- 4. 設定手順に従ってデータコレクタを設定します。手順は、データの収集に使用するオペレーティングシス テムまたはプラットフォームのタイプによって異なります。

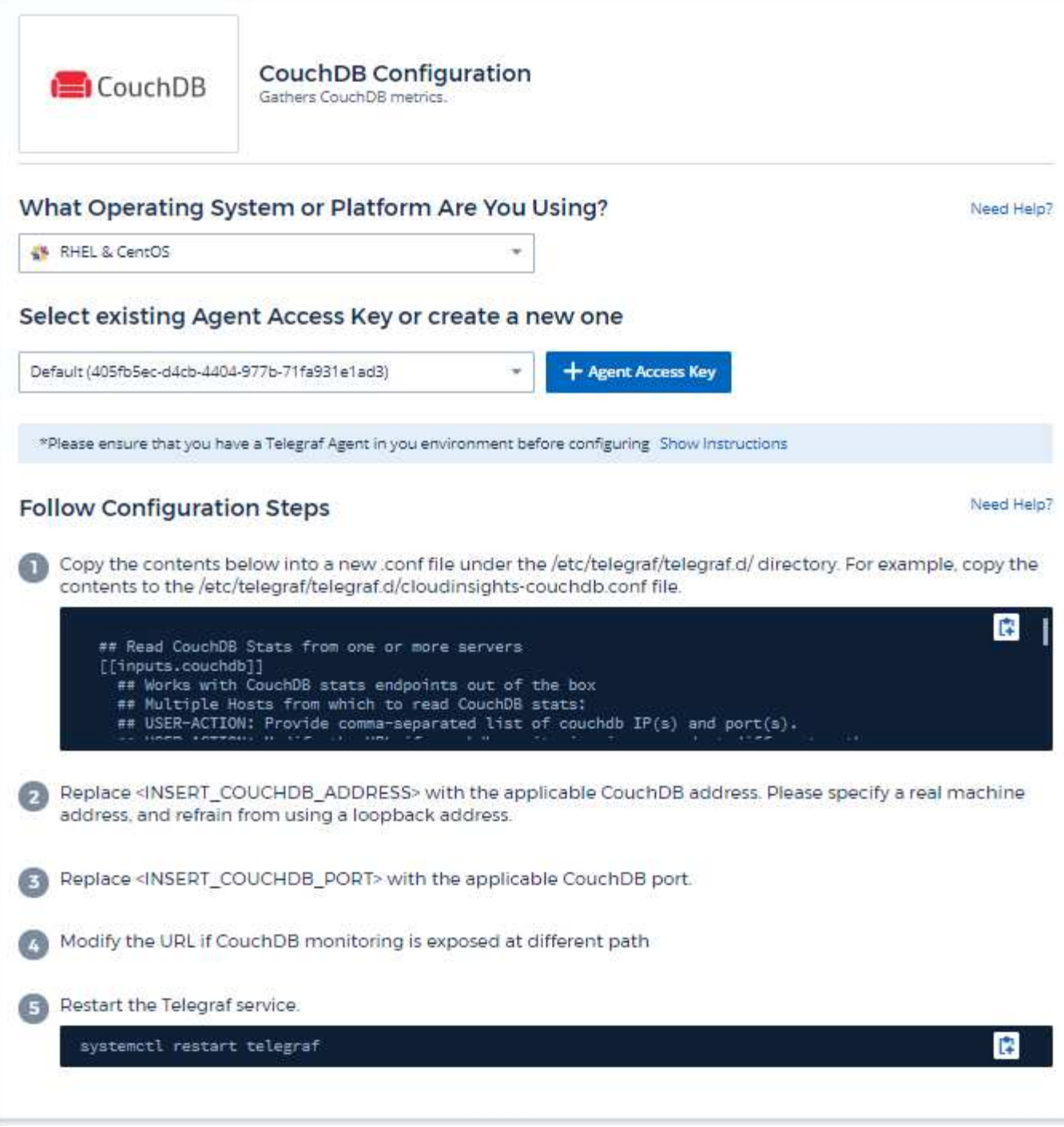

情報は、に記載されています ["CouchDB](http://docs.couchdb.org/en/stable/) [のドキュメント](http://docs.couchdb.org/en/stable/)["](http://docs.couchdb.org/en/stable/)。

オブジェクトとカウンタ

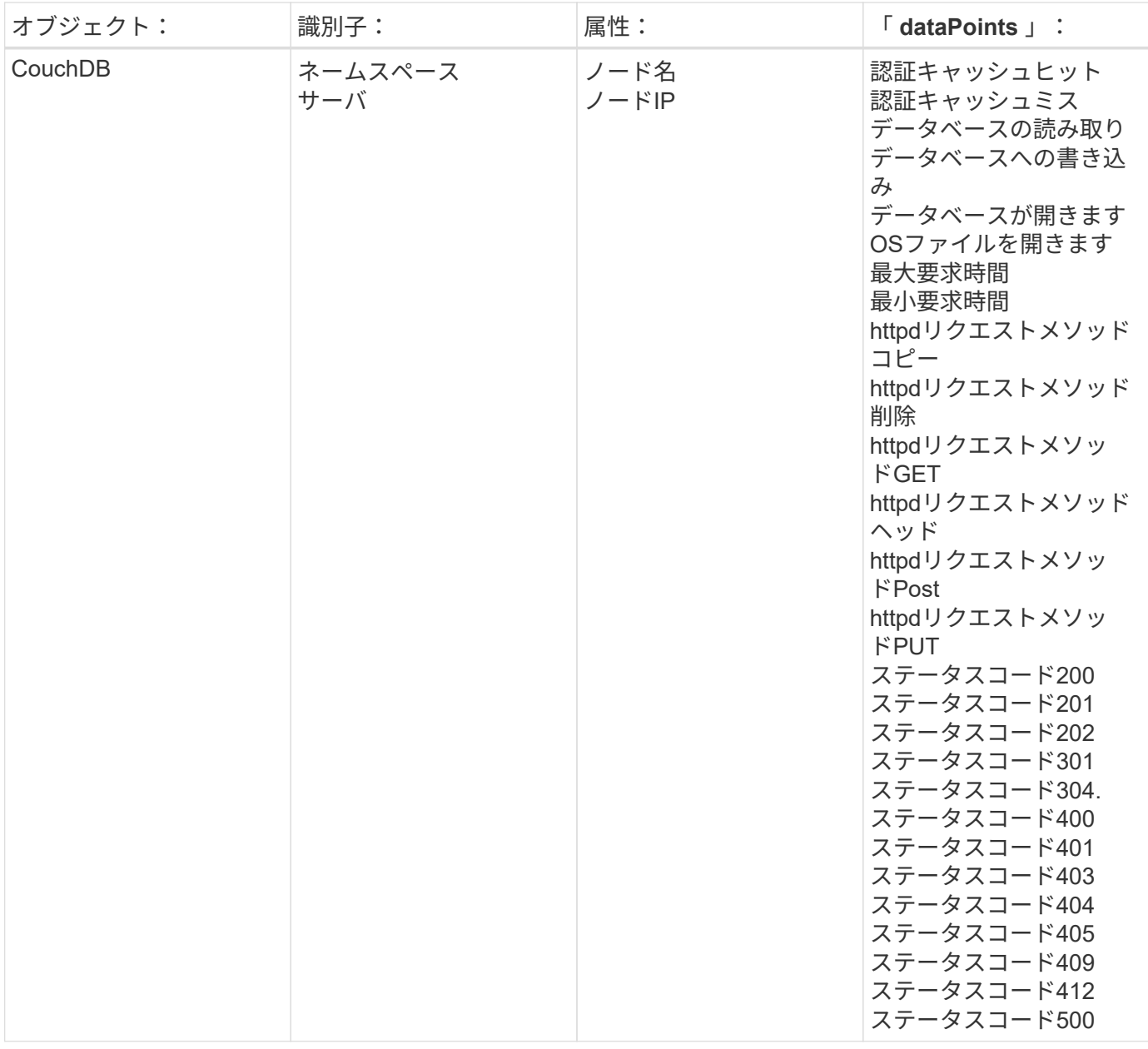

トラブルシューティング

追加情報はから入手できます ["](https://docs.netapp.com/ja-jp/cloudinsights/concept_requesting_support.html)[サポート](https://docs.netapp.com/ja-jp/cloudinsights/concept_requesting_support.html)["](https://docs.netapp.com/ja-jp/cloudinsights/concept_requesting_support.html) ページ

## <span id="page-16-0"></span>**Docker Data Collector**

Cloud Insights は、このデータコレクタを使用して Docker から指標を収集します。

### インストール

1. [Observability]>[Collectors]で、+ Data Collector \*をクリックします。[Docker]を選択します。

収集用にエージェントを設定していない場合は、にプロンプトが表示されます ["](https://docs.netapp.com/ja-jp/cloudinsights/task_config_telegraf_agent.html)[エージェントをインスト](https://docs.netapp.com/ja-jp/cloudinsights/task_config_telegraf_agent.html) [ールします](https://docs.netapp.com/ja-jp/cloudinsights/task_config_telegraf_agent.html)["](https://docs.netapp.com/ja-jp/cloudinsights/task_config_telegraf_agent.html) お客様の環境で実現します。

エージェントがすでに設定されている場合は、適切な OS またはプラットフォームを選択し、 [\* Continue (続行) ] をクリックします。

2. Docker Configuration 画面の指示に従って、データコレクタを設定します。手順は、データの収集に使用 するオペレーティングシステムまたはプラットフォームのタイプによって異なります。

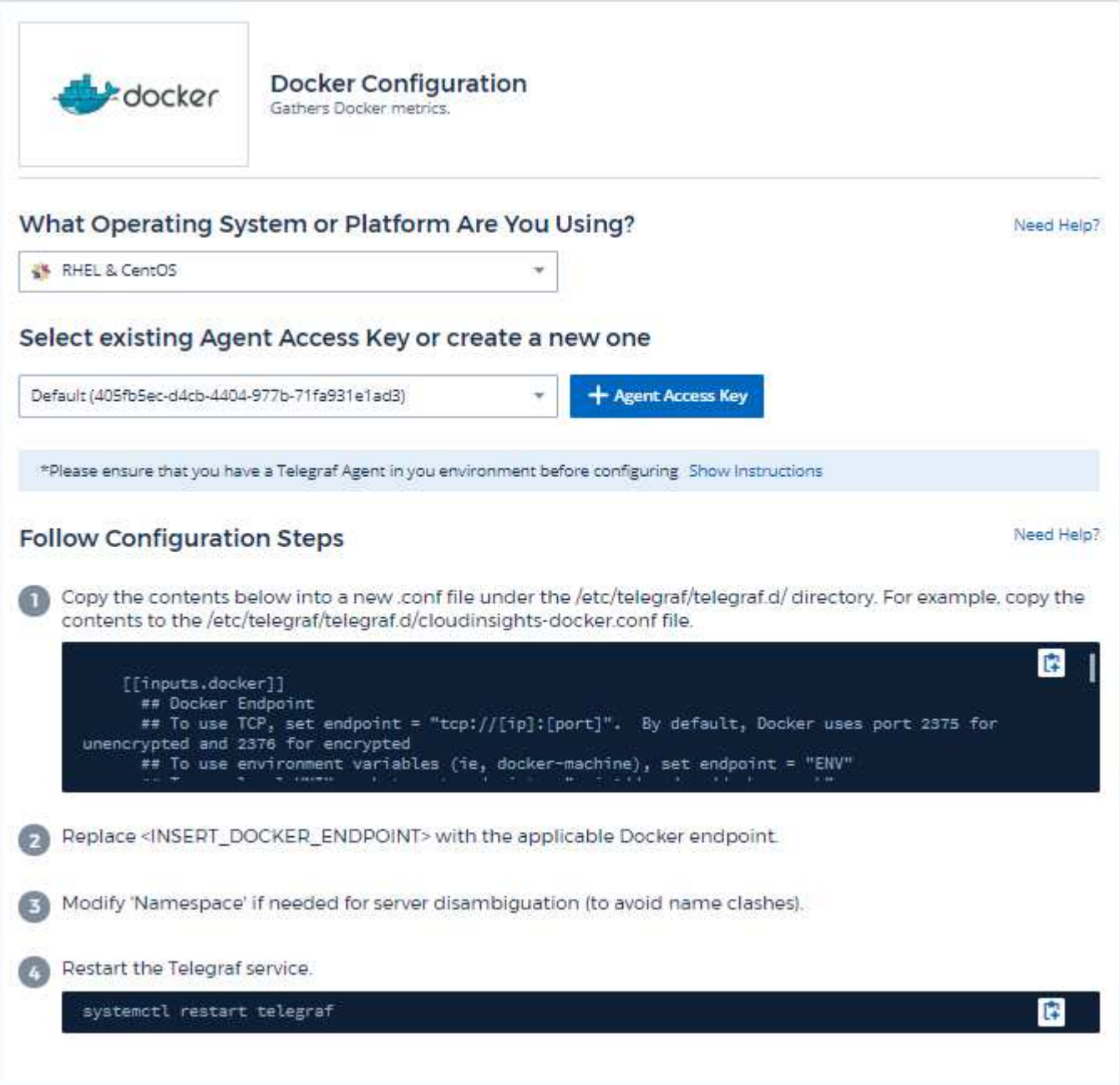

セットアップ( **Setup** )

Telegraf Docker 用入力プラグインは、指定された UNIX ソケットまたは TCP エンドポイントを介してメトリ ックを収集します。

#### 互換性

Docker バージョン 1.12.6 に対して構成が開発されました。

セットアップ中です

**UNIX** ソケット経由で **Docker** にアクセスする

Tegraf エージェントが BareMetal 上で実行されている場合は、次のコマンドを実行して、テレグラフ UNIX ユーザを Docker UNIX グループに追加します。

```
 sudo usermod -aG docker telegraf
Telegraf エージェントが Kubernetes
ポッド内で実行されている場合は、ソケットをポッドにボリュームとしてマッピングし、そのボリ
ュームを /var/run/docker.sock にマウントすることで、 Docker Unix
ソケットを公開します。 たとえば、 PodSpec に次の情報を追加します。
```

```
volumes:
...
- name: docker-sock
hostPath:
path: /var/run/docker.sock
type: File
```
次に、次の項目をコンテナに追加します。

```
volumeMounts:
...
- name: docker-sock
mountPath: /var/run/docker.sock
```
Kubernetes プラットフォーム用に提供されている Cloud Insights インストーラは、このマッピングを自動的 に処理します。

**TCP** エンドポイントを介して **Docker** にアクセスする

デフォルトでは、 Docker は暗号化されていないアクセスにポート 2375 を使用し、暗号化されたアクセスに ポート 2376 を使用します。

オブジェクトとカウンタ

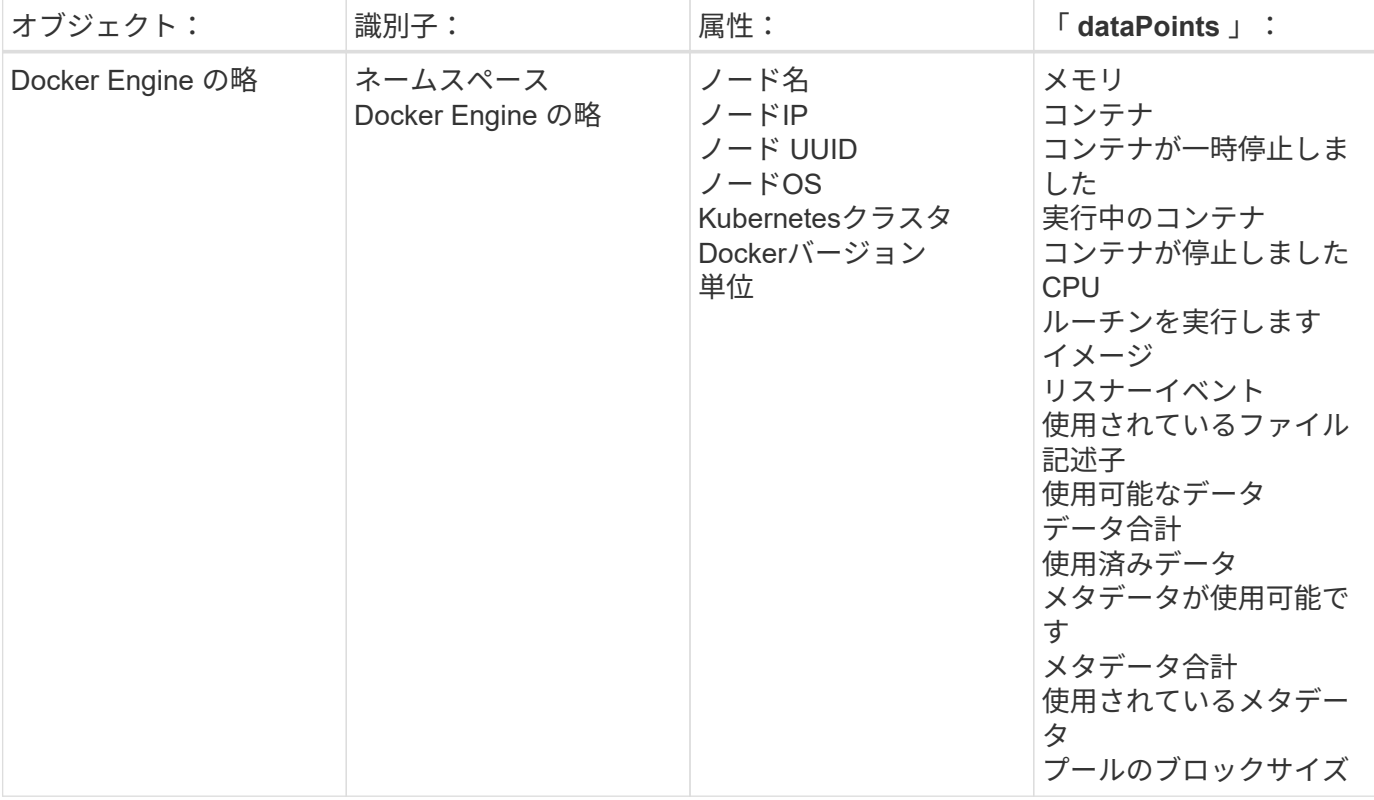

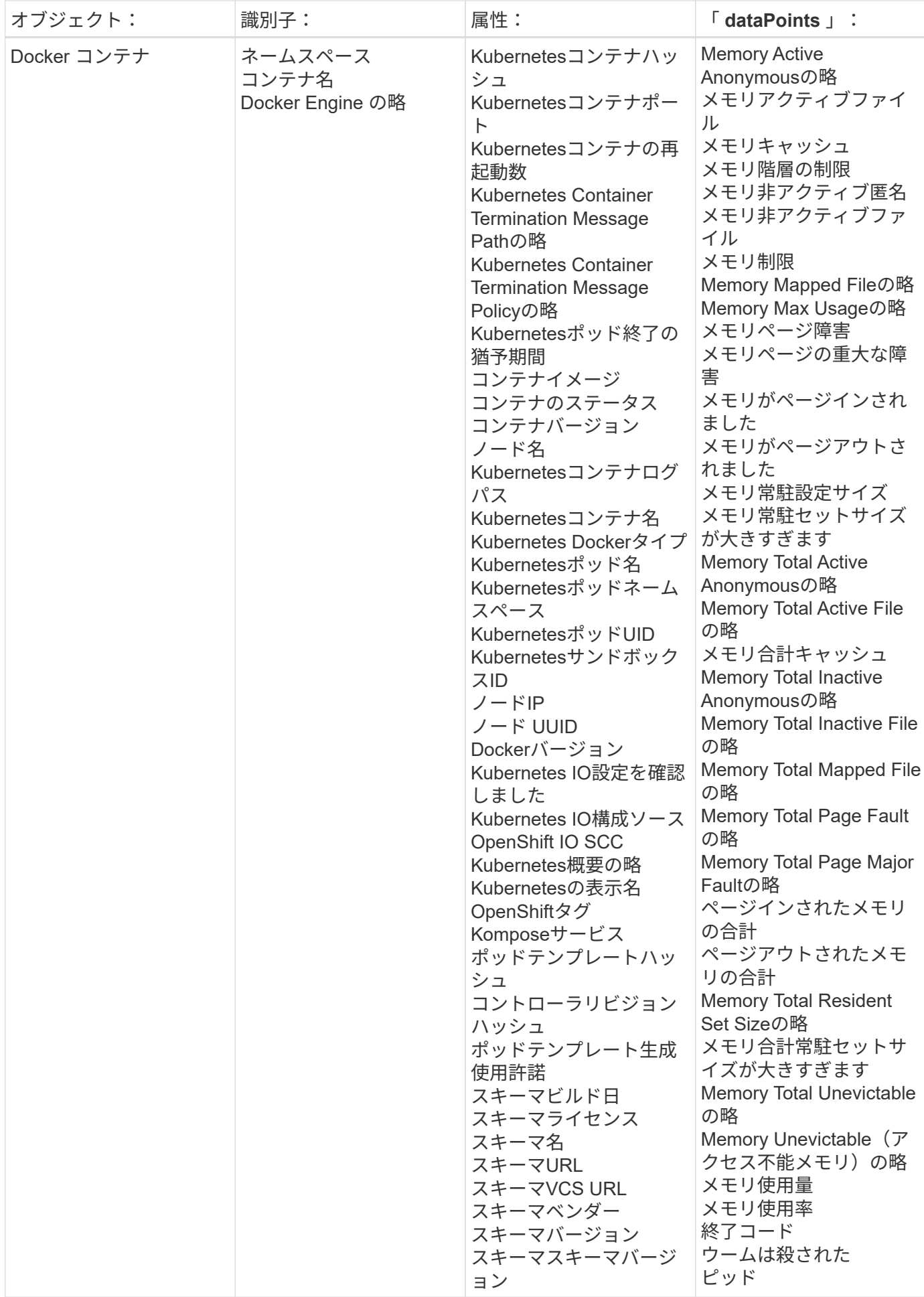

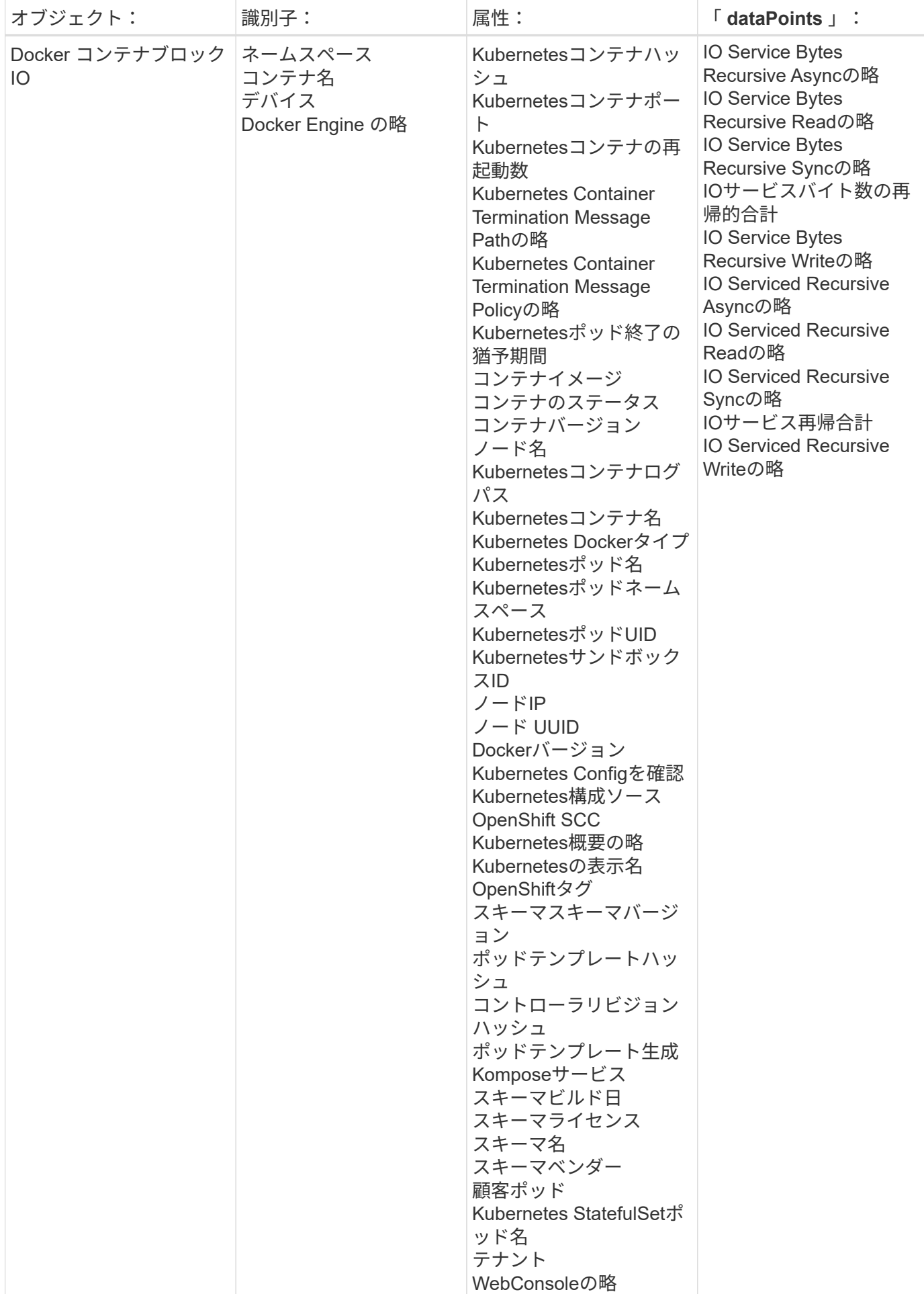

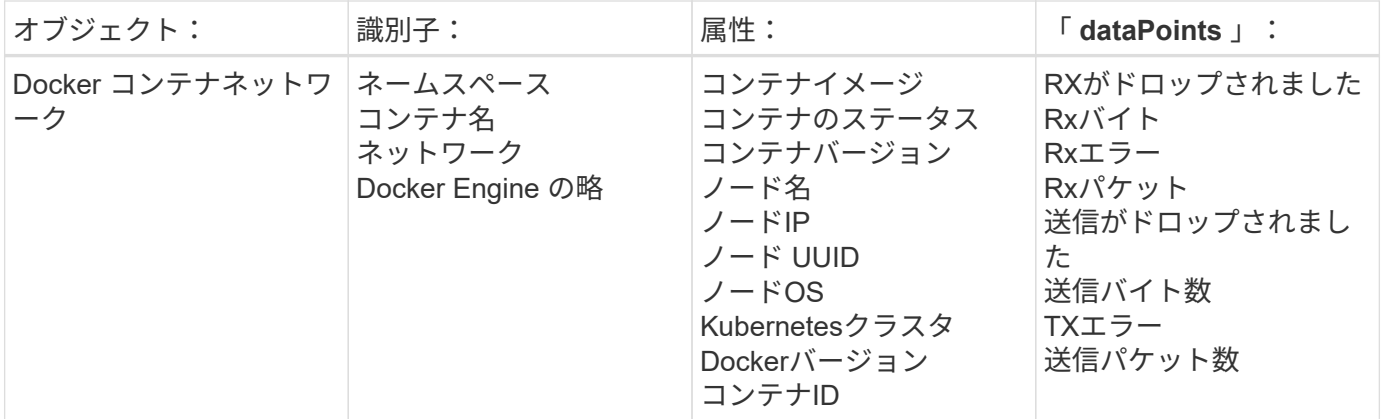

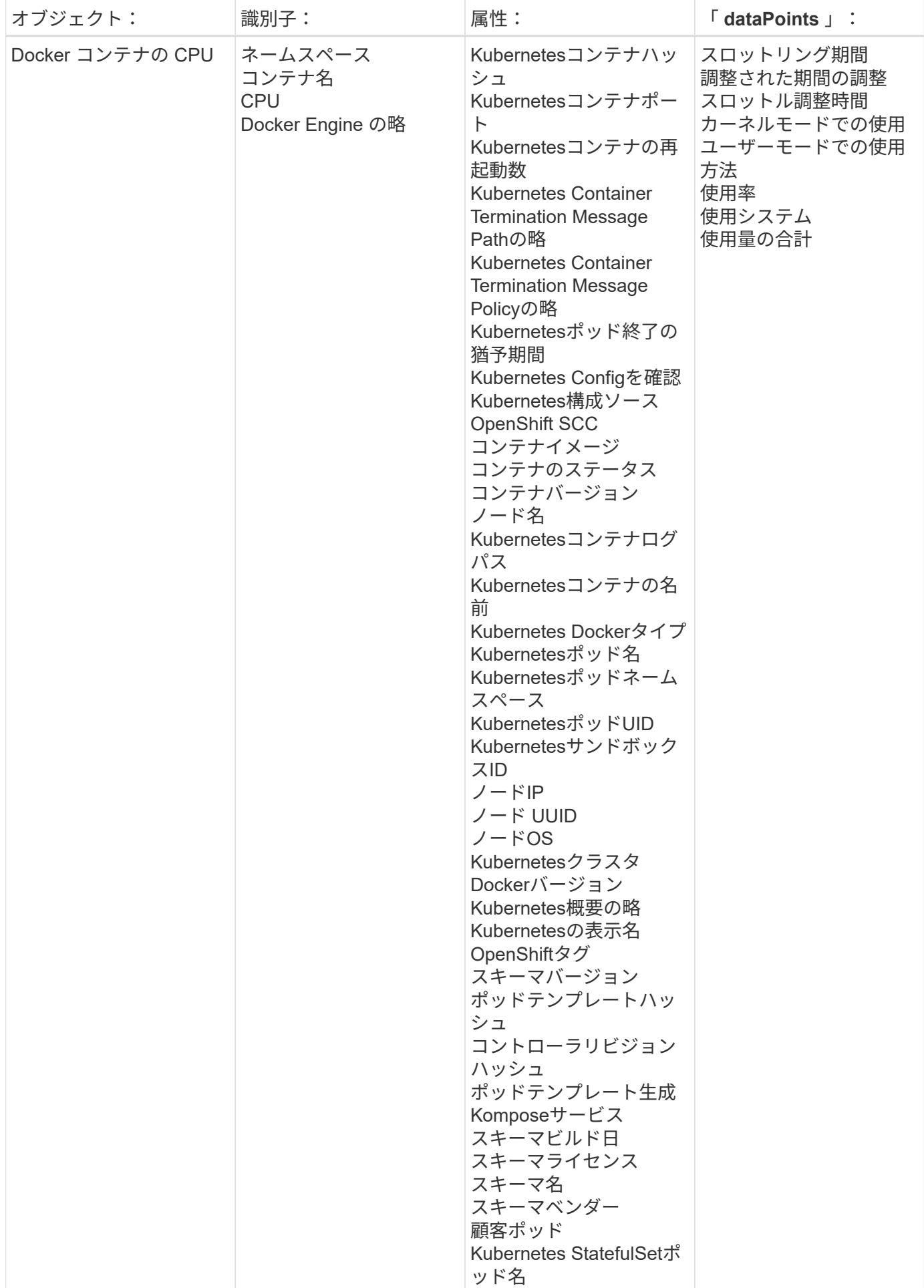

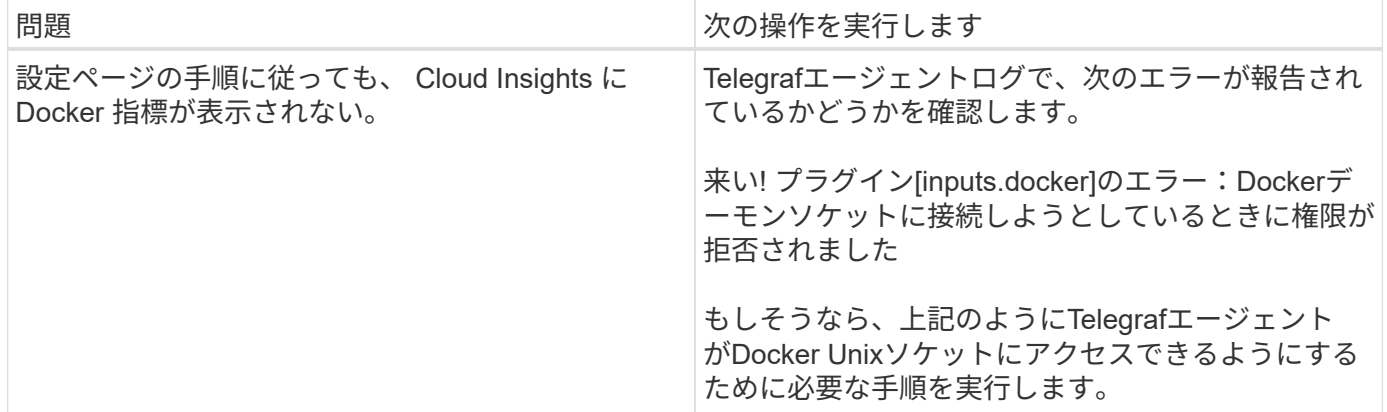

追加情報はから入手できます ["](https://docs.netapp.com/ja-jp/cloudinsights/concept_requesting_support.html)[サポート](https://docs.netapp.com/ja-jp/cloudinsights/concept_requesting_support.html)["](https://docs.netapp.com/ja-jp/cloudinsights/concept_requesting_support.html) ページ

### <span id="page-24-0"></span>**Elasticsearch Data Collector**

Cloud Insights は、このデータコレクタを使用して Elasticsearch から指標を収集しま す。

1. [Observability]>[Collectors]で、+ Data Collector \*をクリックします。[Elasticsearch]を選択します。

- 2. Agent for Collection をまだインストールしていない場合、または別のオペレーティングシステムまたはプ ラットフォームに Agent をインストールする場合は、 *Show Instructions* をクリックしてを展開します ["](https://docs.netapp.com/ja-jp/cloudinsights/task_config_telegraf_agent.html)[エ](https://docs.netapp.com/ja-jp/cloudinsights/task_config_telegraf_agent.html) [ージェントのインストール](https://docs.netapp.com/ja-jp/cloudinsights/task_config_telegraf_agent.html)["](https://docs.netapp.com/ja-jp/cloudinsights/task_config_telegraf_agent.html) 手順
- 3. このデータコレクタで使用するエージェントアクセスキーを選択します。[**+Agent Access Key**] ボタンを クリックすると、新しいエージェントアクセスキーを追加できます。ベストプラクティス:別のエージェ ントアクセスキーを使用するのは、たとえば OS/ プラットフォーム別にデータコレクタをグループ化する 場合だけです。
- 4. 設定手順に従ってデータコレクタを設定します。手順は、データの収集に使用するオペレーティングシス テムまたはプラットフォームのタイプによって異なります。

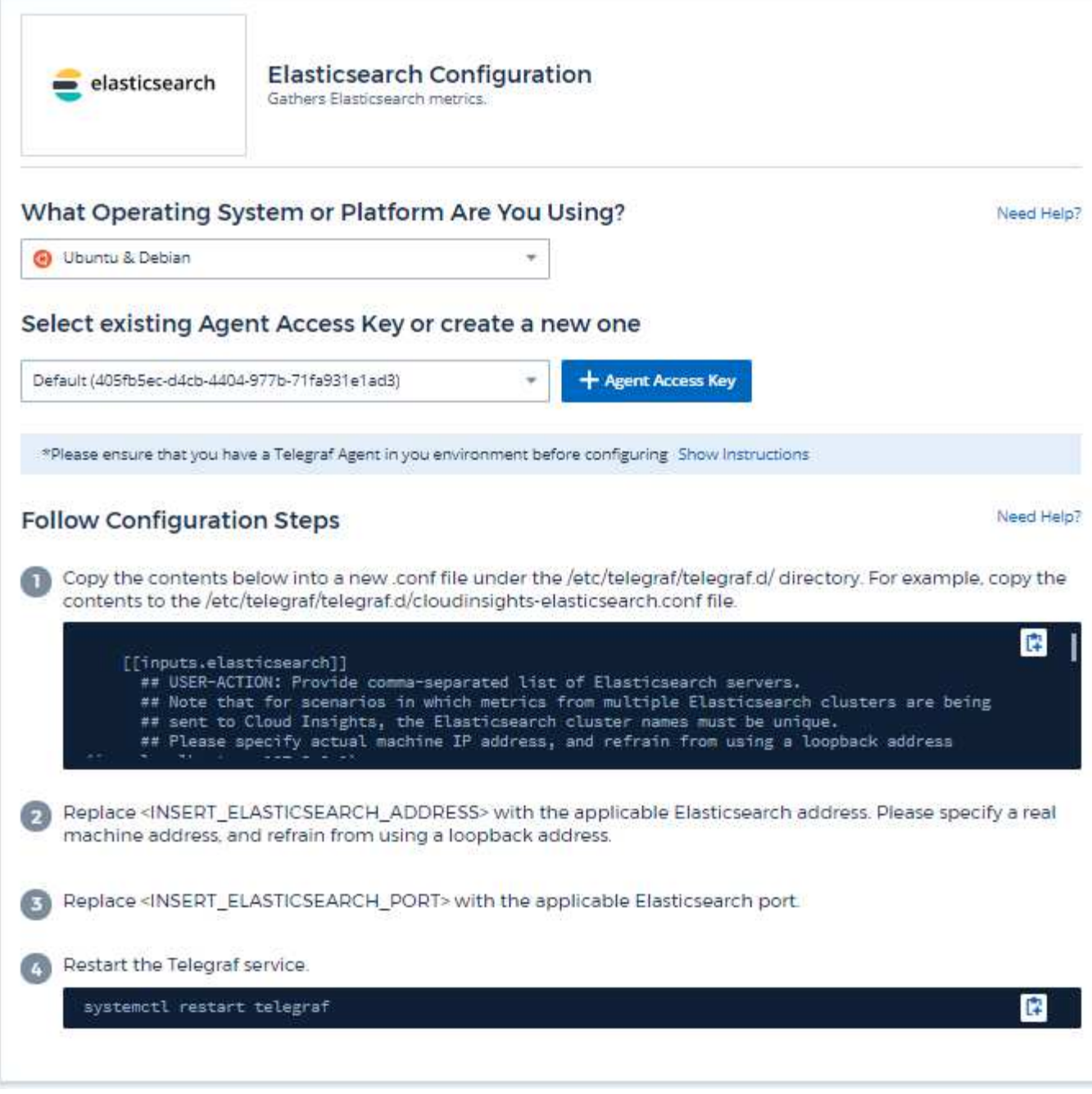

情報は、に記載されています ["Elasticsearch](https://www.elastic.co/guide/index.html) [のドキュメント](https://www.elastic.co/guide/index.html)["](https://www.elastic.co/guide/index.html)。

### オブジェクトとカウンタ

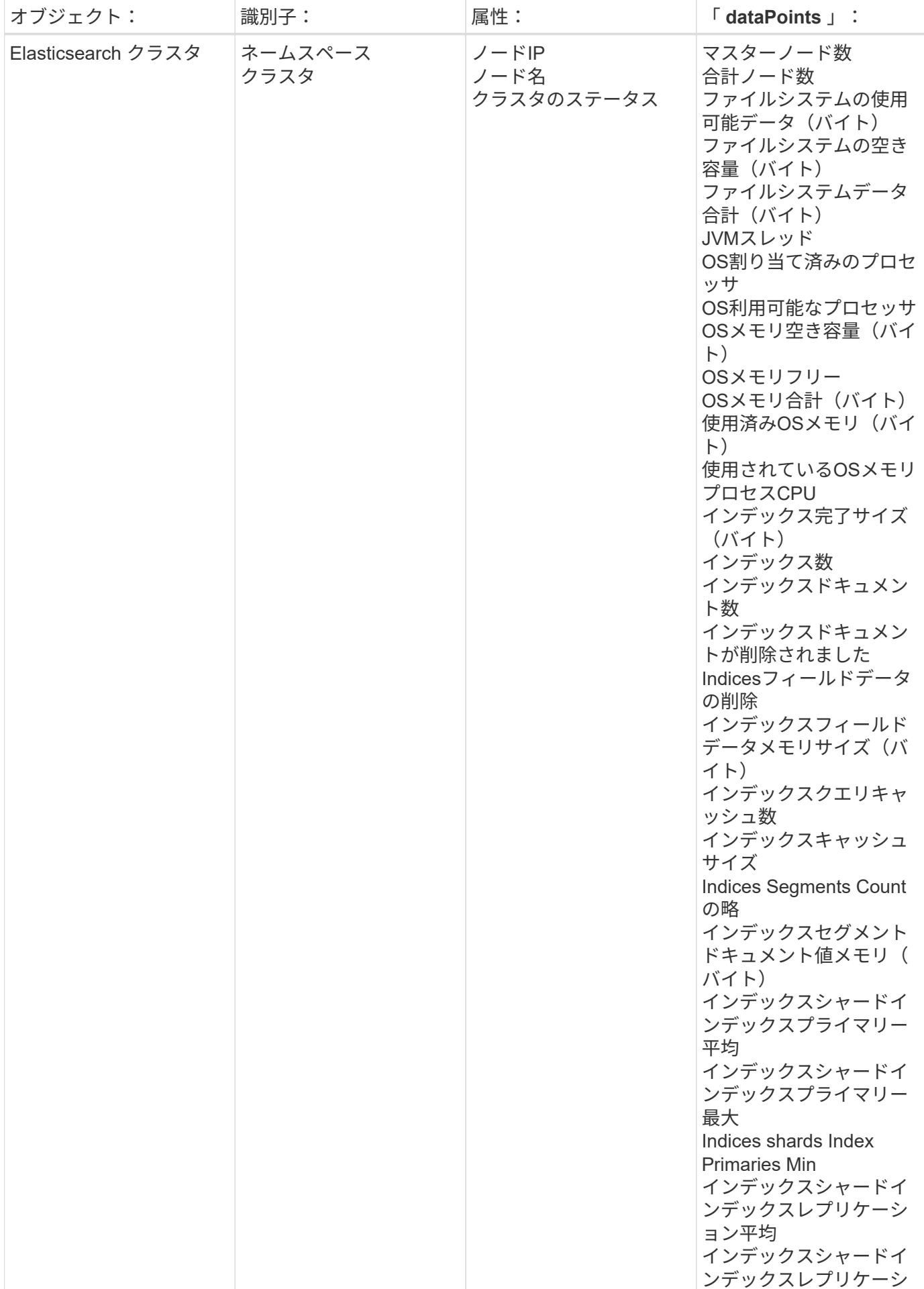

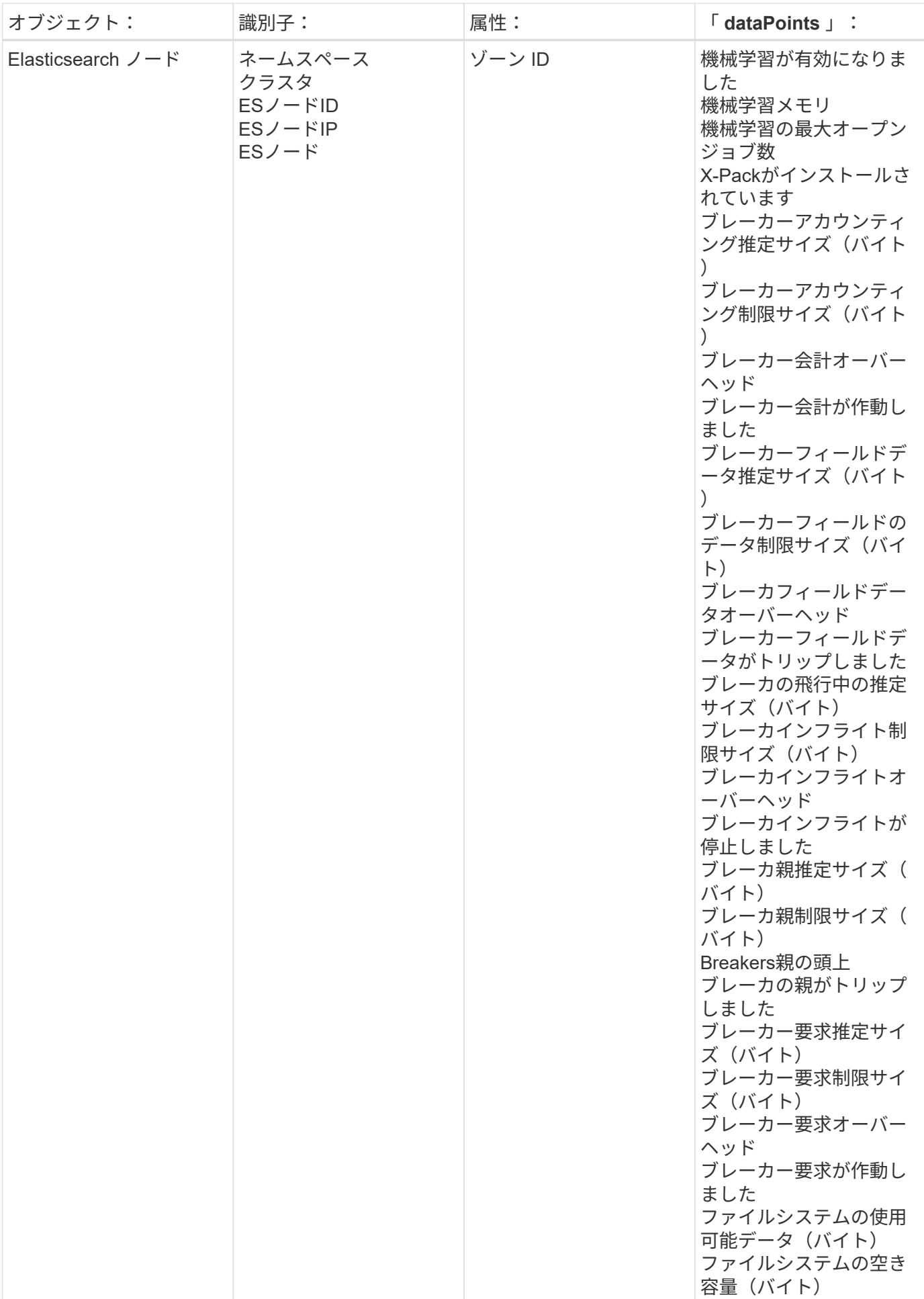

トラブルシューティング

追加情報はから入手できます ["](https://docs.netapp.com/ja-jp/cloudinsights/concept_requesting_support.html)[サポート](https://docs.netapp.com/ja-jp/cloudinsights/concept_requesting_support.html)["](https://docs.netapp.com/ja-jp/cloudinsights/concept_requesting_support.html) ページ

## <span id="page-29-0"></span>**Flink Data Collector** の使用

Cloud Insights では、このデータコレクタを使用してフロークからメトリックを収集しま す。

### インストール

1. [Observability]>[Collectors]で、+ Data Collector \*をクリックします。[Flink]を選択します。

- 2. Agent for Collection をまだインストールしていない場合、または別のオペレーティングシステムまたはプ ラットフォームに Agent をインストールする場合は、 *Show Instructions* をクリックしてを展開します ["](https://docs.netapp.com/ja-jp/cloudinsights/task_config_telegraf_agent.html)[エ](https://docs.netapp.com/ja-jp/cloudinsights/task_config_telegraf_agent.html) [ージェントのインストール](https://docs.netapp.com/ja-jp/cloudinsights/task_config_telegraf_agent.html)["](https://docs.netapp.com/ja-jp/cloudinsights/task_config_telegraf_agent.html) 手順
- 3. このデータコレクタで使用するエージェントアクセスキーを選択します。[**+Agent Access Key**] ボタンを クリックすると、新しいエージェントアクセスキーを追加できます。ベストプラクティス:別のエージェ ントアクセスキーを使用するのは、たとえば OS/ プラットフォーム別にデータコレクタをグループ化する 場合だけです。
- 4. 設定手順に従ってデータコレクタを設定します。手順は、データの収集に使用するオペレーティングシス テムまたはプラットフォームのタイプによって異なります。

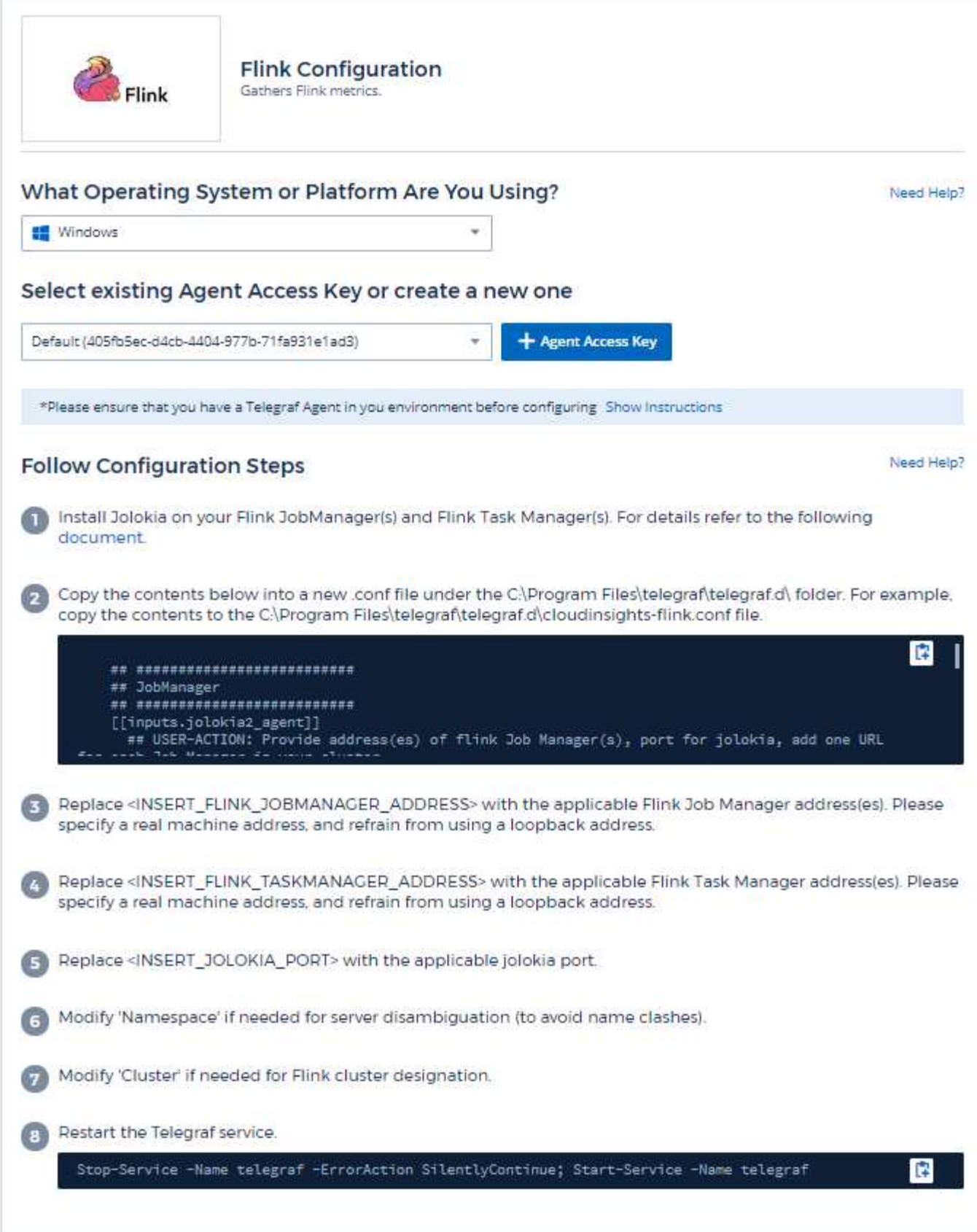

フルリンク展開では、次のコンポーネントが使用されます。

JobManager : Flink プライマリシステム。一連の TaskManager を調整しますハイアベイラビリティ設定で は、システムに複数の JobManager が存在します。 TaskManager : Flink 演算子が実行される場所です。 Flink プラグインは、テレグラムの Jolokia プラグインに基づいています。すべての Flink コンポーネントから 情報を収集するための要件など、 JMX はすべてのコンポーネントで Jolokia を介して設定および公開する必 要があります。

#### 互換性

Flink バージョン 1.7.0 に対して設定が開発されました。

セットアップ中です

**Jolokia** エージェント **JAR**

個々のコンポーネントについては、 Jolokia エージェント jar ファイルのバージョンをダウンロードする必要 があります。テスト対象のバージョンは、でした ["Jolokia](https://jolokia.org/download.html) [代](https://jolokia.org/download.html)[理](https://jolokia.org/download.html)[店](https://jolokia.org/download.html) [1.6.0"](https://jolokia.org/download.html)。

以下の手順では、ダウンロードした jar ファイル( jolokia-jvm-1.6.0-agent.jar )が「 /opt/Flink/lib/' 」の下に配 置されると想定しています。

#### **JobManager**

JobManager で Jolokia API を公開するように設定するには、ノードで次の環境変数を設定して JobManager を再起動します。

 export FLINK\_ENV\_JAVA\_OPTS="-javaagent:/opt/flink/lib/jolokia-jvm-1.6.0 agent.jar=port=8778,host=0.0.0.0" Jolokia (8778)には別のポートを選択できます。Jolokia をロックする内部 IP を持っている場合は、「 catch all 」 0.0.0.0 を自分の IP で置き換えることができます。この IP には、テレグラムプラグインからアクセスできる必要があります。

**TaskManager** の略

Jolokia API を公開するように TaskManager を設定するには ' ノードに次の環境変数を設定し 'TaskManager を再起動します

 export FLINK\_ENV\_JAVA\_OPTS="-javaagent:/opt/flink/lib/jolokia-jvm-1.6.0 agent.jar=port=8778,host=0.0.0.0" Jolokia ( 8778 )には別のポートを選択できます。Jolokia をロックする内部 IP を持っている場合は、「 catch all 」 0.0.0.0 を自分の IP で置き換えることができます。この IP には、テレグラムプラグインからアクセスできる必要があります。

#### オブジェクトとカウンタ

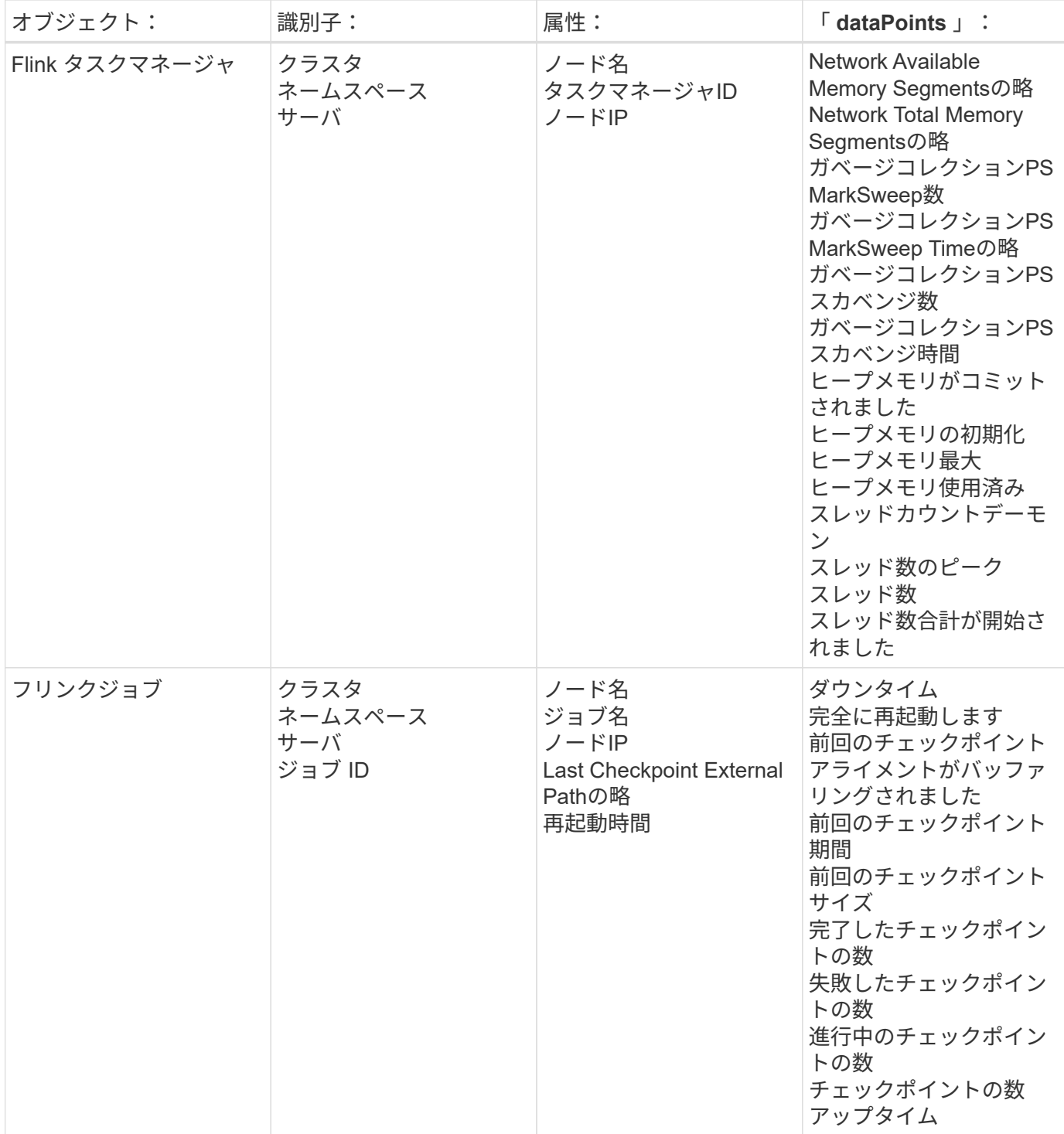

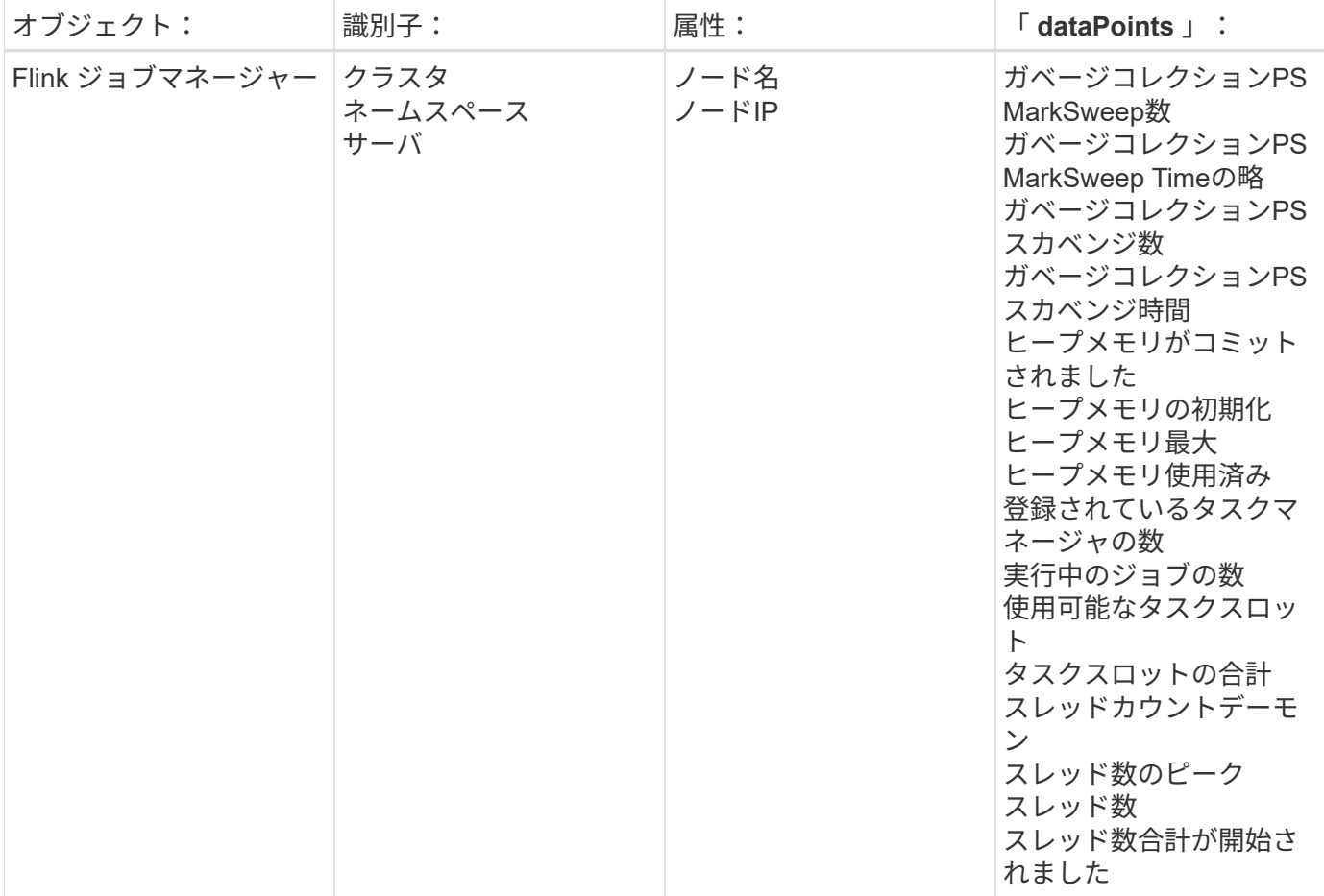

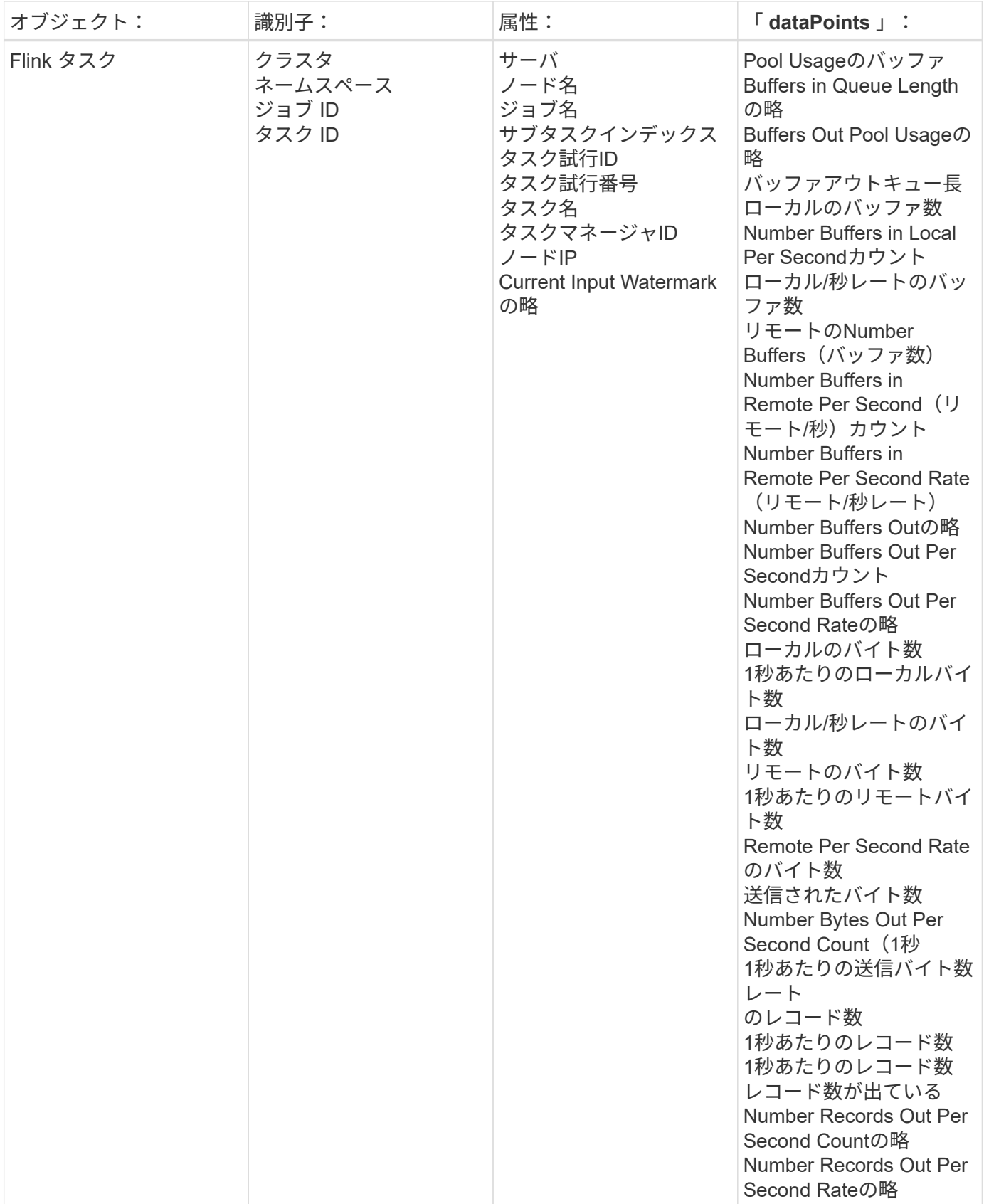

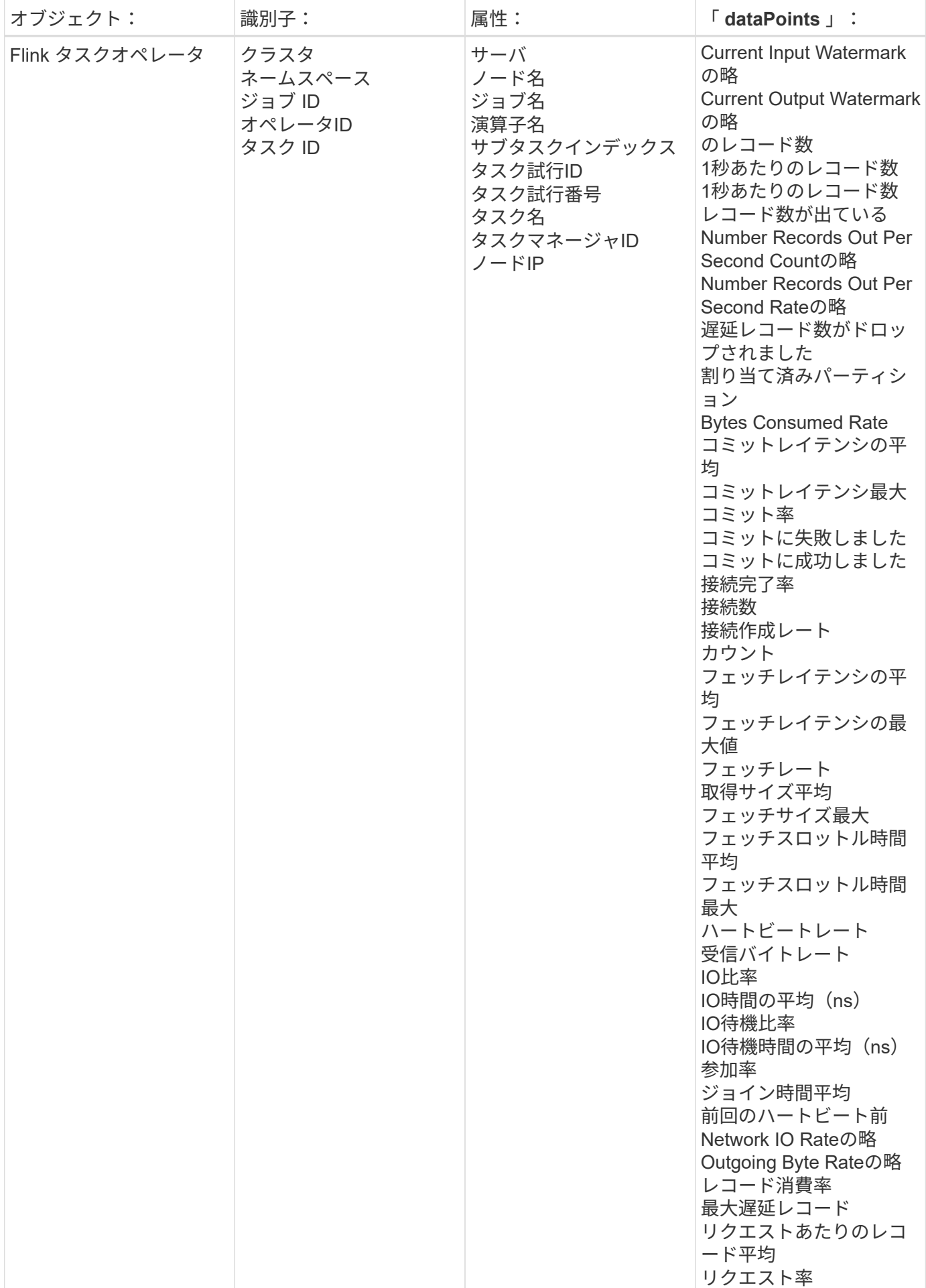
追加情報はから入手できます ["](https://docs.netapp.com/ja-jp/cloudinsights/concept_requesting_support.html)[サポート](https://docs.netapp.com/ja-jp/cloudinsights/concept_requesting_support.html)["](https://docs.netapp.com/ja-jp/cloudinsights/concept_requesting_support.html) ページ

# **Hadoop Data Collector**

Cloud Insights は、このデータコレクタを使用して Hadoop からの指標を収集します。

## インストール

1. [Observability]>[Collectors]で、+ Data Collector \*をクリックします。Hadoopを選択します。

- 2. Agent for Collection をまだインストールしていない場合、または別のオペレーティングシステムまたはプ ラットフォームに Agent をインストールする場合は、 *Show Instructions* をクリックしてを展開します ["](https://docs.netapp.com/ja-jp/cloudinsights/task_config_telegraf_agent.html)[エ](https://docs.netapp.com/ja-jp/cloudinsights/task_config_telegraf_agent.html) [ージェントのインストール](https://docs.netapp.com/ja-jp/cloudinsights/task_config_telegraf_agent.html)["](https://docs.netapp.com/ja-jp/cloudinsights/task_config_telegraf_agent.html) 手順
- 3. このデータコレクタで使用するエージェントアクセスキーを選択します。[**+Agent Access Key**] ボタンを クリックすると、新しいエージェントアクセスキーを追加できます。ベストプラクティス:別のエージェ ントアクセスキーを使用するのは、たとえば OS/ プラットフォーム別にデータコレクタをグループ化する 場合だけです。
- 4. 設定手順に従ってデータコレクタを設定します。手順は、データの収集に使用するオペレーティングシス テムまたはプラットフォームのタイプによって異なります。

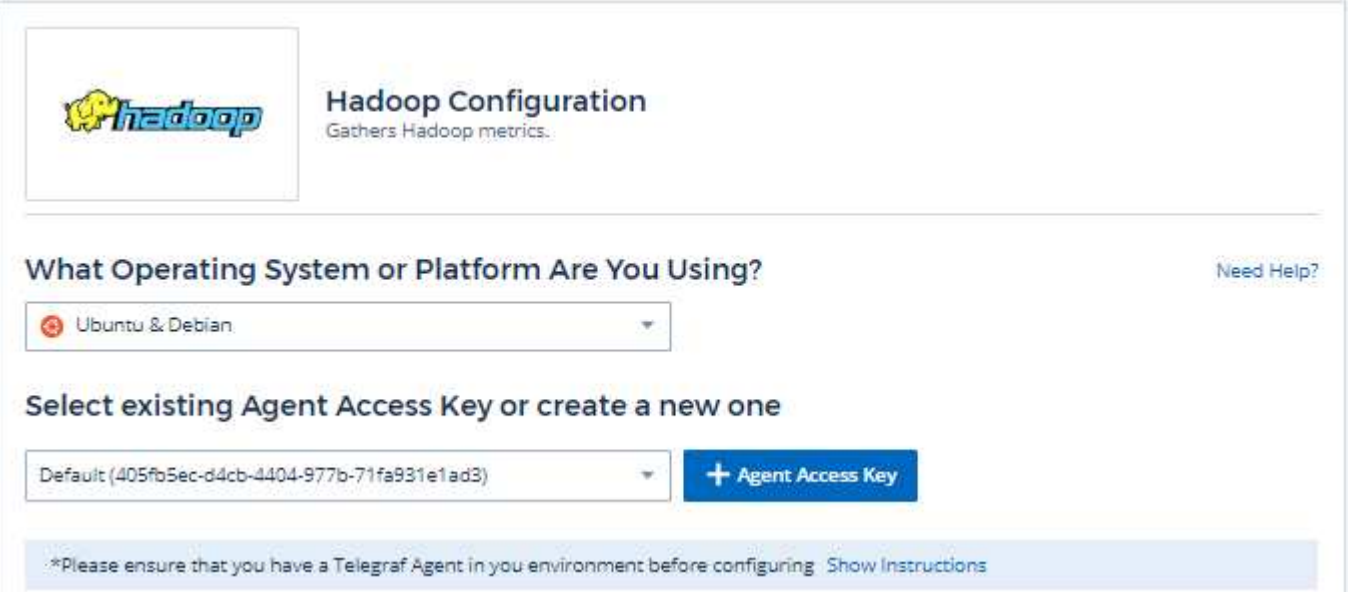

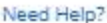

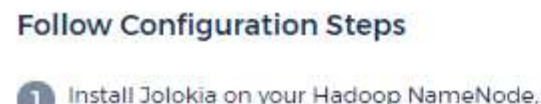

Secondary NameNode, DataNode(s), ResourceManager, NodeManager(s) and JobHistoryServer. For details refer to the following document.

2 Copy the contents below into a new conf file under the /etc/telegraf/telegraf.d/ directory. For example, copy the contents to the /etc/telegraf/telegraf.d/cloudinsights-hadoop.conf file.

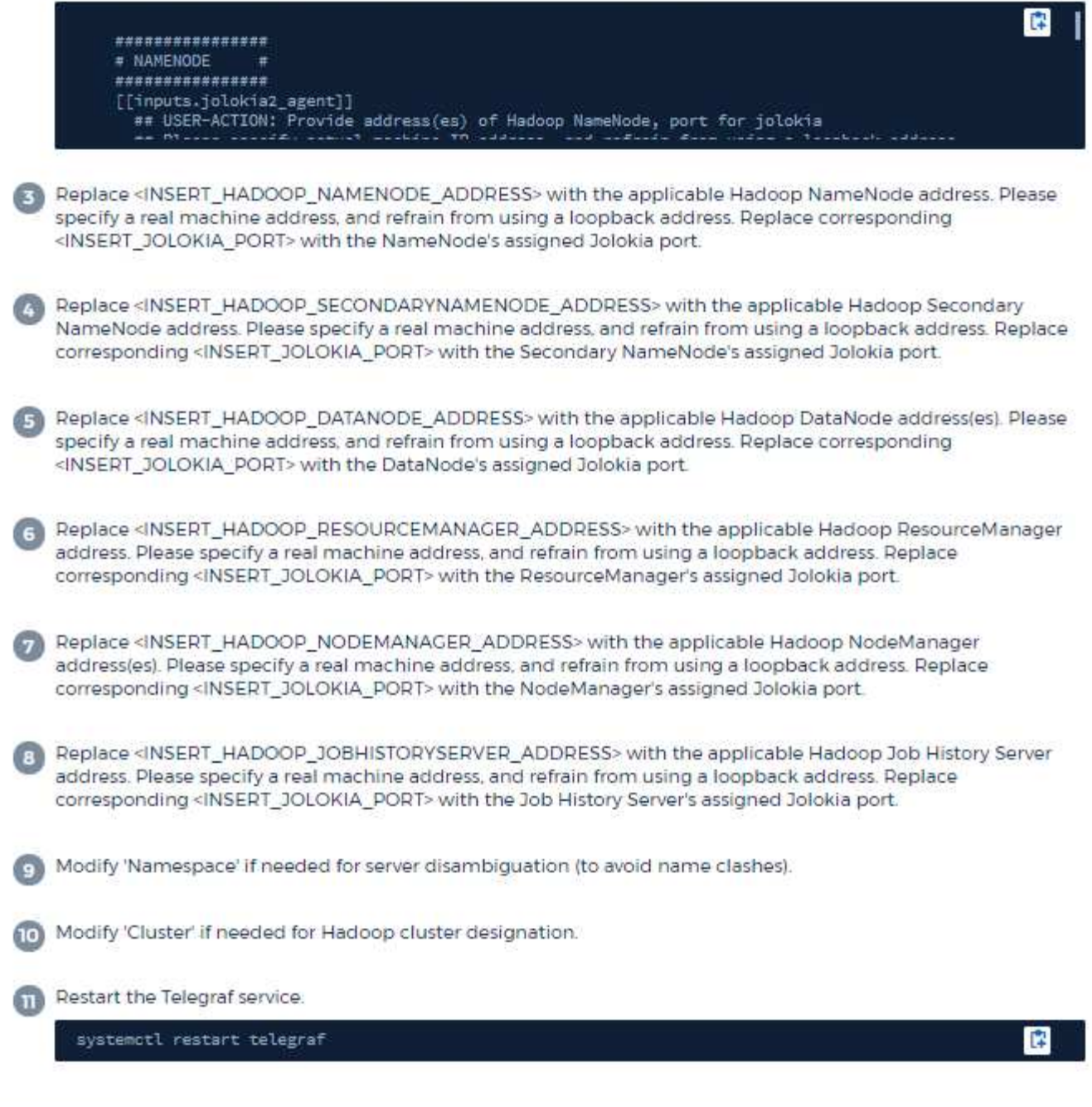

セットアップ( **Setup** )

Hadoop を完全に導入するには、次のコンポーネントが必要です。

• NameNode : Hadoop 分散型ファイルシステム (HDFS) プライマリシステム。一連の DataNode を調

整します。

- セカンダリ NameNode :メイン NameNode のウォームフェイルオーバー。Hadoop では、 NameNode への昇格は自動的には行われません。セカンダリ NameNode は、必要に応じてプロモート可能な状態に するために、 NameNode から情報を収集します。
- DataNode :データの実際の所有者。
- ResourceManager :コンピューティングのプライマリシステム( yarn )。一連の NodeManager を調整 します。
- NodeManager :コンピューティング用のリソース。アプリケーションを実行するための実際の場所。
- JobHistoryServer :ジョブ履歴に関連するすべての要求の処理を担当します。

Hadoop プラグインは、テレグラムの Jolokia プラグインに基づいています。すべての Hadoop コンポーネン トから情報を収集するための要件など、 JMX はすべてのコンポーネントで Jolokia 経由で設定および公開す る必要があります。

#### 互換性

構成は Hadoop バージョン 2.9.2 に対して開発されました。

セットアップ中です

**Jolokia** エージェント **JAR**

個々のコンポーネントについては、 Jolokia エージェント jar ファイルのバージョンをダウンロードする必要 があります。テスト対象のバージョンは、でした ["Jolokia](https://jolokia.org/download.html) [代](https://jolokia.org/download.html)[理](https://jolokia.org/download.html)[店](https://jolokia.org/download.html) [1.6.0"](https://jolokia.org/download.html)。

以下の手順では、ダウンロードした jar ファイル( jolokia-jvm-1.6.0-agent.jar )が「 /opt/hadoop /lib/' 」の下 に配置されると想定しています。

#### **NameNode**

Jolokia API が公開されるように NameNode を設定するには、 <hadoop home>/etc/hadoop /hadoop -env.sh で次のセットアップを行います。

```
export HADOOP NAMENODE OPTS="$HADOOP NAMENODE OPTS
-javaagent:/opt/hadoop/lib/jolokia-jvm-1.6.0
-agent.jar=port=7800,host=0.0.0.0 -Dcom.sun.management.jmxremote
-Dcom.sun.management.jmxremote.port=8000
-Dcom.sun.management.jmxremote.ssl=false
-Dcom.sun.management.jmxremote.password.file=$HADOOP_HOME/conf/jmxremote.p
assword"
You can choose a different port for JMX (8000 above) and Jolokia (7800).
If you have an internal IP to lock Jolokia onto you can replace the "catch
all" 0.0.0.0 by your own IP. Notice this IP needs to be accessible from
the telegraf plugin. You can use the option '-
Dcom.sun.management.jmxremote.authenticate=false' if you don't want to
authenticate. Use at your own risk.
```
セカンダリ NameNode で Jolokia API を公開するように設定するには、 <hadoop home>/etc/hadoop /hadoop -env.sh で次のように設定します。

```
export HADOOP_SECONDARYNAMENODE_OPTS="$HADOOP_SECONDARYNAMENODE_OPTS
-javaagent:/opt/hadoop/lib/jolokia-jvm-1.6.0
-agent.jar=port=7802,host=0.0.0.0 -Dcom.sun.management.jmxremote
-Dcom.sun.management.jmxremote.port=8002
-Dcom.sun.management.jmxremote.ssl=false
-Dcom.sun.management.jmxremote.password.file=$HADOOP_HOME/conf/jmxremote.p
assword"
You can choose a different port for JMX (8002 above) and Jolokia (7802).
If you have an internal IP to lock Jolokia onto you can replace the "catch
all" 0.0.0.0 by your own IP. Notice this IP needs to be accessible from
the telegraf plugin. You can use the option '-
Dcom.sun.management.jmxremote.authenticate=false' if you don't want to
authenticate. Use at your own risk.
```
#### **DataNode**

Jolokia API が公開されるように DataNode を設定するには、 <hopp\_home>/etc/hadoop /hadoop -env.sh に以 下のセットアップを行います。

```
export HADOOP_DATANODE_OPTS="$HADOOP_DATANODE_OPTS
-javaagent:/opt/hadoop/lib/jolokia-jvm-1.6.0
-agent.jar=port=7801,host=0.0.0.0 -Dcom.sun.management.jmxremote
-Dcom.sun.management.jmxremote.port=8001
-Dcom.sun.management.jmxremote.ssl=false
-Dcom.sun.management.jmxremote.password.file=$HADOOP_HOME/conf/jmxremote.p
assword"
You can choose a different port for JMX (8001 above) and Jolokia (7801).
If you have an internal IP to lock Jolokia onto you can replace the "catch
all" 0.0.0.0 by your own IP. Notice this IP needs to be accessible from
the telegraf plugin. You can use the option '-
Dcom.sun.management.jmxremote.authenticate=false' if you don't want to
authenticate. Use at your own risk.
```
#### **ResourceManager** の略

ResourceManager で Jolokia API を公開するように設定するには、 <hadoop HOME>//etc/hadoop /hadoop -env.sh で次の設定を行うことができます。

```
export YARN_RESOURCEMANAGER_OPTS="$YARN_RESOURCEMANAGER_OPTS
-javaagent:/opt/hadoop/lib/jolokia-jvm-1.6.0
-agent.jar=port=7803,host=0.0.0.0 -Dcom.sun.management.jmxremote
-Dcom.sun.management.jmxremote.port=8003
-Dcom.sun.management.jmxremote.ssl=false
-Dcom.sun.management.jmxremote.password.file=$HADOOP_HOME/conf/jmxremote.p
assword"
You can choose a different port for JMX (8003 above) and Jolokia (7803).
If you have an internal IP to lock Jolokia onto you can replace the "catch
all" 0.0.0.0 by your own IP. Notice this IP needs to be accessible from
the telegraf plugin. You can use the option '-
Dcom.sun.management.jmxremote.authenticate=false' if you don't want to
authenticate. Use at your own risk.
```
#### **NodeManager**

Jolokia API を公開するように NodeManager を設定するには、 <hadoop home>/etc/hadoop /hadoop -env.sh で次の設定を行うことができます。

export YARN\_NODEMANAGER\_OPTS="\$YARN\_NODEMANAGER\_OPTS -javaagent:/opt/hadoop/lib/jolokia-jvm-1.6.0 -agent.jar=port=7804,host=0.0.0.0 -Dcom.sun.management.jmxremote -Dcom.sun.management.jmxremote.port=8004 -Dcom.sun.management.jmxremote.ssl=false -Dcom.sun.management.jmxremote.password.file=\$HADOOP\_HOME/conf/jmxremote.p assword" You can choose a different port for JMX (8004 above) and Jolokia (7804). If you have an internal IP to lock Jolokia onto you can replace the "catch all" 0.0.0.0 by your own IP. Notice this IP needs to be accessible from the telegraf plugin. You can use the option '- Dcom.sun.management.jmxremote.authenticate=false' if you don't want to authenticate. Use at your own risk.

#### **JobHistoryServer**

JobHistoryServer で Jolokia API を公開するように設定するには、 <hadoop home>/etc/hadoop /hadoop -env.sh で次の設定を行うことができます。

export HADOOP JOB HISTORYSERVER OPTS="\$HADOOP JOB HISTORYSERVER OPTS -javaagent:/opt/hadoop/lib/jolokia-jvm-1.6.0 -agent.jar=port=7805,host=0.0.0.0 -Dcom.sun.management.jmxremote -Dcom.sun.management.jmxremote.port=8005 -Dcom.sun.management.jmxremote.password.file=\$HADOOP\_HOME/conf/jmxremote.p assword" You can choose a different port for JMX (8005 above) and Jolokia (7805). If you have an internal IP to lock Jolokia onto you can replace the "catch all" 0.0.0.0 by your own IP. Notice this IP needs to be accessible from the telegraf plugin. You can use the option '- Dcom.sun.management.jmxremote.authenticate=false' if you don't want to authenticate. Use at your own risk.

## オブジェクトとカウンタ

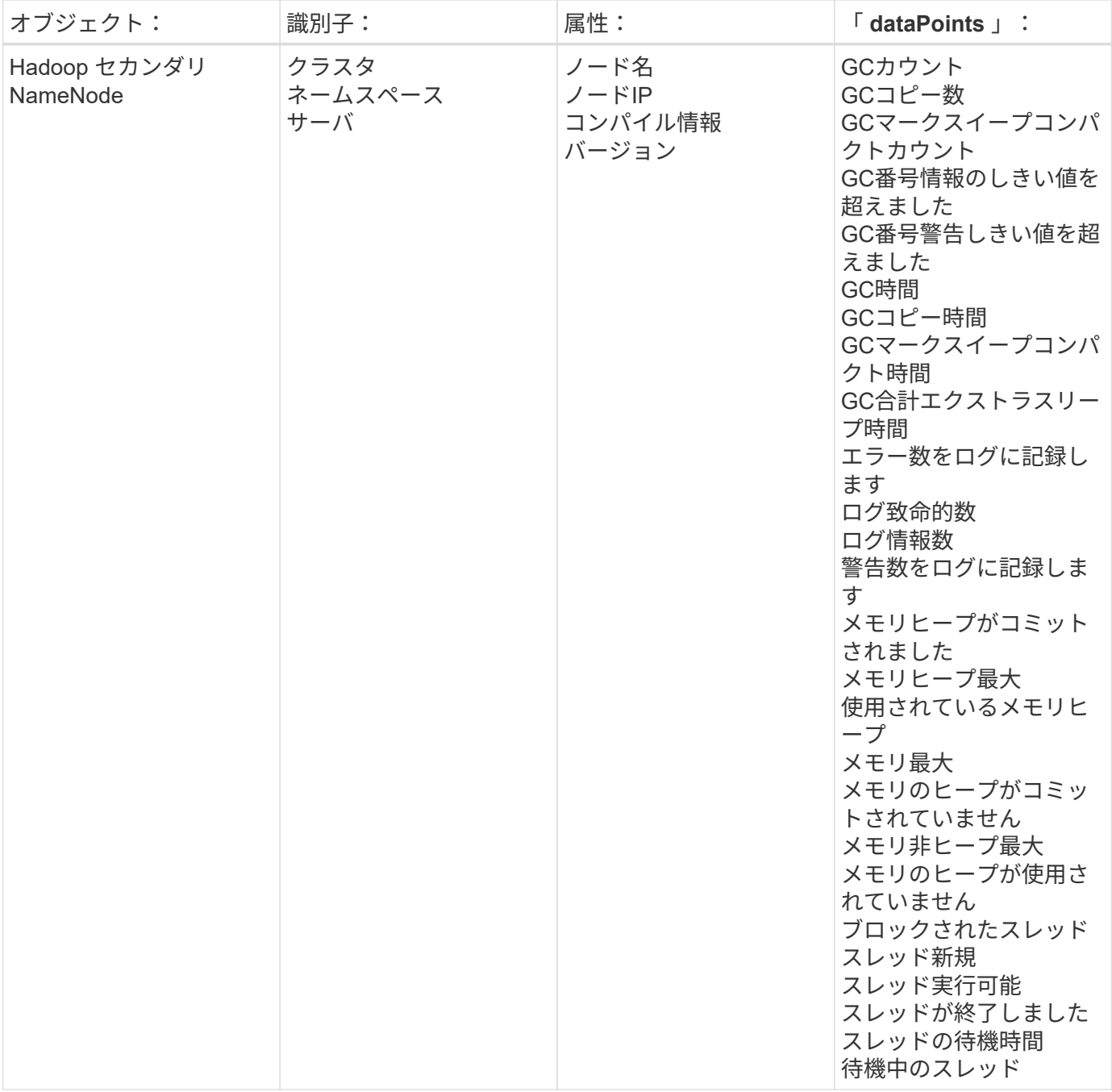

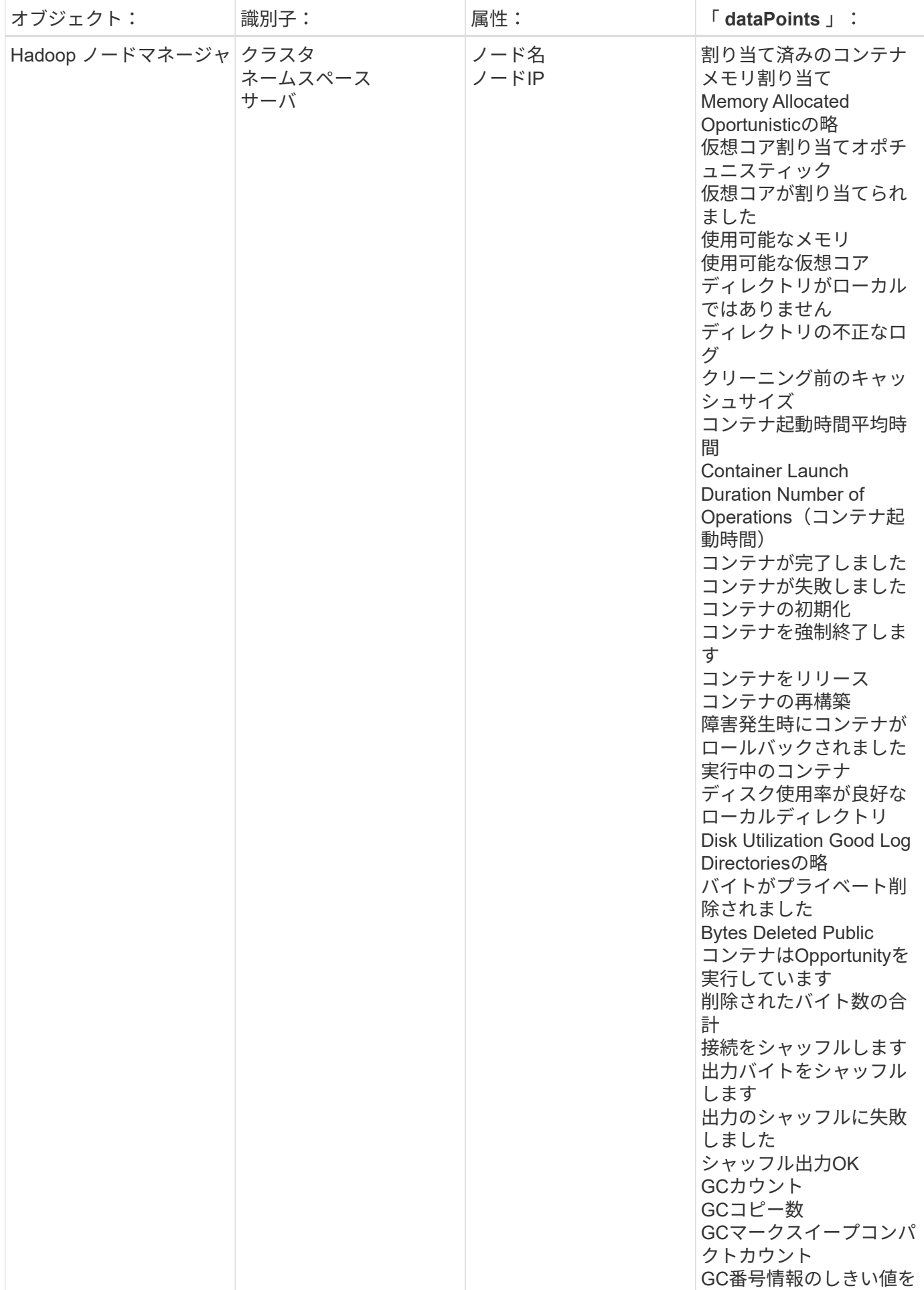

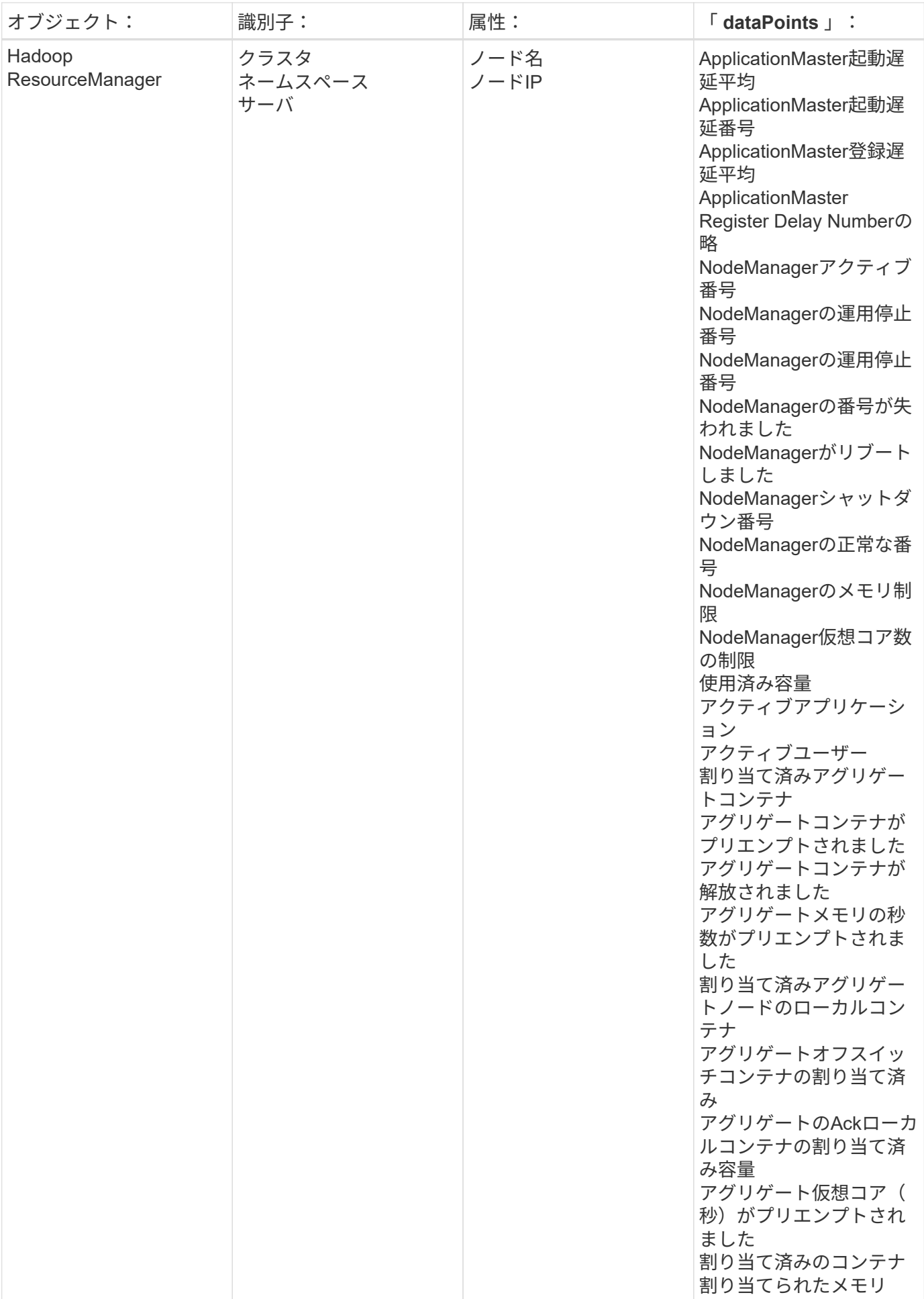

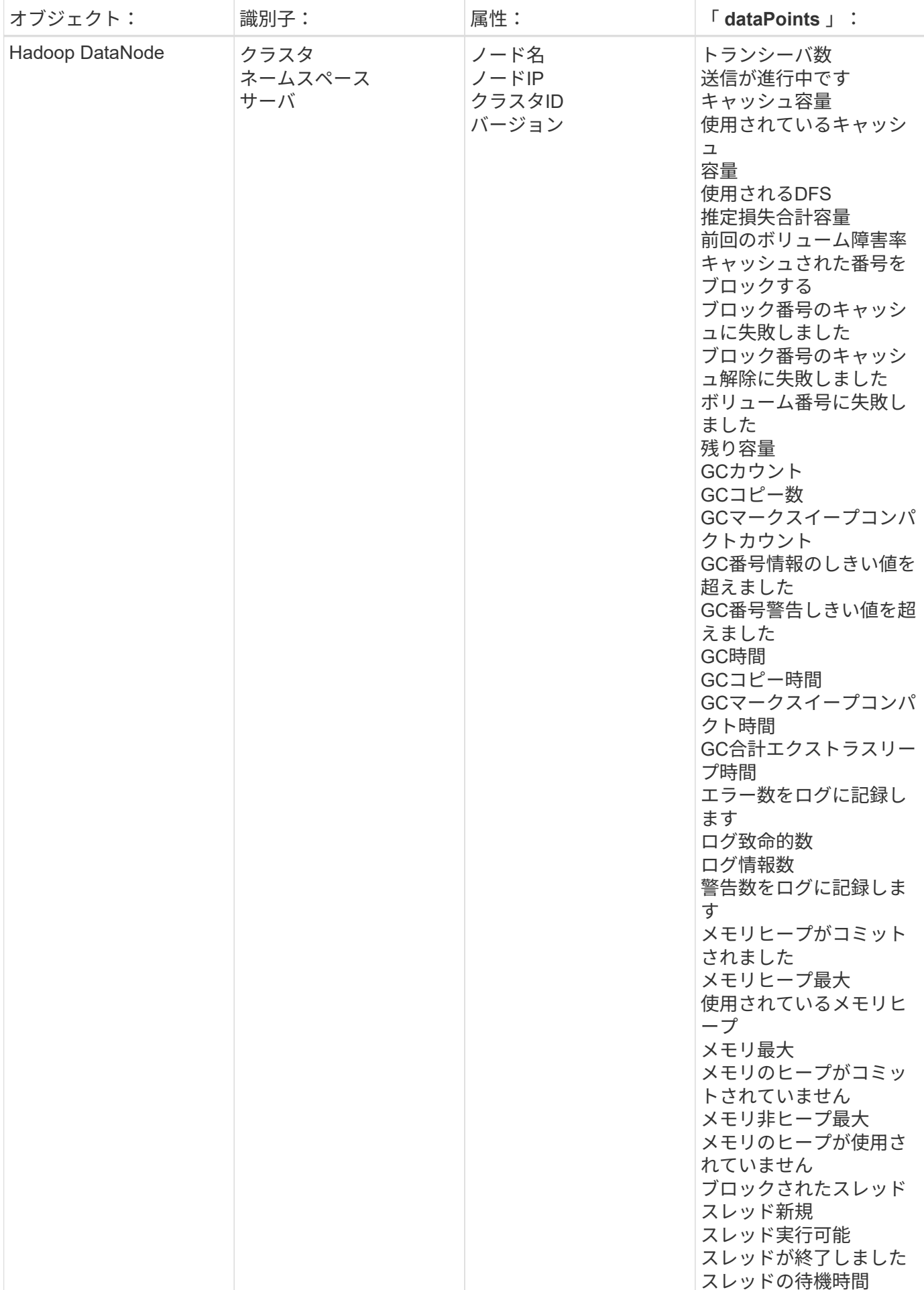

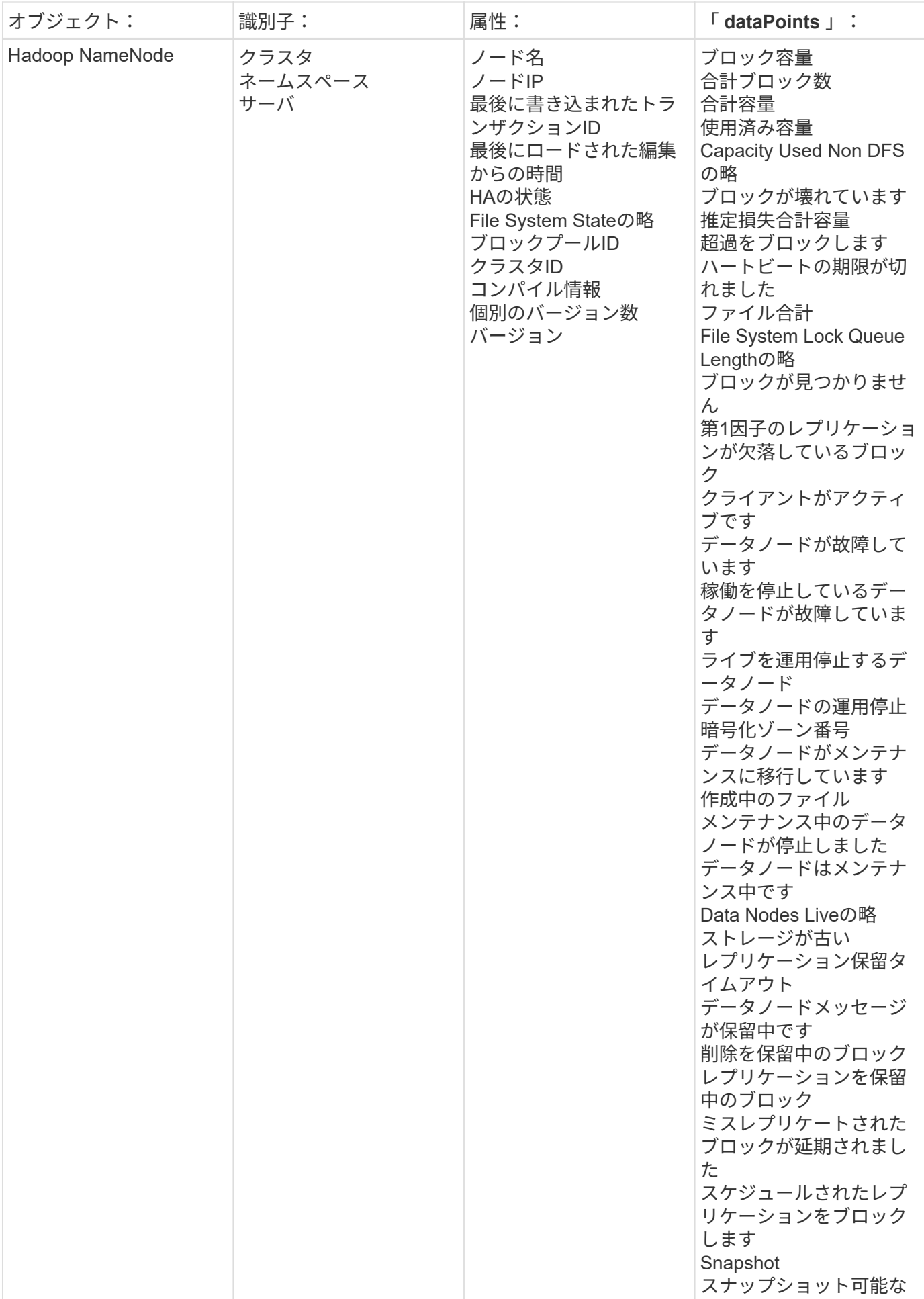

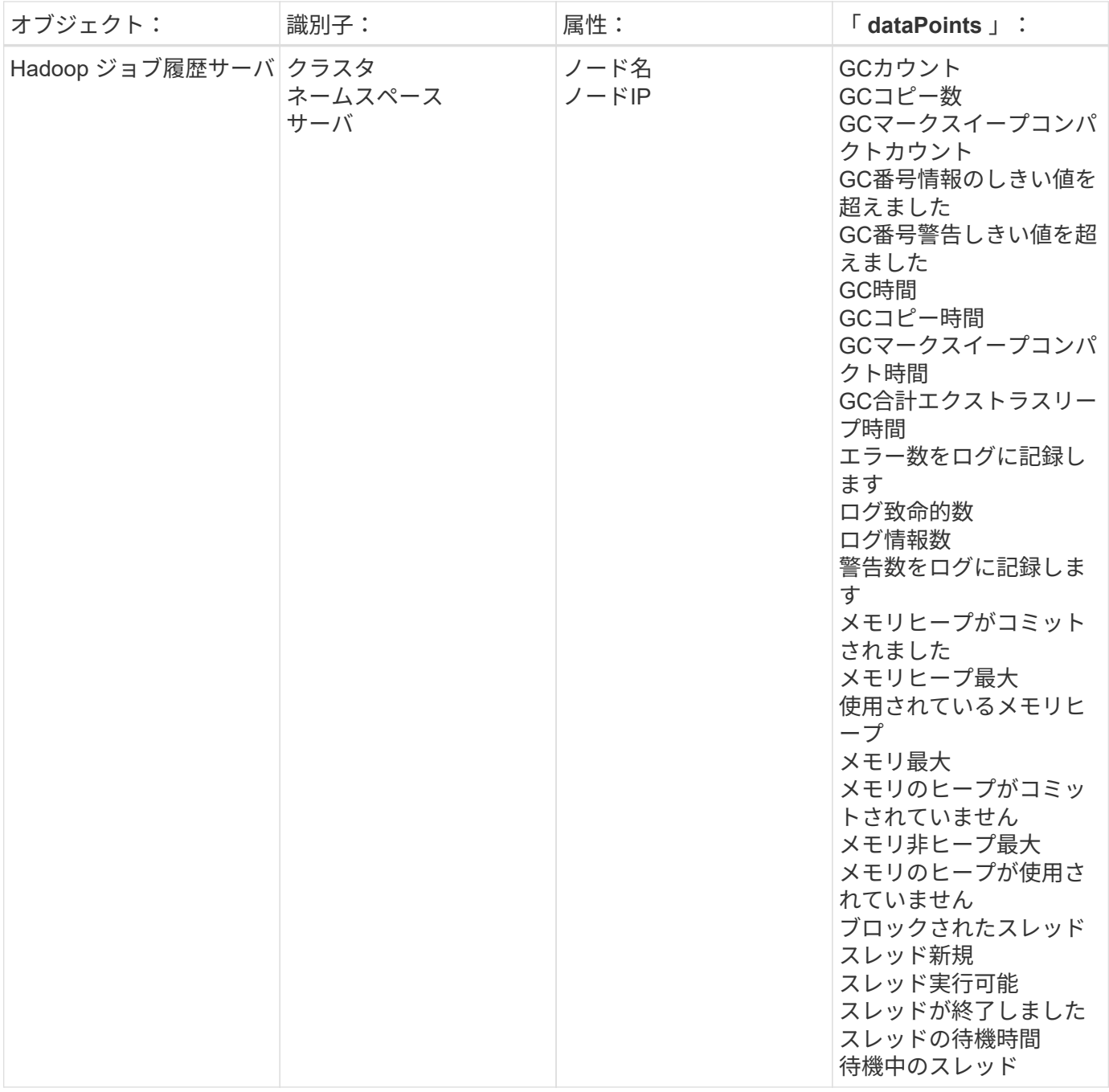

追加情報はから入手できます ["](https://docs.netapp.com/ja-jp/cloudinsights/concept_requesting_support.html)[サポート](https://docs.netapp.com/ja-jp/cloudinsights/concept_requesting_support.html)["](https://docs.netapp.com/ja-jp/cloudinsights/concept_requesting_support.html) ページ

# **HAProxy Data Collector**

Cloud Insights は、このデータコレクタを使用して HAProxy からのメトリックを収集し ます。

インストール

1. [Observability]>[Collectors]で、+ Data Collector \*をクリックします。[HAProxy]を選択します。

- 2. Agent for Collection をまだインストールしていない場合、または別のオペレーティングシステムまたはプ ラットフォームに Agent をインストールする場合は、 *Show Instructions* をクリックしてを展開します ["](https://docs.netapp.com/ja-jp/cloudinsights/task_config_telegraf_agent.html)[エ](https://docs.netapp.com/ja-jp/cloudinsights/task_config_telegraf_agent.html) [ージェントのインストール](https://docs.netapp.com/ja-jp/cloudinsights/task_config_telegraf_agent.html)["](https://docs.netapp.com/ja-jp/cloudinsights/task_config_telegraf_agent.html) 手順
- 3. このデータコレクタで使用するエージェントアクセスキーを選択します。[**+Agent Access Key**] ボタンを クリックすると、新しいエージェントアクセスキーを追加できます。ベストプラクティス:別のエージェ ントアクセスキーを使用するのは、たとえば OS/ プラットフォーム別にデータコレクタをグループ化する 場合だけです。
- 4. 設定手順に従ってデータコレクタを設定します。手順は、データの収集に使用するオペレーティングシス テムまたはプラットフォームのタイプによって異なります。

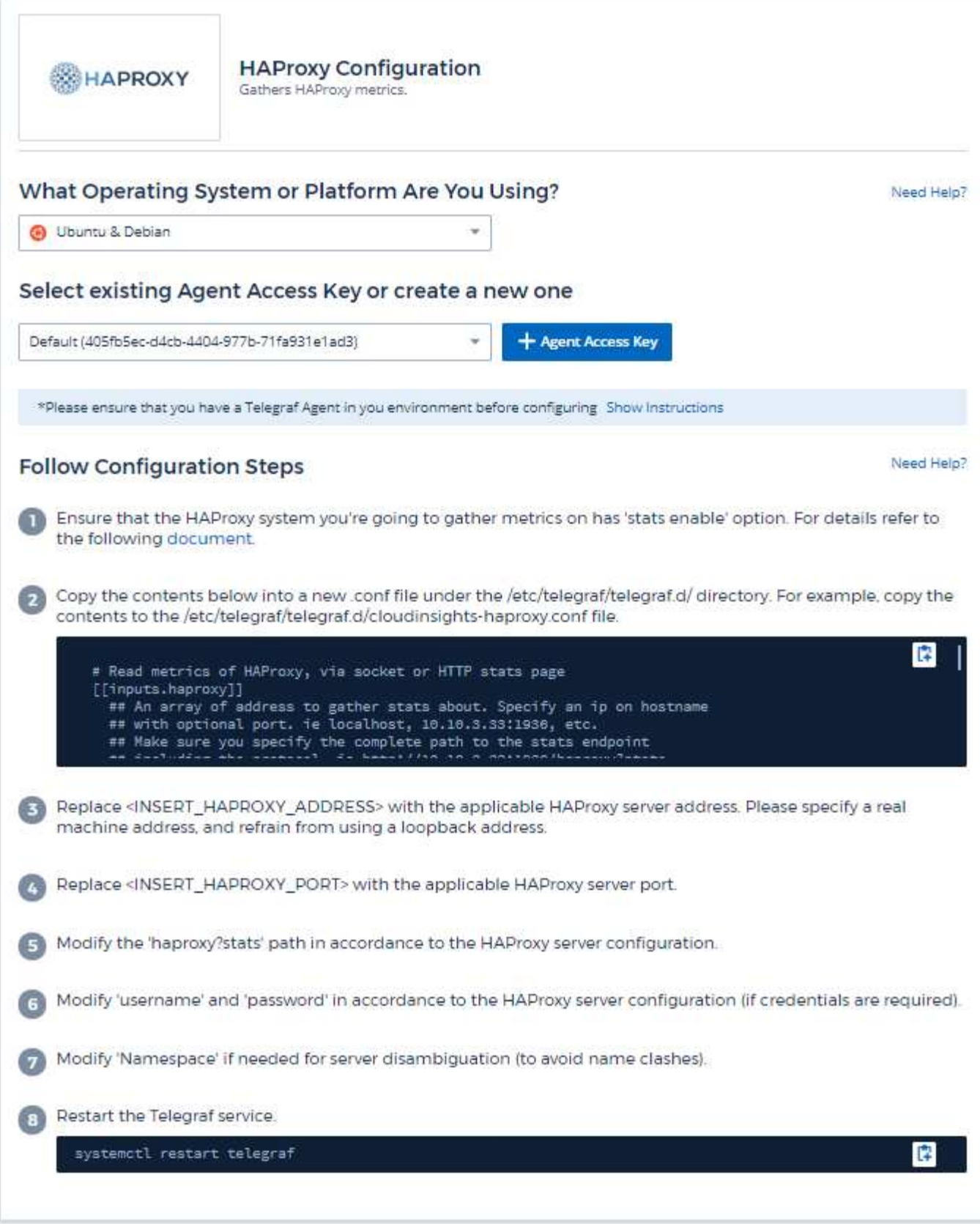

セットアップ( **Setup** )

Telegraf の HAProxy 用プラグインは、 HAProxy Stats の有効化に依存しています。これは HAProxy に組み込 まれている構成ですが、すぐに有効にすることはできません。有効にすると 'HAProxy はブラウザで表示でき

る HTML エンドポイントを公開したり ' すべての HAProxy 構成のステータスを抽出するためにスクレイピ ングしたりできます

互換性:

構成は HAProxy バージョン 1.9.4 に対して開発されました。

設定:

統計情報を有効にするには、 haproxy 設定ファイルを編集し、「金庫」セクションの後に次の行を追加しま す。この行には、ユーザー自身のユーザー名とパスワード、および / または haproxy URL を使用します。

stats enable stats auth myuser:mypassword stats uri /haproxy?stats

次に、 stats を有効にした単純な構成ファイルの例を示します。

```
global
    daemon
    maxconn 256
defaults
    mode http
    stats enable
    stats uri /haproxy?stats
    stats auth myuser:mypassword
    timeout connect 5000ms
    timeout client 50000ms
    timeout server 50000ms
frontend http-in
    bind *:80
  default backend servers
frontend http-in9080
    bind *:9080
  default backend servers 2
backend servers
    server server1 10.128.0.55:8080 check ssl verify none
    server server2 10.128.0.56:8080 check ssl verify none
backend servers_2
    server server3 10.128.0.57:8080 check ssl verify none
    server server4 10.128.0.58:8080 check ssl verify none
```
最新の手順の詳細については、を参照してください ["HAProxy](https://cbonte.github.io/haproxy-dconv/1.8/configuration.html#4-stats%20enable) [のドキュメント](https://cbonte.github.io/haproxy-dconv/1.8/configuration.html#4-stats%20enable)["](https://cbonte.github.io/haproxy-dconv/1.8/configuration.html#4-stats%20enable)。

# オブジェクトとカウンタ

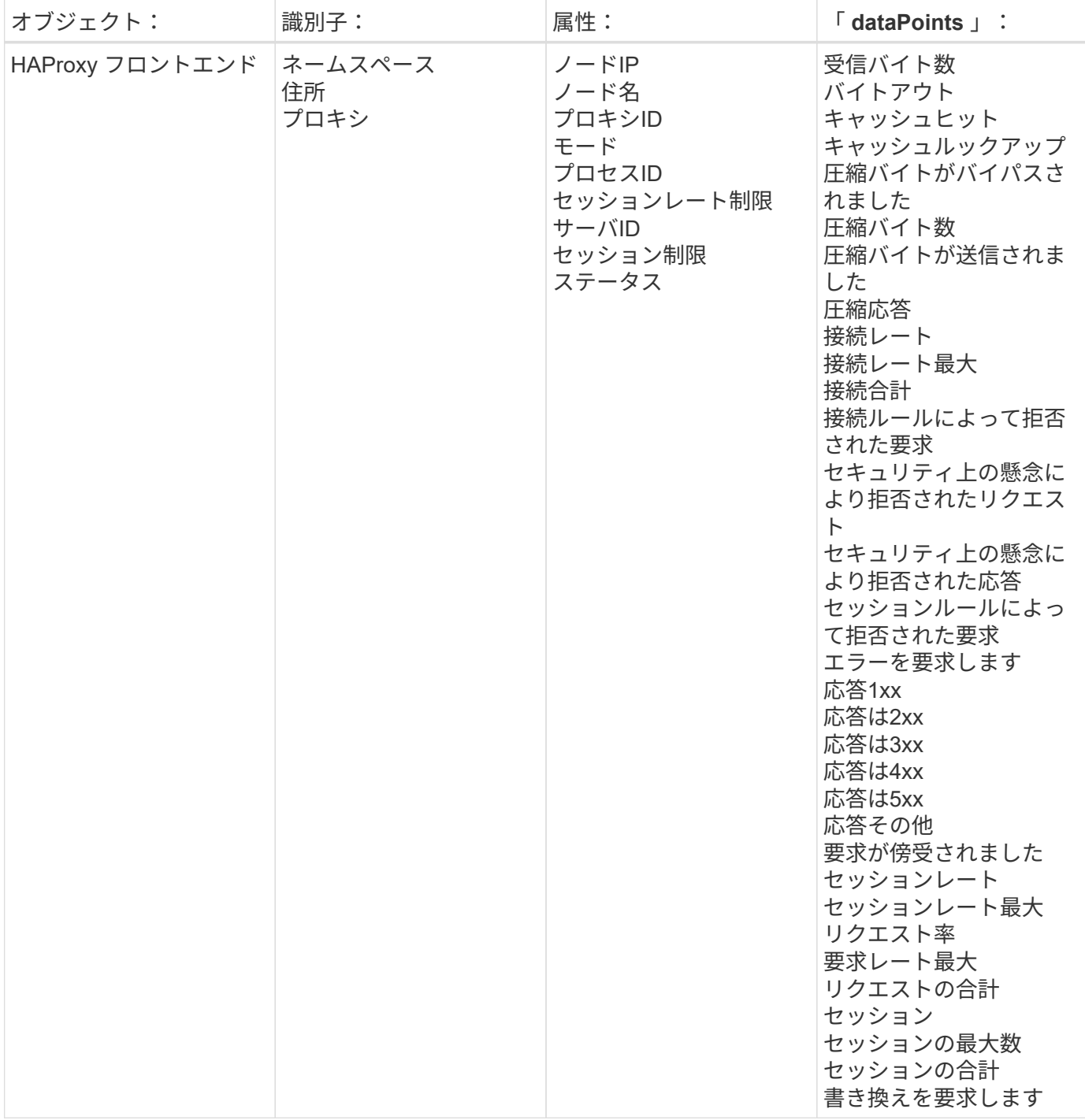

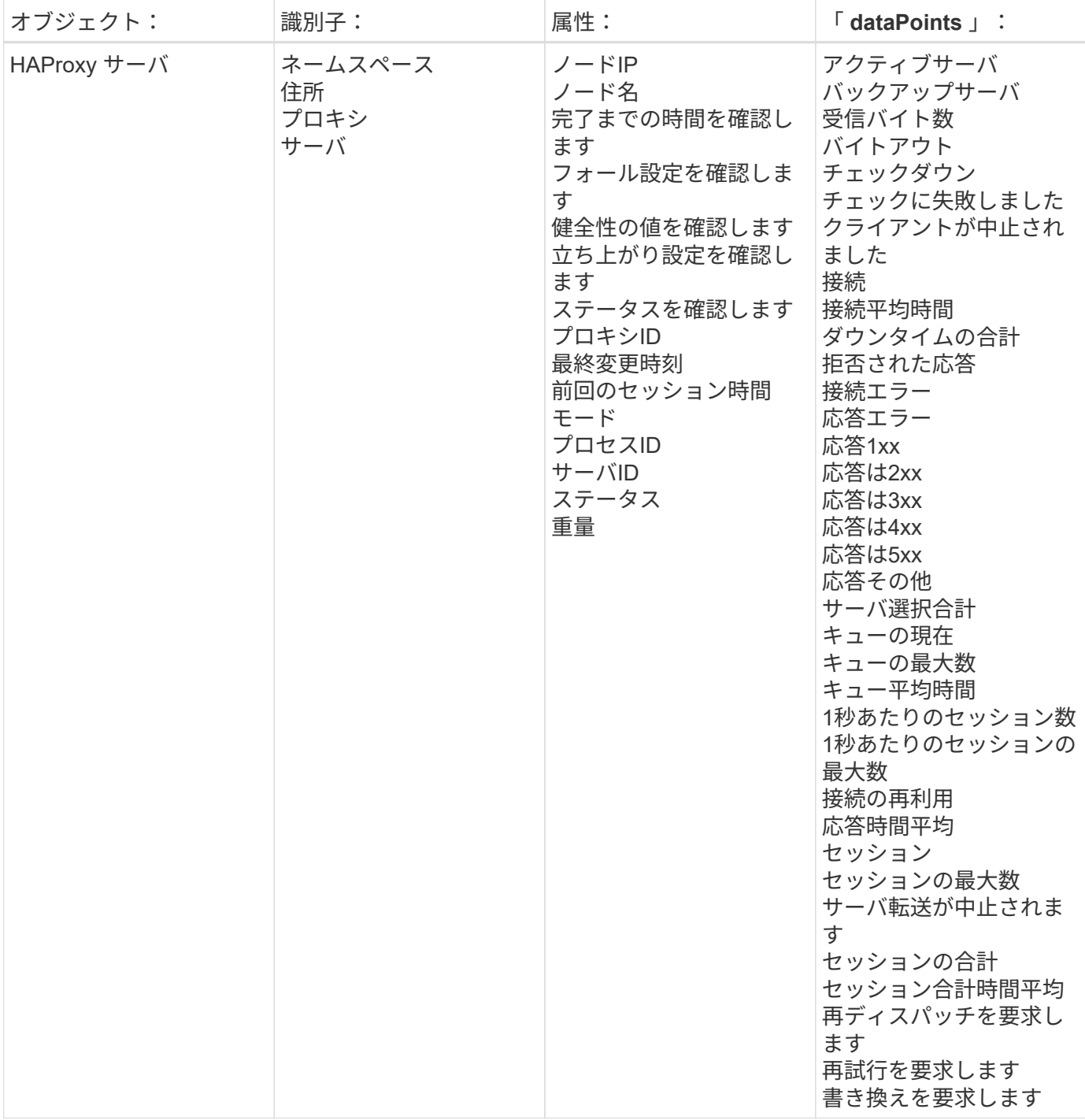

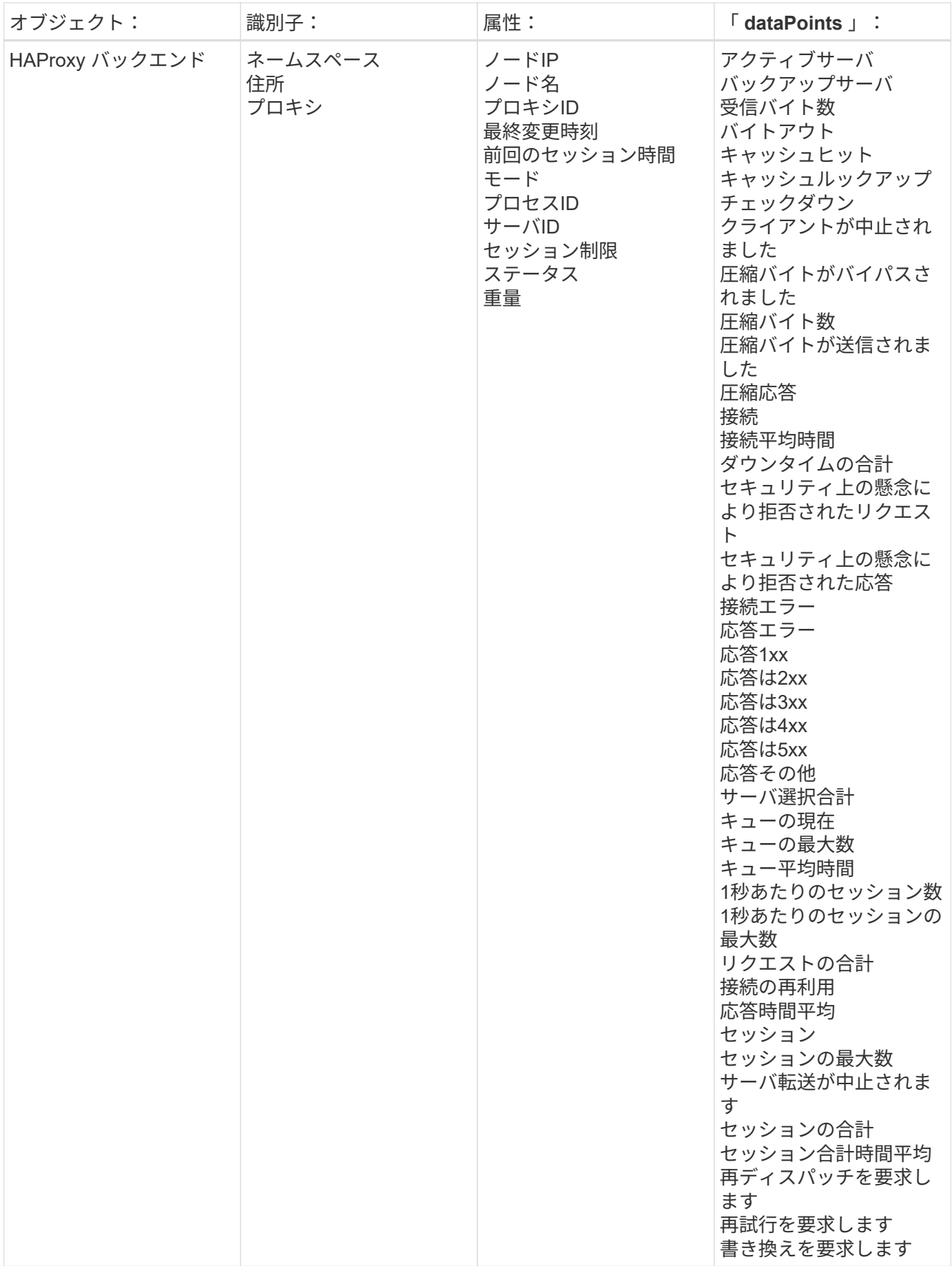

追加情報はから入手できます ["](https://docs.netapp.com/ja-jp/cloudinsights/concept_requesting_support.html)[サポート](https://docs.netapp.com/ja-jp/cloudinsights/concept_requesting_support.html)["](https://docs.netapp.com/ja-jp/cloudinsights/concept_requesting_support.html) ページ

# **JVM Data Collector** ( **JVM** データ収集)

Cloud Insights は、このデータコレクタを使用して JVM からメトリックを収集します。

## インストール

1. [Observability]>[Collectors]で、+ Data Collector \*をクリックします。JVMを選択します。

- 2. Agent for Collection をまだインストールしていない場合、または別のオペレーティングシステムまたはプ ラットフォームに Agent をインストールする場合は、 *Show Instructions* をクリックしてを展開します ["](https://docs.netapp.com/ja-jp/cloudinsights/task_config_telegraf_agent.html)[エ](https://docs.netapp.com/ja-jp/cloudinsights/task_config_telegraf_agent.html) [ージェントのインストール](https://docs.netapp.com/ja-jp/cloudinsights/task_config_telegraf_agent.html)["](https://docs.netapp.com/ja-jp/cloudinsights/task_config_telegraf_agent.html) 手順
- 3. このデータコレクタで使用するエージェントアクセスキーを選択します。[**+Agent Access Key**] ボタンを クリックすると、新しいエージェントアクセスキーを追加できます。ベストプラクティス:別のエージェ ントアクセスキーを使用するのは、たとえば OS/ プラットフォーム別にデータコレクタをグループ化する 場合だけです。
- 4. 設定手順に従ってデータコレクタを設定します。手順は、データの収集に使用するオペレーティングシス テムまたはプラットフォームのタイプによって異なります。

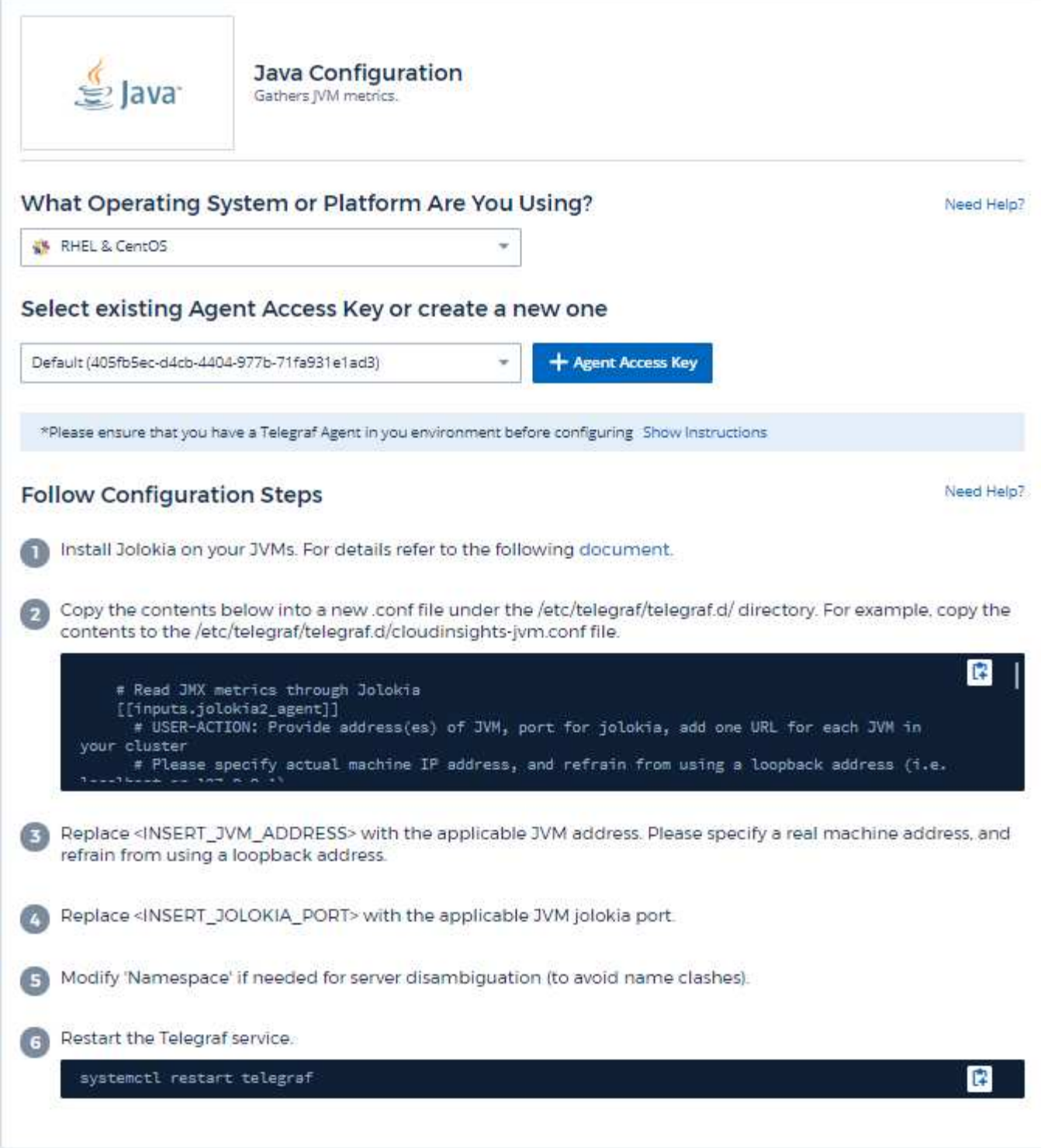

セットアップ( **Setup** )

情報については、を参照してください ["JVM](https://docs.oracle.com/javase/specs/jvms/se12/html/index.html)[のドキュメント](https://docs.oracle.com/javase/specs/jvms/se12/html/index.html)["](https://docs.oracle.com/javase/specs/jvms/se12/html/index.html)。

オブジェクトとカウンタ

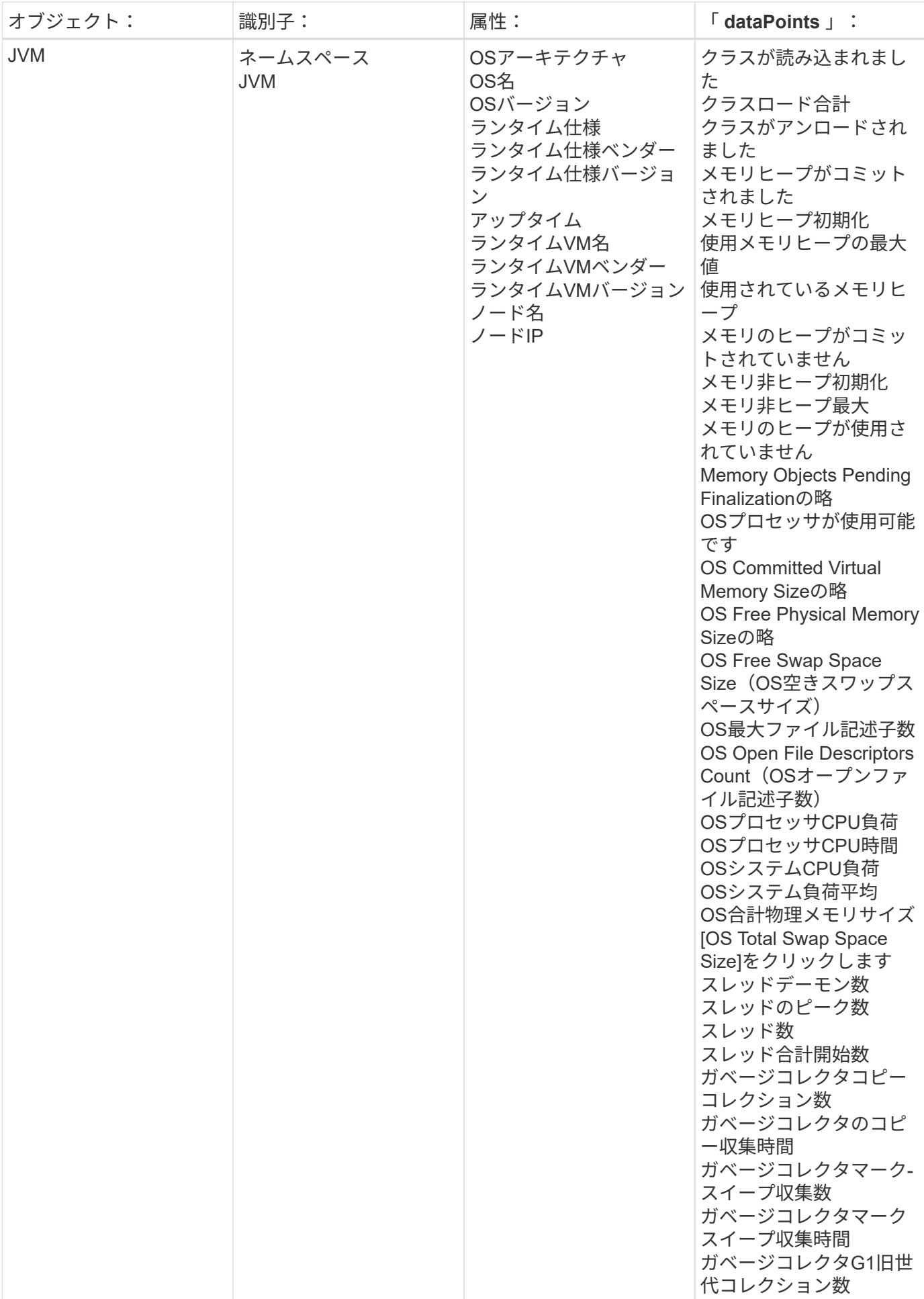

追加情報はから入手できます ["](https://docs.netapp.com/ja-jp/cloudinsights/concept_requesting_support.html)[サポート](https://docs.netapp.com/ja-jp/cloudinsights/concept_requesting_support.html)["](https://docs.netapp.com/ja-jp/cloudinsights/concept_requesting_support.html) ページ

# **Kafka Data Collector** の利用

Cloud Insights では、このデータコレクタを使用して Kafka から指標を収集します。

## インストール

1. [Observability]>[Collectors]で、+ Data Collector \*をクリックします。Kafkaを選択します。

- 2. Agent for Collection をまだインストールしていない場合、または別のオペレーティングシステムまたはプ ラットフォームに Agent をインストールする場合は、 *Show Instructions* をクリックしてを展開します ["](https://docs.netapp.com/ja-jp/cloudinsights/task_config_telegraf_agent.html)[エ](https://docs.netapp.com/ja-jp/cloudinsights/task_config_telegraf_agent.html) [ージェントのインストール](https://docs.netapp.com/ja-jp/cloudinsights/task_config_telegraf_agent.html)["](https://docs.netapp.com/ja-jp/cloudinsights/task_config_telegraf_agent.html) 手順
- 3. このデータコレクタで使用するエージェントアクセスキーを選択します。[**+Agent Access Key**] ボタンを クリックすると、新しいエージェントアクセスキーを追加できます。ベストプラクティス:別のエージェ ントアクセスキーを使用するのは、たとえば OS/ プラットフォーム別にデータコレクタをグループ化する 場合だけです。
- 4. 設定手順に従ってデータコレクタを設定します。手順は、データの収集に使用するオペレーティングシス テムまたはプラットフォームのタイプによって異なります。

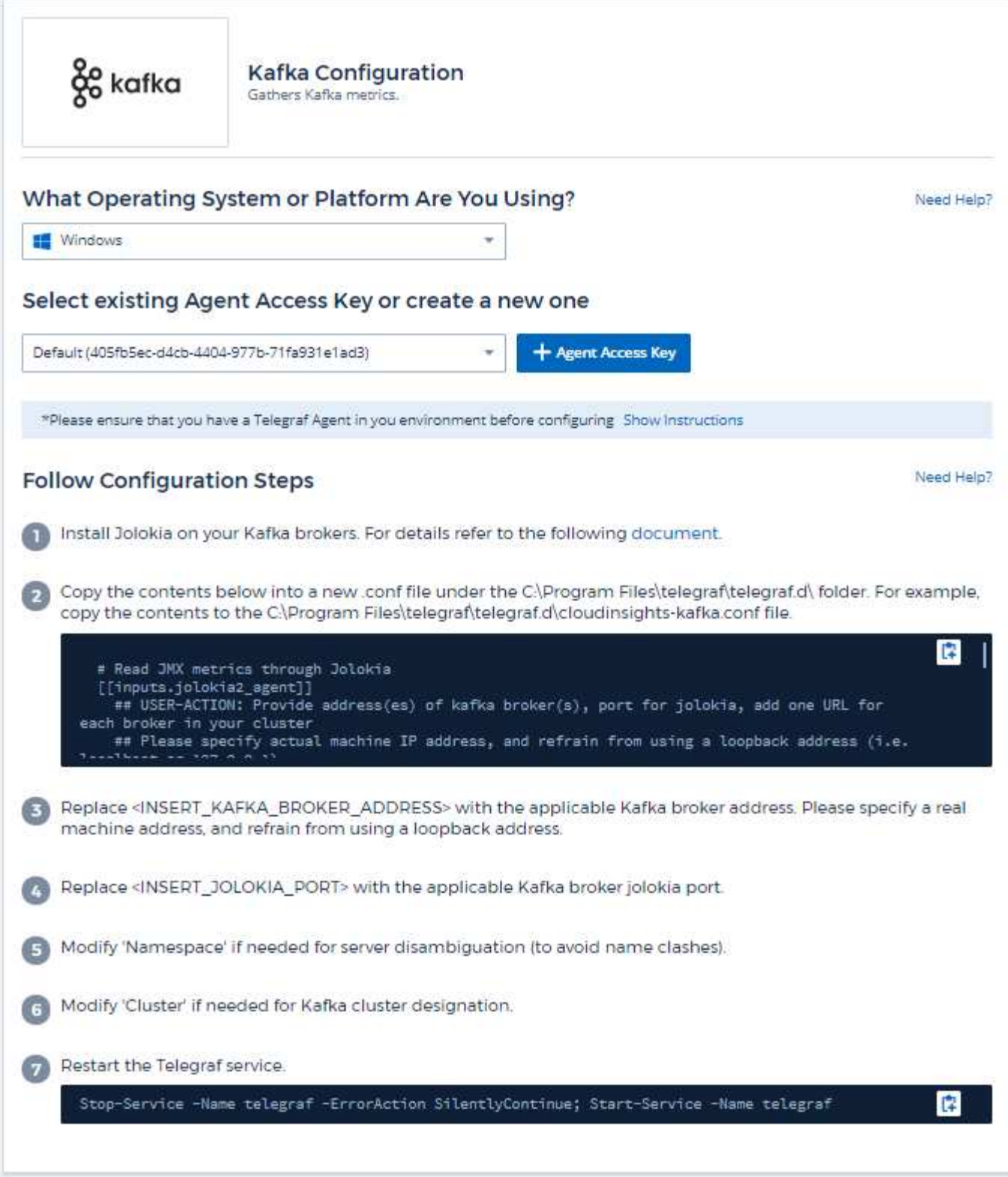

# セットアップ( **Setup** )

Kafka プラグインは、テレグラムの Jolokia プラグインに基づいています。すべての Kafka ブローカーから情 報を収集する必要があるため、 JMX はすべてのコンポーネントで Jolokia 経由で設定および公開する必要が あります。

互換性

Kafka バージョン 0.11.0.2 の構成向けに開発されました。

セットアップ中です

以下の手順はすべて、 Kafka のインストール場所が「 /opt/Kafka 」であることを前提としています。以下の 手順を使用して、設置場所を変更できます。

**Jolokia** エージェント **JAR**

Jolokia エージェント jar ファイルのバージョン ["](https://jolokia.org/download.html)[ダ](https://jolokia.org/download.html)[ウンロードしました](https://jolokia.org/download.html)["](https://jolokia.org/download.html)。テスト対象のバージョンは Jolokia エージェント 1.6.0 でした。

以下の手順では、ダウンロードした jar ファイル( jolokia-jvm-1.6.0-agent.jar )が「 /opt/Kafka/libs/' 」の下に 配置されると想定しています。

**Kafka Brokers** のようになります

Kafka Brokers で Jolokia API を公開するように設定するには、「 Kafka -run-class.sh 」コールの直前に、 <Kafka\_home>/bin/Kafka-server-start.sh に次の項目を追加します。

export JMX\_PORT=9999 export RMI HOSTNAME=`hostname -I` export KAFKA\_JMX\_OPTS="-javaagent:/opt/kafka/libs/jolokia-jvm-1.6.0 agent.jar=port=8778,host=0.0.0.0 -Dcom.sun.management.jmxremote.password.file=/opt/kafka/config/jmxremote.p assword -Dcom.sun.management.jmxremote.ssl=false -Djava.rmi.server.hostname=\$RMI\_HOSTNAME -Dcom.sun.management.jmxremote.rmi.port=\$JMX\_PORT"

上記の例では 'hostname-i' を使用して 'RMI\_HOSTNAME' 環境変数を設定しています。複数の IP マシンで は、 RMI 接続に使用する IP を収集するために、これを調整する必要があります。

JMX (9999 以上 ) とジョロキア (8778) には別のポートを選択できますJolokia をロックする内部 IP を持って いる場合は、「 catch all 」 0.0.0.0 を自分の IP で置き換えることができます。この IP には、テレグラムプラ グインからアクセスできる必要があります。認証を行わない場合は、オプション「 -Dcom.sun.management.jmxremote.authenticate=false' 」を使用できます。自己責任で使用してください。

オブジェクトとカウンタ

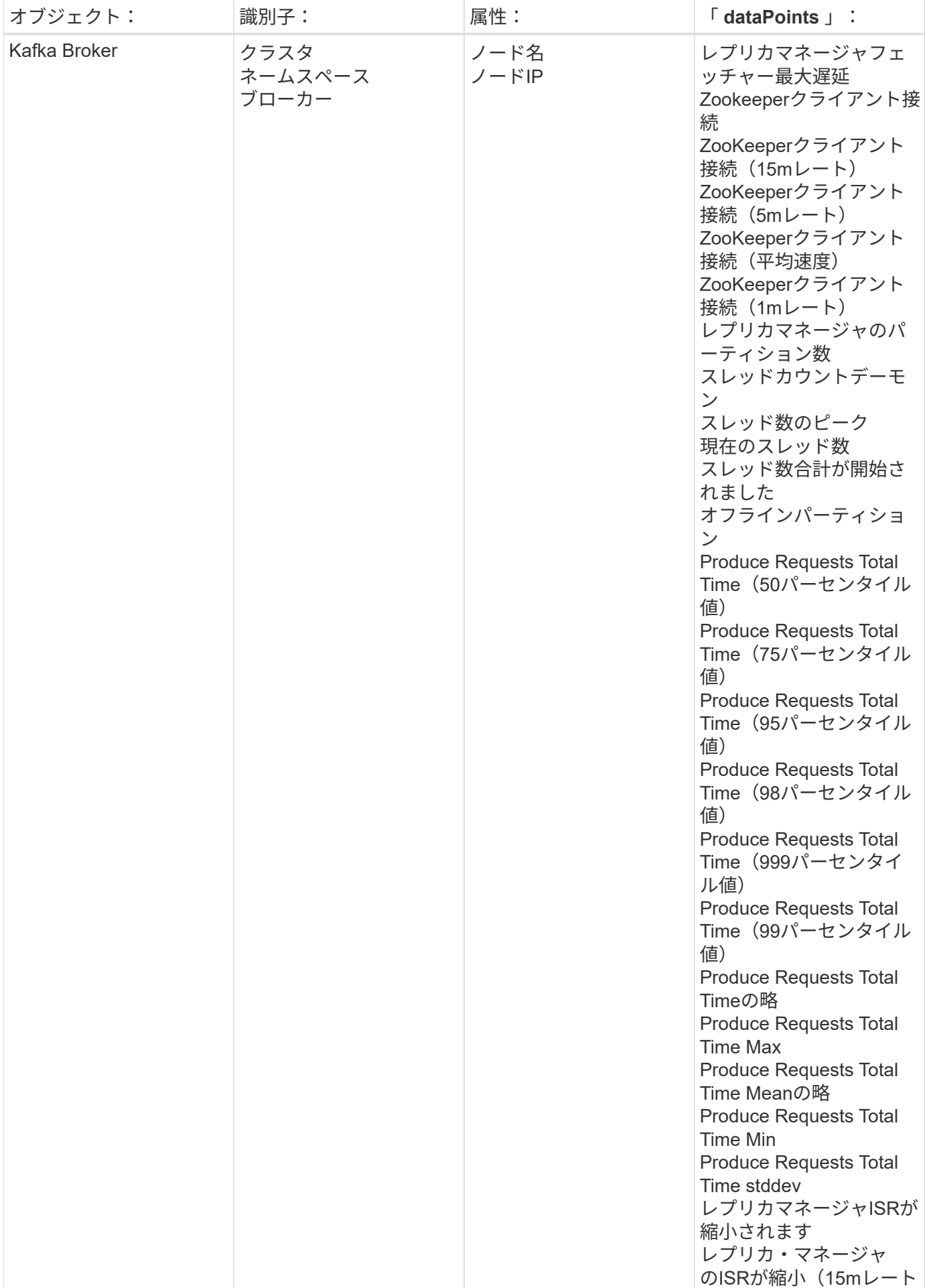

追加情報はから入手できます ["](https://docs.netapp.com/ja-jp/cloudinsights/concept_requesting_support.html)[サポート](https://docs.netapp.com/ja-jp/cloudinsights/concept_requesting_support.html)["](https://docs.netapp.com/ja-jp/cloudinsights/concept_requesting_support.html) ページ

# **Kibana** データコレクタ

Cloud Insights は、このデータコレクタを使用して Kibana から指標を収集します。

## インストール

1. [Observability]>[Collectors]で、+ Data Collector \*をクリックします。「きばな」を選択します。

- 2. Agent for Collection をまだインストールしていない場合、または別のオペレーティングシステムまたはプ ラットフォームに Agent をインストールする場合は、 *Show Instructions* をクリックしてを展開します ["](https://docs.netapp.com/ja-jp/cloudinsights/task_config_telegraf_agent.html)[エ](https://docs.netapp.com/ja-jp/cloudinsights/task_config_telegraf_agent.html) [ージェントのインストール](https://docs.netapp.com/ja-jp/cloudinsights/task_config_telegraf_agent.html)["](https://docs.netapp.com/ja-jp/cloudinsights/task_config_telegraf_agent.html) 手順
- 3. このデータコレクタで使用するエージェントアクセスキーを選択します。[**+Agent Access Key**] ボタンを クリックすると、新しいエージェントアクセスキーを追加できます。ベストプラクティス:別のエージェ ントアクセスキーを使用するのは、たとえば OS/ プラットフォーム別にデータコレクタをグループ化する 場合だけです。
- 4. 設定手順に従ってデータコレクタを設定します。手順は、データの収集に使用するオペレーティングシス テムまたはプラットフォームのタイプによって異なります。

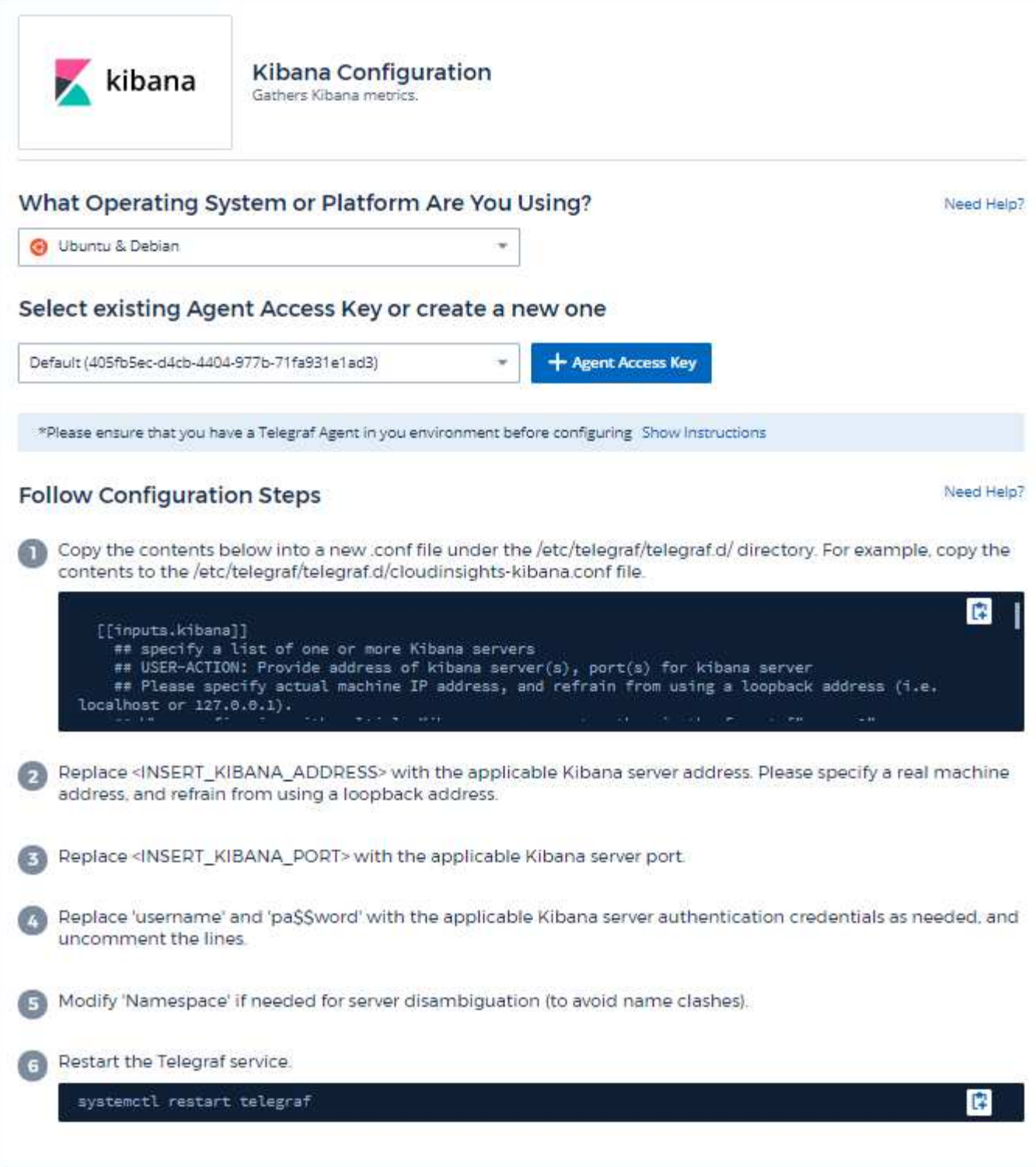

# セットアップ( **Setup** )

情報は、に記載されています ["Kibana](https://www.elastic.co/guide/index.html) [のドキュメンテーション](https://www.elastic.co/guide/index.html)["](https://www.elastic.co/guide/index.html)。

# オブジェクトとカウンタ

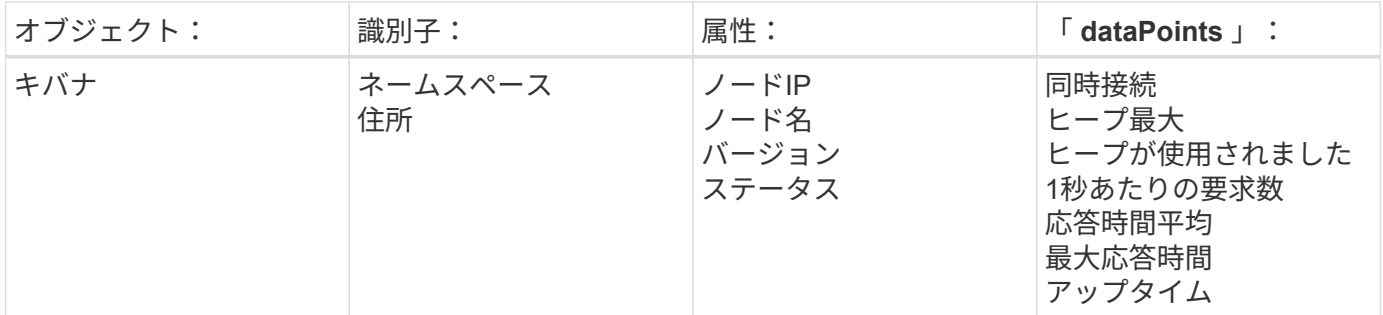

追加情報はから入手できます ["](https://docs.netapp.com/ja-jp/cloudinsights/concept_requesting_support.html)[サポート](https://docs.netapp.com/ja-jp/cloudinsights/concept_requesting_support.html)["](https://docs.netapp.com/ja-jp/cloudinsights/concept_requesting_support.html) ページ

# **Kubernetes Monitoring Operator**のインストールと設定

Cloud Insightsでは、Kubernetesコレクション用の\* Kubernetes Monitoring Operator を 提供しています。新しいオペレータを導入するには、 Kubernetes > Collectors >+ Kubernetes Collector \*に移動します。

**Kubernetes Monitoring Operator**をインストールする前に

を参照してください ["](https://docs.netapp.com/ja-jp/cloudinsights/pre-requisites_for_k8s_operator.html)[前提条件](https://docs.netapp.com/ja-jp/cloudinsights/pre-requisites_for_k8s_operator.html)["](https://docs.netapp.com/ja-jp/cloudinsights/pre-requisites_for_k8s_operator.html) Kubernetes Monitoring Operatorをインストールまたはアップグレードする前 のドキュメント。

**Kubernetes Monitoring Operator**のインストール

## **Contractor** kubernetes

Kubernetes

**Deploy NetApp Monitoring Operator**<br>Quickly install and configure a Kubernetes Operator to send cluster information to Cloud Insights.

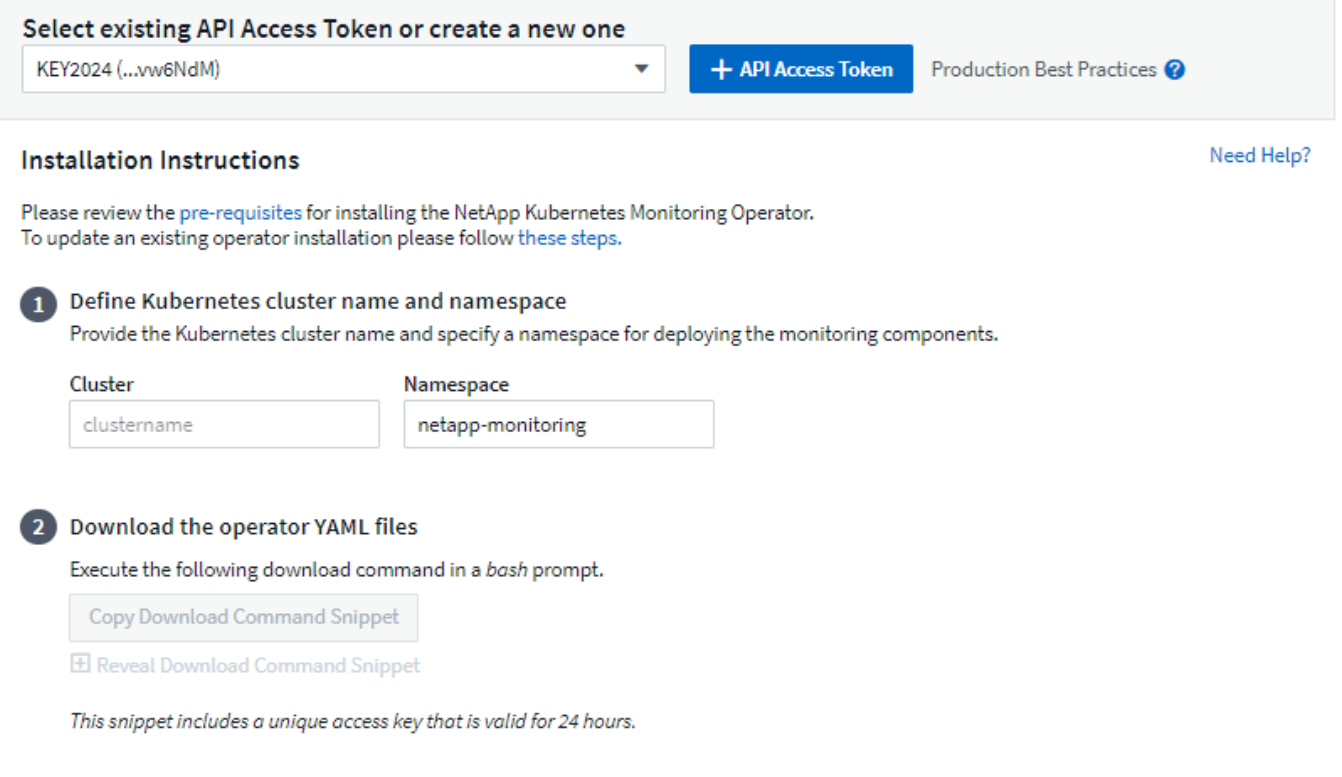

#### 3 Optional: Upload the operator images to your private repository

By default, the operator pulls container images from the Cloud Insights repository. To use a private repository, download the required images using the Image Pull command. Then upload them to your private repository maintaining the same tags and directory structure. Finally, update the image paths in operator-deployment yaml and the docker repository settings in operator-config.yaml. For more information review the documentation.

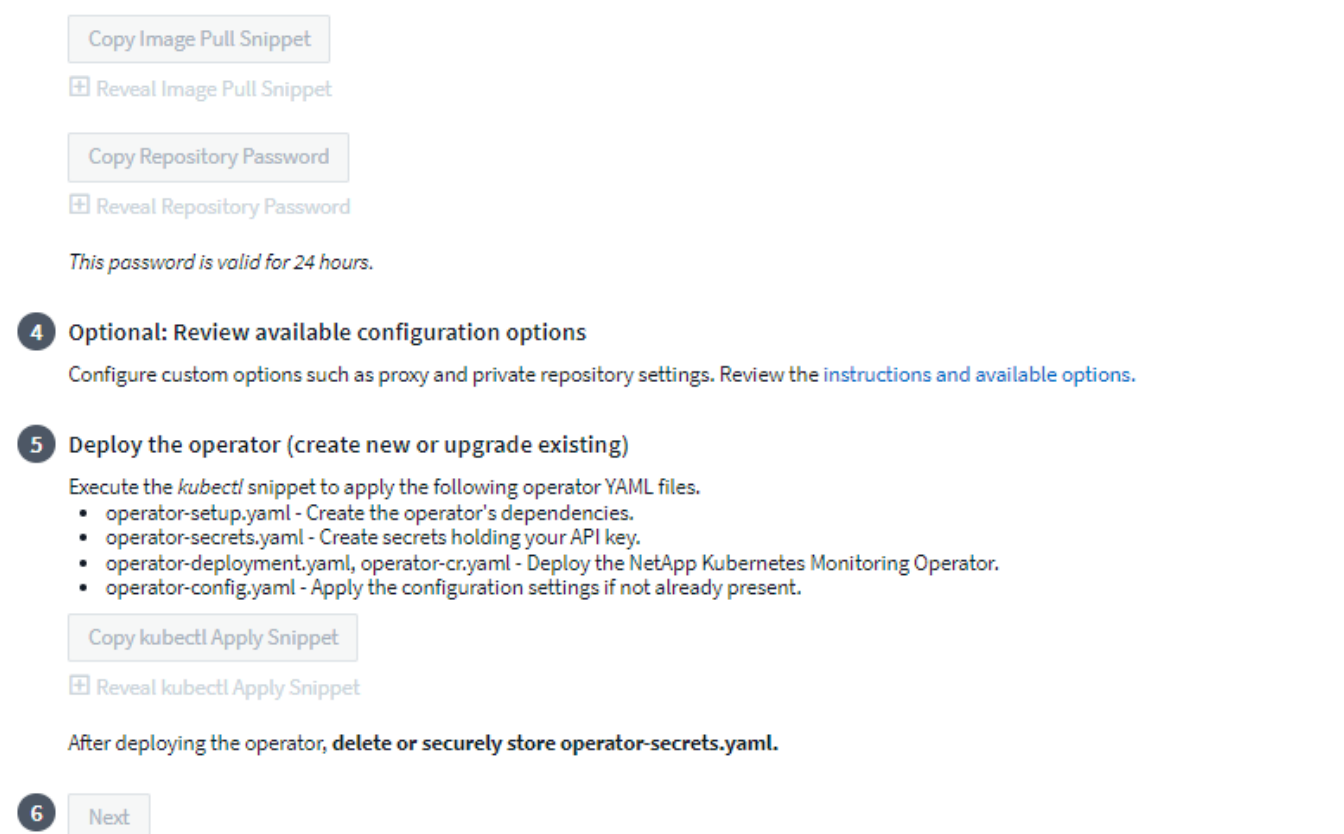

**Kubernetes**に**Kubernetes Monitoring Operator**エージェントをインストールする手順は次のとおりです。

- 1. 一意のクラスタ名およびネームスペースを入力してください。実行中の場合 をアップグレードして 以前 のKubernetes Operatorで、同じクラスタ名とネームスペースを使用します。
- 2. これらを入力すると、ダウンロードコマンドスニペットをクリップボードにコピーできます。
- 3. スニペットを a\_bash\_window に貼り付け、実行します。Operatorインストールファイルがダウンロード されます。スニペットには固有のキーがあり、24時間有効です。
- 4. カスタムリポジトリまたはプライベートリポジトリがある場合は、オプションのImage Pullスニペットを コピーし、a bash shellに貼り付けて実行します。画像がプルされたら、プライベートリポジトリにコピ ーします。必ず同じタグとフォルダ構造を維持してください。\_operator-deployment.yaml\_のパス と\_operator-config.yaml\_のDockerリポジトリ設定を更新します。
- 5. 必要に応じて、プロキシやプライベートリポジトリの設定など、使用可能な設定オプションを確認しま す。あなたはについてもっと読むことができます ["](https://docs.netapp.com/ja-jp/cloudinsights/telegraf_agent_k8s_config_options.html)[設定オプション](https://docs.netapp.com/ja-jp/cloudinsights/telegraf_agent_k8s_config_options.html)["](https://docs.netapp.com/ja-jp/cloudinsights/telegraf_agent_k8s_config_options.html)。
- 6. 準備ができたら、kubectl Applyスニペットをコピーしてダウンロードし、実行してOperatorをデプロイし ます。
- 7. インストールが自動的に開始されます。完了したら、[*Next*]ボタンをクリックします。
- 8. インストールが完了したら、[*Next*]ボタンをクリックします。また、\_operator-secrets.yaml\_fileを削除す るか、安全に保存してください。

プロキシを使用している場合は、 プロキシを設定します。

カスタムリポジトリをお持ちの場合は、 カスタム/プライベートDockerリポジトリを使用する。

## **Kubernetes**監視コンポーネント

Cloud Insights Kubernetes Monitoringは、次の4つの監視コンポーネントで構成されます。

- クラスタ指標
- ネットワークパフォーマンスとマップ(オプション)
- イベントログ(オプション)
- 変更分析(オプション)

上記のオプションコンポーネントは、各Kubernetesコレクタに対してデフォルトで有効になっています。特 定のコレクタ用のコンポーネントが必要ないと判断した場合は、\* Kubernetes > Collectors \*に移動し、画面右 側のコレクタの「three dots」メニューから Modify Deployment を選択して無効にできます。

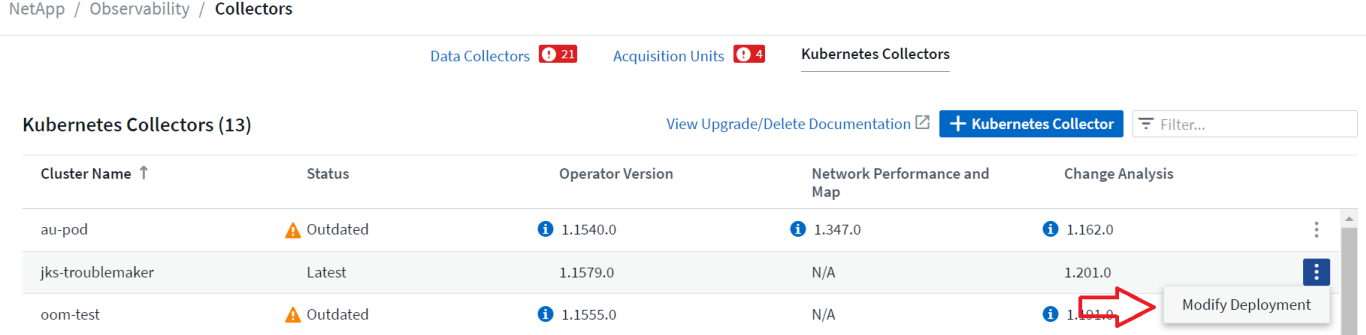

画面には各コンポーネントの現在の状態が表示され、必要に応じてそのコレクタのコンポーネントを無効また は有効にすることができます。

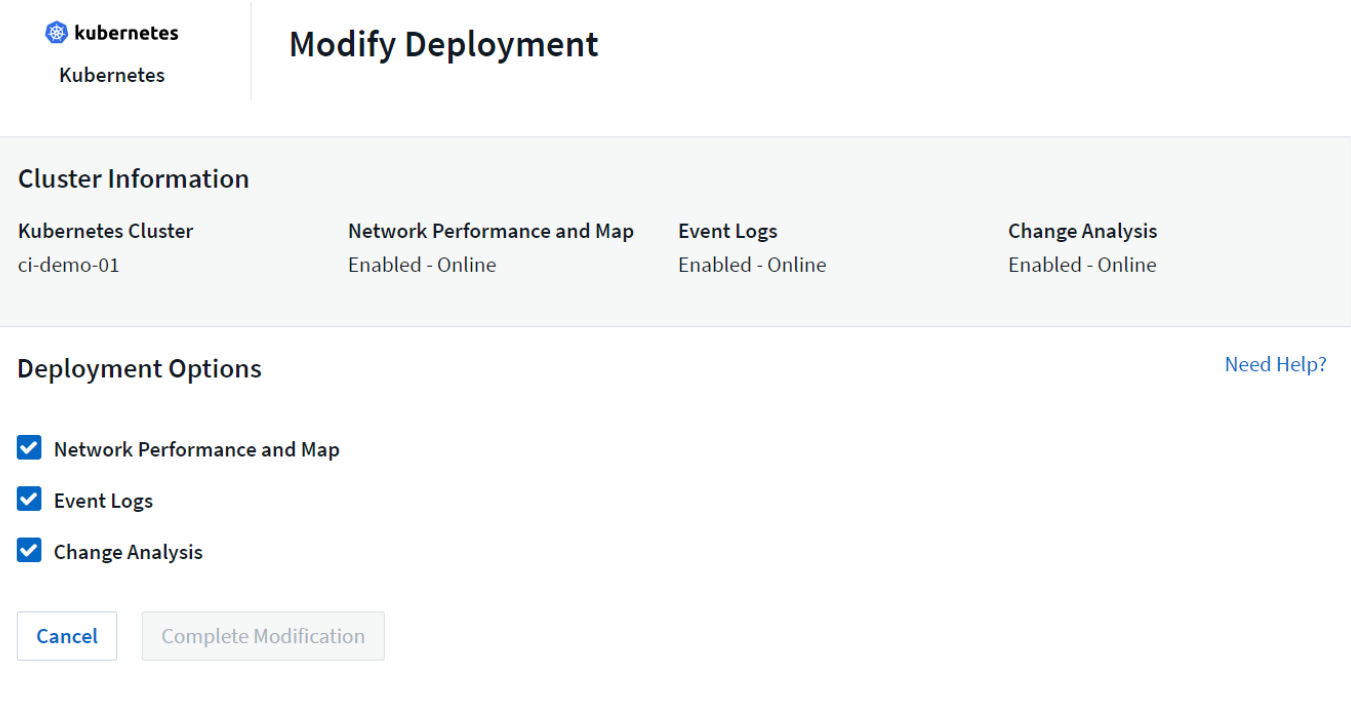

# をアップグレードして

### 最新の**Kubernetes Monitoring Operator**へのアップグレード

既存のOperatorにAgentConfigurationが存在するかどうかを確認します(ネームスペースがdefault\_netappmonitoring\_でない場合は、適切なネームスペースに置き換えてください)。

 kubectl -n netapp-monitoring get agentconfiguration netapp-monitoringconfiguration

AgentConfigurationが存在する場合:

- をインストールします 既存の演算子の上にある最新の演算子。
	- 確認してください 最新のコンテナイメージを取得します カスタムリポジトリを使用している場合。

AgentConfigurationが存在しない場合は、次の手順を実行します。

• クラスタ名がCloud Insights で認識される名前であることをメモします(ネームスペースがデフォルトの ネットアップ監視機能でない場合は、該当するネームスペースで置き換えてください)。

```
 kubectl -n netapp-monitoring get agent -o
jsonpath='{.items[0].spec.cluster-name}'
```
\* 既存の

Operatorのバックアップを作成します(ネームスペースがデフォルトのネットアップ監視機能 になっていない場合は、適切なネームスペースで置き換えてください)。

```
 kubectl -n netapp-monitoring get agent -o yaml > agent_backup.yaml
* <<to-remove-the-netapp-kubernetes-monitoring-
operator,をアンインストールします>> 既存の演算子。
* <<installing-the-netapp-kubernetes-monitoring-
operator,をインストールします>> 最新の演算子。
```
◦ 同じクラスタ名を使用してください。

- 最新のOperator YAMLファイルをダウンロードしたら、展開する前に、agent\_backup.yamlにあるカス タマイズをダウンロードしたoperator-config.yamlに移植します。
- 確認してください 最新のコンテナイメージを取得します カスタムリポジトリを使用している場合。

## **Kubernetes Monitoring Operator**の停止と起動

Kubernetes Monitoring Operatorを停止するには:

```
 kubectl -n netapp-monitoring scale deploy monitoring-operator
--replicas=0
Kubernetes Monitoring Operatorを起動するには:
```
kubectl -n netapp-monitoring scale deploy monitoring-operator --replicas=1

アンインストール中です

**Kubernetes Monitoring Operator**を削除するには

Kubernetes Monitoring Operatorのデフォルトのネームスペースは「netapp-monitoring」です。 独自のネーム スペースを設定した場合は、それらのネームスペースと、以降のすべてのコマンドおよびファイルを置き換え ます。

新しいバージョンの監視オペレータは、次のコマンドを使用してアンインストールできます。

kubectl -n <NAMESPACE> delete agent -l installed-by=nkmo-<NAMESPACE> kubectl -n <NAMESPACE> delete clusterrole, clusterrolebinding, crd, svc, deploy, role, rolebinding, secret, sa -l installed-by=nkmo-<NAMESPACE>

監視オペレータが専用のネームスペースに配置されている場合は、ネームスペースを削除します。

 kubectl delete ns <NAMESPACE> 最初のコマンドが「リソースが見つかりません」を返した場合は、次の手順に従って古いバージョ ンの監視オペレータをアンインストールします。

次の各コマンドを順番に実行します。現在のインストール状況によっては、これらのコマンドの一部で「オブ ジェクトが見つかりません」というメッセージが返される場合があります。これらのメッセージは無視してか まいません。
kubectl -n <NAMESPACE> delete agent agent-monitoring-netapp kubectl delete crd agents.monitoring.netapp.com kubectl -n <NAMESPACE> delete role agent-leader-election-role kubectl delete clusterrole agent-manager-role agent-proxy-role agentmetrics-reader <NAMESPACE>-agent-manager-role <NAMESPACE>-agent-proxy-role <NAMESPACE>-cluster-role-privileged kubectl delete clusterrolebinding agent-manager-rolebinding agent-proxyrolebinding agent-cluster-admin-rolebinding <NAMESPACE>-agent-managerrolebinding <NAMESPACE>-agent-proxy-rolebinding <NAMESPACE>-cluster-rolebinding-privileged kubectl delete <NAMESPACE>-psp-nkmo kubectl delete ns <NAMESPACE>

セキュリティコンテキスト制約が事前に作成されている場合は、次の手順を実行します。

kubectl delete scc telegraf-hostaccess

**Kube**ステートメトリックについて

NetApp Kubernetes Monitoring Operatorは、他のインスタンスとの競合を回避するために独自のkube-statemetricsをインストールします。

Kube-State-Metricsの詳細については、を参照してください。 ["](https://docs.netapp.com/ja-jp/cloudinsights/task_config_telegraf_kubernetes.html)[このページです](https://docs.netapp.com/ja-jp/cloudinsights/task_config_telegraf_kubernetes.html)["](https://docs.netapp.com/ja-jp/cloudinsights/task_config_telegraf_kubernetes.html)。

オペレータの設定**/**カスタマイズ

これらのセクションでは、オペレータ設定のカスタマイズ、プロキシの操作、カスタムまたはプライベー トDockerリポジトリの使用、OpenShiftの操作について説明します。

設定オプション

最も一般的に変更される設定は、 AgentConfiguration customリソースで構成できます。オペレータを配備す る前に、\_operator-config.yaml\_fileを編集して、このリソースを編集できます。このファイルには、コメント アウトされた設定例が含まれています。のリストを参照してください ["](https://docs.netapp.com/ja-jp/cloudinsights/telegraf_agent_k8s_config_options.html)[使用可能な設定](https://docs.netapp.com/ja-jp/cloudinsights/telegraf_agent_k8s_config_options.html)["](https://docs.netapp.com/ja-jp/cloudinsights/telegraf_agent_k8s_config_options.html) 演算子の最新バージ ョン。

オペレータが配備された後で、次のコマンドを使用してこのリソースを編集することもできます。

 kubectl -n netapp-monitoring edit AgentConfiguration 展開したオペレータのバージョンがAgentConfigurationをサポートしているかどうかを確認する には、次のコマンドを実行します。

kubectl get crd agentconfigurations.monitoring.netapp.com

「Error from server (NotFound)

」というメッセージが表示された場合は、AgentConfigurationを使用する前にオペレータをアッ プグレードする必要があります。

プロキシサポートを設定しています

Kubernetes Monitoring Operatorをインストールするために、環境内でプロキシを使用できる場所は2つありま す。同じプロキシシステムでも、別のプロキシシステムでもかまいません。

- プロキシは、インストールコードスニペット(「curl」を使用)の実行中に、スニペットが実行されるシ ステムをCloud Insights 環境に接続するために必要です
- ターゲットのKubernetesクラスタがCloud Insights 環境と通信するために必要なプロキシ

これらのいずれかまたは両方にプロキシを使用する場合、Kubernetesオペレーティングモニタをインストー ルするには、最初にプロキシがCloud Insights環境との良好な通信を許可するように設定されていることを確 認する必要があります。プロキシがあり、オペレータをインストールするサーバ/VMからCloud Insights にア クセスできる場合は、プロキシが適切に設定されている可能性があります。

Kubernetes Operating Monitorのインストールに使用するプロキシについては、Operatorをインストールする 前に、 http\_proxy/https\_proxy\_environment変数を設定します。一部のプロキシ環境では' no\_proxy環境変数 も設定する必要があります

変数を設定するには、Kubernetes Monitoring Operatorをインストールする前に、システム\*で次の手順を実行 します。

- 1. 現在のユーザの *https\_proxy* 変数と \_http\_proxy\_environment 変数を設定します。
	- a. セットアップするプロキシに認証(ユーザ名/パスワード)がない場合は、次のコマンドを実行しま す。

export https proxy=<proxy server>:<proxy port> .. セットアップするプロキシに認証(ユーザ名 /パスワード) が設定されている場合は、次のコマンドを実行します。

export http\_proxy=<proxy\_username>:<proxy\_password>@<proxy\_server>:<proxy\_po rt>

KubernetesクラスタがCloud Insights環境と通信するために使用するプロキシの場合は、これらの手順をすべ て読んだ後にKubernetes Monitoring Operatorをインストールします。

Kubernetes Monitoring Operatorをデプロイする前に、operator-config.yamlのAgentConfigurationのプロキシセ クションを設定します。

```
agent:
    ...
    proxy:
    server: <server for proxy>
    port: < port for proxy>
    username: <username for proxy>
    password: <password for proxy>
      # In the noproxy section, enter a comma-separated list of
      # IP addresses and/or resolvable hostnames that should bypass
      # the proxy
      noproxy: <comma separated list>
      isTelegrafProxyEnabled: true
      isFluentbitProxyEnabled: <true or false> # true if Events Log enabled
      isCollectorsProxyEnabled: <true or false> # true if Network
Performance and Map enabled
      isAuProxyEnabled: <true or false> # true if AU enabled
    ...
...
```
#### カスタムまたはプライベートの**Docker**リポジトリを使用する

デフォルトでは、Kubernetes Monitoring OperatorはCloud Insightsリポジトリからコンテナイメージを取得し ます。監視のターゲットとして使用されているKubernetesクラスタがあり、そのクラスタがカスタムまたは プライベートのDockerリポジトリまたはコンテナレジストリからコンテナイメージのみをプルするように構 成されている場合は、Kubernetes Monitoring Operatorが必要とするコンテナへのアクセスを設定する必要が あります。

NetApp Monitoring Operatorのインストールタイルから[Image Pull Snippet]を実行します。このコマンド は、Cloud Insights リポジトリにログインし、オペレータのすべてのイメージ依存関係をプルして、Cloud Insights リポジトリからログアウトします。プロンプトが表示されたら、指定したリポジトリの一時パスワー ドを入力します。このコマンドは、オプション機能を含む、オペレータが使用するすべてのイメージをダウン ロードします。これらの画像がどの機能に使用されるかについては、以下を参照してください。

Core Operator Functionality and Kubernetes Monitoringの略

- ネットアップによる監視
- ci-kube-rbac-proxy
- CI-KSM
- CI-テレグラフ
- distroless-root-user

```
イベントログ
```
• CI-fluent-bit

• ci-kubernetes-event-exporter

ネットワークのパフォーマンスとマップ

• ci-net-observerの略

社内のポリシーに従って、オペレータ用の Docker イメージをプライベート / ローカル / エンタープライズ Docker リポジトリにプッシュします。リポジトリ内のこれらのイメージへのイメージタグとディレクトリパ スが、Cloud Insights リポジトリ内のイメージタグとディレクトリパスと一致していることを確認します。

operator-deployment.yamlでmonitoring-operatorデプロイメントを編集し、プライベートDockerリポジトリを 使用するようにすべてのイメージ参照を変更します。

```
image: <docker repo of the enterprise/corp docker repo>/kube-rbac-
proxy:<ci-kube-rbac-proxy version>
image: <docker repo of the enterprise/corp docker repo>/netapp-
monitoring:<version>
```
operator-config.yamlのAgentConfigurationを編集して、新しいDockerリポジトリの場所を反映します。プライ ベートリポジトリ用に新しいimagePullSecretを作成します。詳細については、\_ [https://kubernetes.io/docs/](https://kubernetes.io/docs/tasks/configure-pod-container/pull-image-private-registry/_​を​参​照​し​て​く​だ​さ​い) [tasks/configure-pod-container/pull-image-private-registry/\\_](https://kubernetes.io/docs/tasks/configure-pod-container/pull-image-private-registry/_​を​参​照​し​て​く​だ​さ​い)[を](https://kubernetes.io/docs/tasks/configure-pod-container/pull-image-private-registry/_​を​参​照​し​て​く​だ​さ​い)[参照](https://kubernetes.io/docs/tasks/configure-pod-container/pull-image-private-registry/_​を​参​照​し​て​く​だ​さ​い)[してください](https://kubernetes.io/docs/tasks/configure-pod-container/pull-image-private-registry/_​を​参​照​し​て​く​だ​さ​い)

```
agent:
```

```
  ...
    # An optional docker registry where you want docker images to be pulled
from as compared to CI's docker registry
    # Please see documentation link here: https://docs.netapp.com/us-
en/cloudinsights/task_config_telegraf_agent_k8s.html#using-a-custom-or-
private-docker-repository
    dockerRepo: your.docker.repo/long/path/to/test
    # Optional: A docker image pull secret that maybe needed for your
private docker registry
    dockerImagePullSecret: docker-secret-name
```
#### **OpenShift** の手順

OpenShift 4.6以降で実行している場合は、\_runPrivileged\_settingを有効にするには、\_operator-config.yaml\_ でAgentConfigurationを編集する必要があります。

# Set runPrivileged to true SELinux is enabled on your kubernetes nodes runPrivileged: true

OpenShiftは、一部のKubernetesコンポーネントへのアクセスをブロックする可能性のある追加のセキュリテ ィレベルを実装する場合があります。

### 秘密に関する注意事項

Kubernetes Monitoring Operatorのシークレットをクラスタ全体で表示する権限を削除するには、インストー ル前に operator-setup.yaml fileから次のリソースを削除します。

```
 ClusterRole/netapp-ci-<namespace>-agent-secret-clusterrole
 ClusterRoleBinding/netapp-ci-<namespace>-agent-secret-clusterrolebinding
```
アップグレードの場合は、クラスタからリソースも削除します。

```
 kubectl delete ClusterRole/netapp-ci-<namespace>-agent-secret-clusterrole
 kubectl delete ClusterRoleBinding/netapp-ci-<namespace>-agent-secret-
clusterrolebinding
```
変更分析が有効になっている場合は、 AgentConfiguration or operator -config.yaml を変更して、変更管理セ クションのコメントを解除し、変更管理セクションの下に\_kindsToIgnoreFromWatch:'"secrets"'\_を含めま す。この行の一重引用符と二重引用符の存在と位置に注意してください。

```
# change-management:
    ...
    # # A comma separated list of kinds to ignore from watching from the
default set of kinds watched by the collector
    # # Each kind will have to be prefixed by its apigroup
    # # Example: '"networking.k8s.io.networkpolicies,batch.jobs",
"authorization.k8s.io.subjectaccessreviews"'
    kindsToIgnoreFromWatch: '"secrets"'
    ...
```
#### **Kubernetes** のチェックサムの検証

Cloud Insights エージェントのインストーラで整合性チェックが実行されますが、ダウンロードしたアーティ ファクトのインストールまたは適用前に独自の検証を実行したいユーザもいます。デフォルトのダウンロード およびインストールではなく、ダウンロードのみの操作を実行するには、 UI から取得したエージェントイン ストールコマンドを編集し、末尾の「インストール」オプションを削除します。

次の手順を実行します。

- 1. 指示に従ってエージェントインストーラスニペットをコピーします。
- 2. スニペットをコマンドウィンドウに貼り付ける代わりに、テキストエディタに貼り付けます。
- 3. コマンドから末尾の「--install」を削除します。
- 4. コマンド全体をテキストエディタからコピーします。
- 5. 次に、コマンドウィンドウ(作業ディレクトリ内)に貼り付けて実行します。
	- $\degree$  Download and install  $(\vec{r} \cdot \vec{v}) \cdot \vec{v}$ :

```
 installerName=cloudinsights-rhel_centos.sh … && sudo -E -H
./$installerName --download –-install
** ダウンロードのみ:
```

```
installerName=cloudinsights-rhel_centos.sh … && sudo -E -H
./$installerName --download
```
download-only コマンドを使用すると、必要なアーティファクトがすべて Cloud Insights から作業ディレクト リにダウンロードされます。 アーティファクトには次のものがありますが、これらに限定することはできま せん。

- インストールスクリプト
- 環境ファイル
- YAMLファイル
- 署名済みチェックサムファイル( SHA256 署名)
- 署名の検証に使用する PEM ファイル( NetApp\_cert.pem )

インストールスクリプト、環境ファイル、 YAML ファイルは、目視検査を使用して検証できます。

PEM ファイルは、フィンガープリントが次のようになっていることを確認することで検証できます。

 1A918038E8E127BB5C87A202DF173B97A05B4996 具体的には、

 openssl x509 -fingerprint -sha1 -noout -inform pem -in netapp\_cert.pem 署名済みチェックサムファイルは、 PEM ファイルを使用して確認できます。

 openssl smime -verify -in sha256.signed -CAfile netapp\_cert.pem -purpose any

すべてのアーティファクトが正常に検証されたら、次のコマンドを実行してエージェントのインス トールを開始できます。

sudo -E -H ./<installation script name> --install

#### 公差と接線(**Tolerations and Taints**)

NetApp-ci-telegraf-ds\_、*NetApp-CI-fluent-bit-ds*、および\_NetApp-CI-net-observer-l4-DS\_DaemonSetsは、す べてのノードのデータを正しく収集するために、クラスタ内のすべてのノードでポッドをスケジュールする必 要があります。オペレータは、いくつかの既知の\*テイント\*に耐えられるように設定されています。ノードに

カスタムのtaintsを設定して、すべてのノードでポッドが実行されないようにしている場合は、それらのtaints に\* toleration \*を作成できます ["](https://docs.netapp.com/ja-jp/cloudinsights/telegraf_agent_k8s_config_options.html)[\(](https://docs.netapp.com/ja-jp/cloudinsights/telegraf_agent_k8s_config_options.html)*[AgentConfiguration](https://docs.netapp.com/ja-jp/cloudinsights/telegraf_agent_k8s_config_options.html)*[\)をクリックします](https://docs.netapp.com/ja-jp/cloudinsights/telegraf_agent_k8s_config_options.html)["](https://docs.netapp.com/ja-jp/cloudinsights/telegraf_agent_k8s_config_options.html)。クラスタ内のすべてのノードにカ スタムテイントを適用した場合は、オペレータの導入に必要な許容範囲を追加して、オペレータポッドをスケ ジュールおよび実行できるようにする必要があります。

Kubernetesの詳細はこちらをご覧ください ["](https://kubernetes.io/docs/concepts/scheduling-eviction/taint-and-toleration/)[塗](https://kubernetes.io/docs/concepts/scheduling-eviction/taint-and-toleration/)[料および](https://kubernetes.io/docs/concepts/scheduling-eviction/taint-and-toleration/)[耐](https://kubernetes.io/docs/concepts/scheduling-eviction/taint-and-toleration/)[性](https://kubernetes.io/docs/concepts/scheduling-eviction/taint-and-toleration/)["](https://kubernetes.io/docs/concepts/scheduling-eviction/taint-and-toleration/)。

に戻ります ["\\* NetApp Kubernetes](#page-66-0)[監視](#page-66-0)[オペレータのインストール](#page-66-0)[\\*](#page-66-0)[ページ](#page-66-0)["](#page-66-0)

## トラブルシューティング

Kubernetes Monitoring Operatorの設定で問題が発生した場合に試すべきこと:

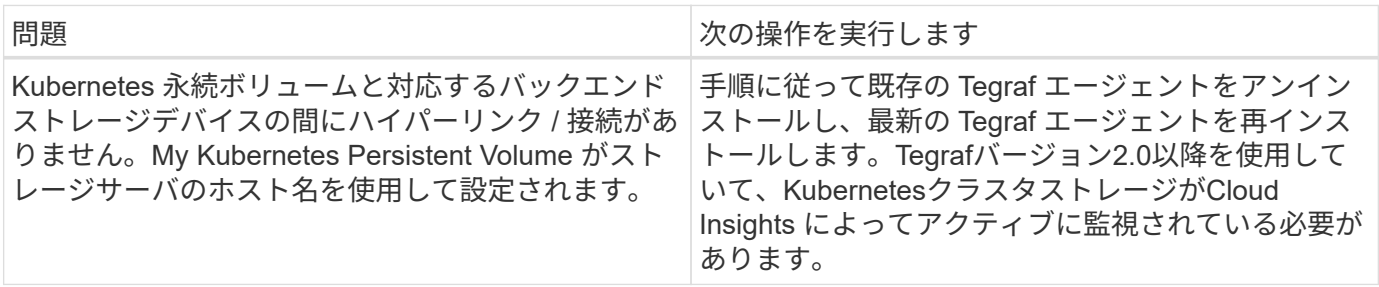

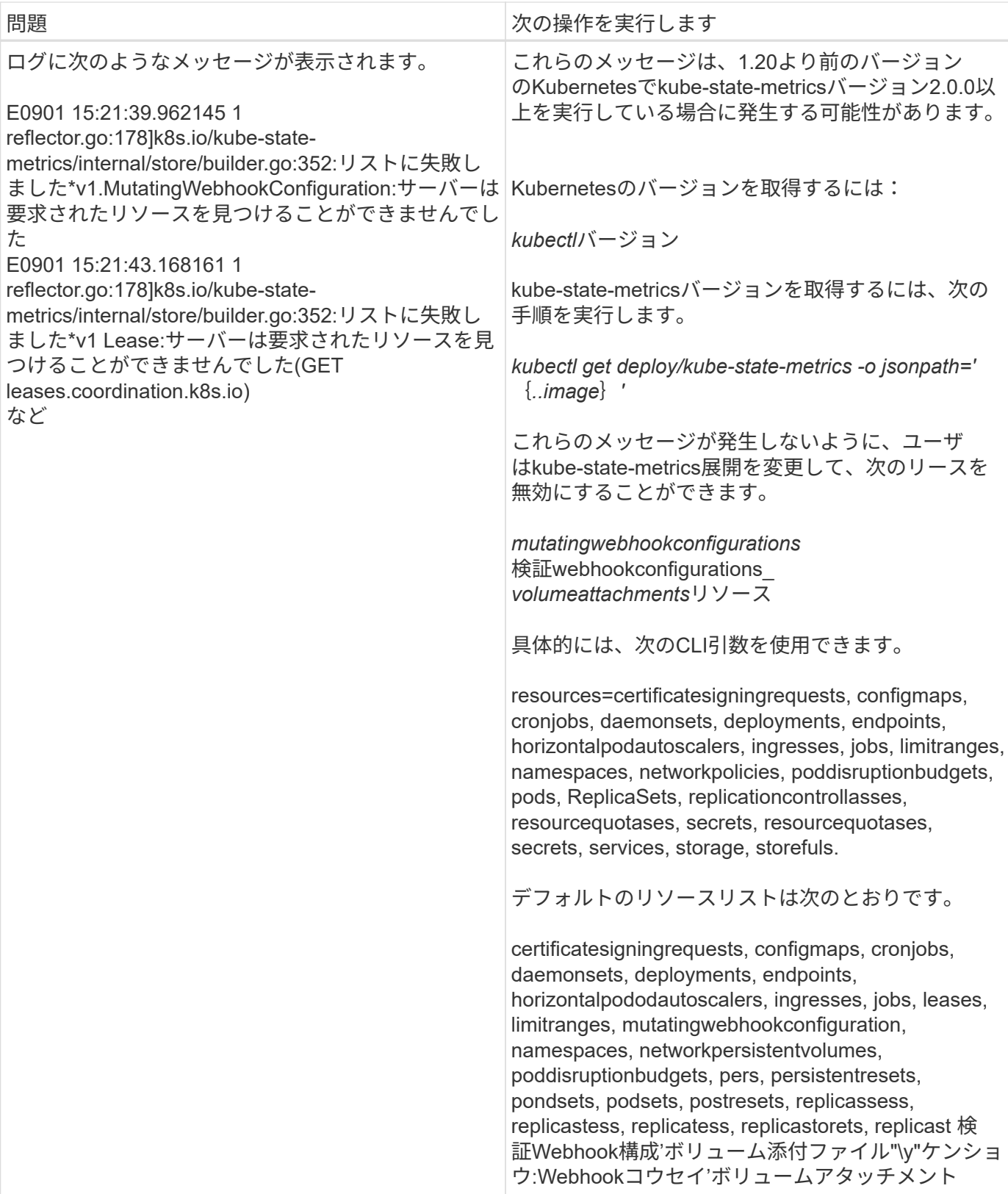

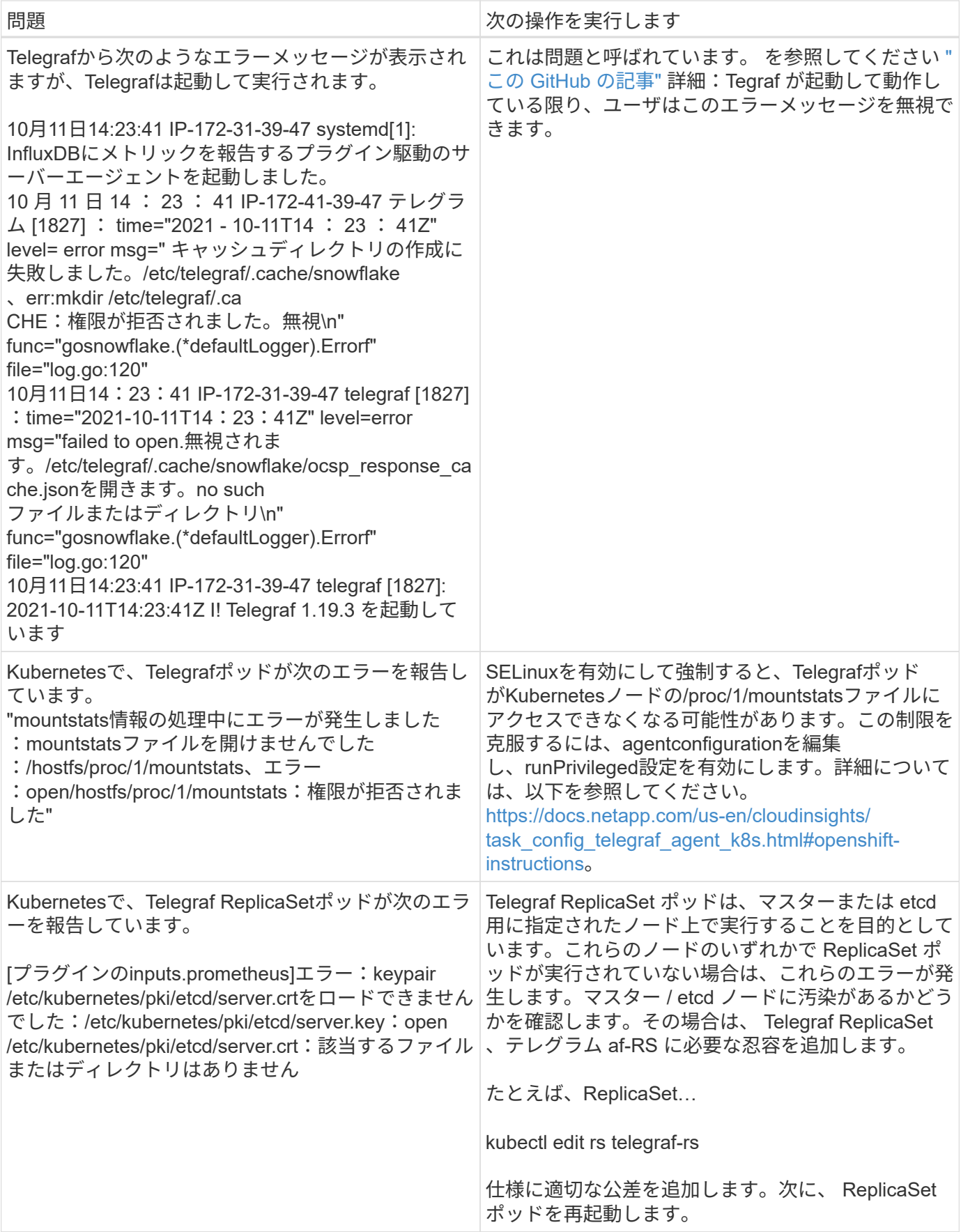

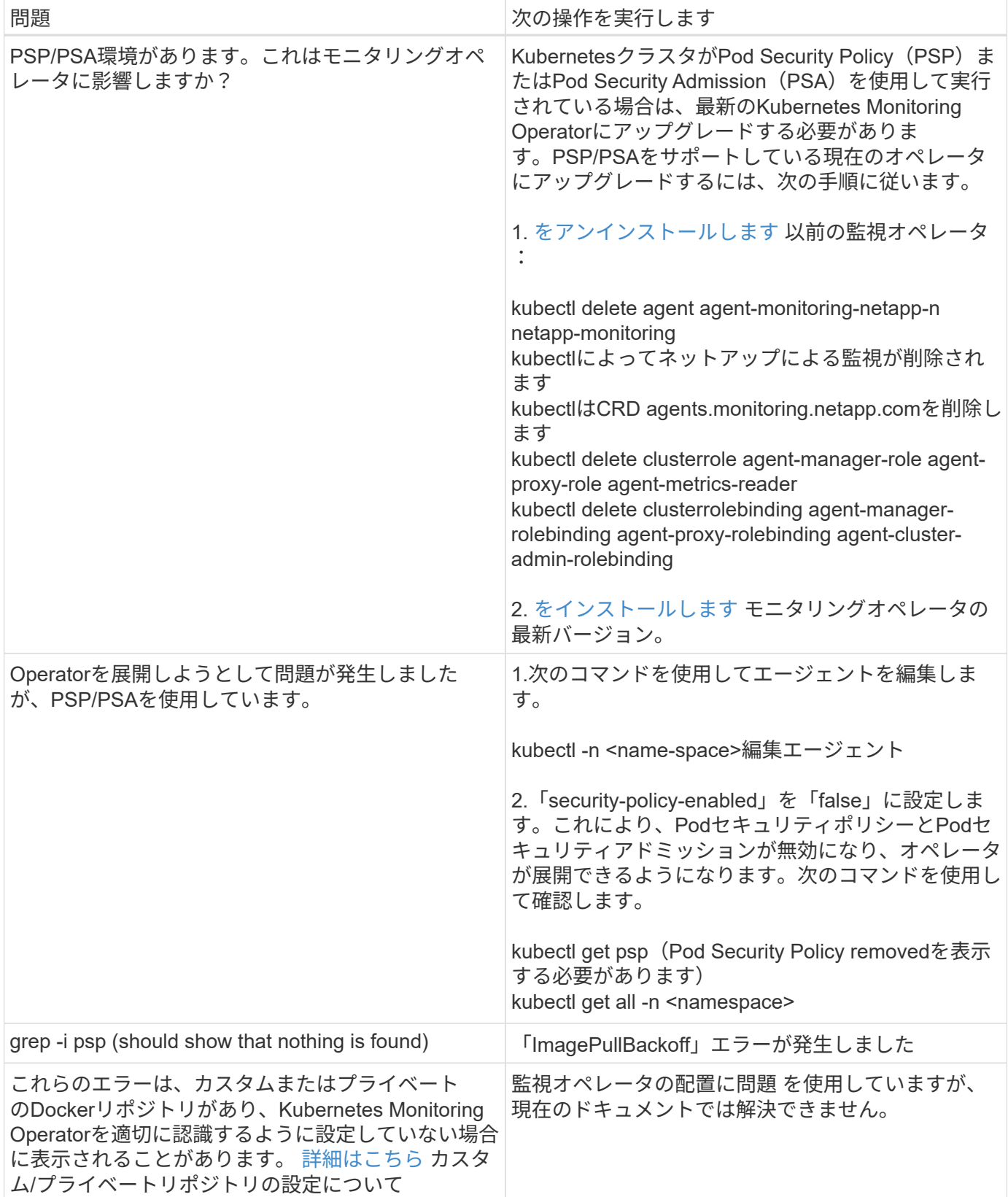

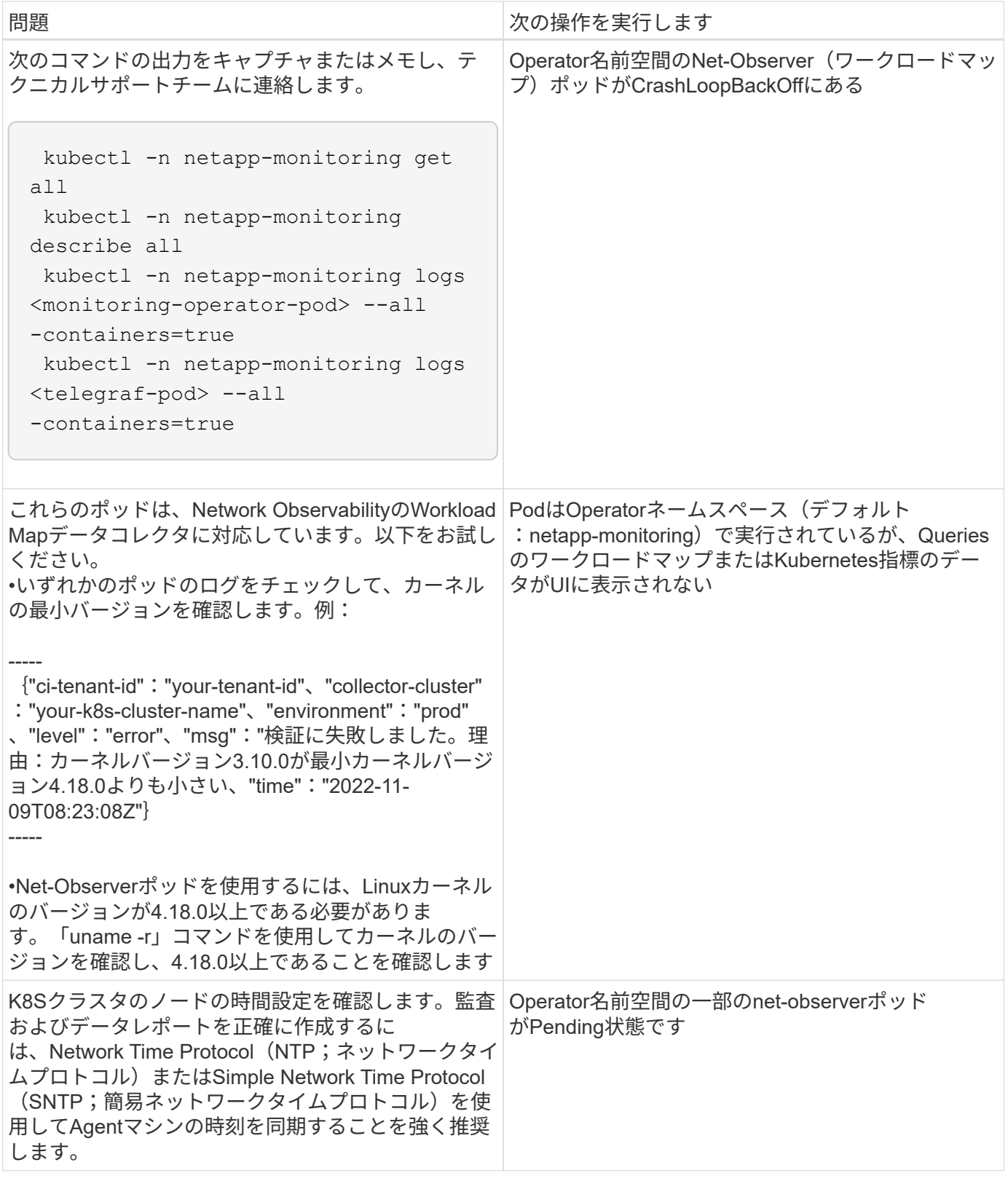

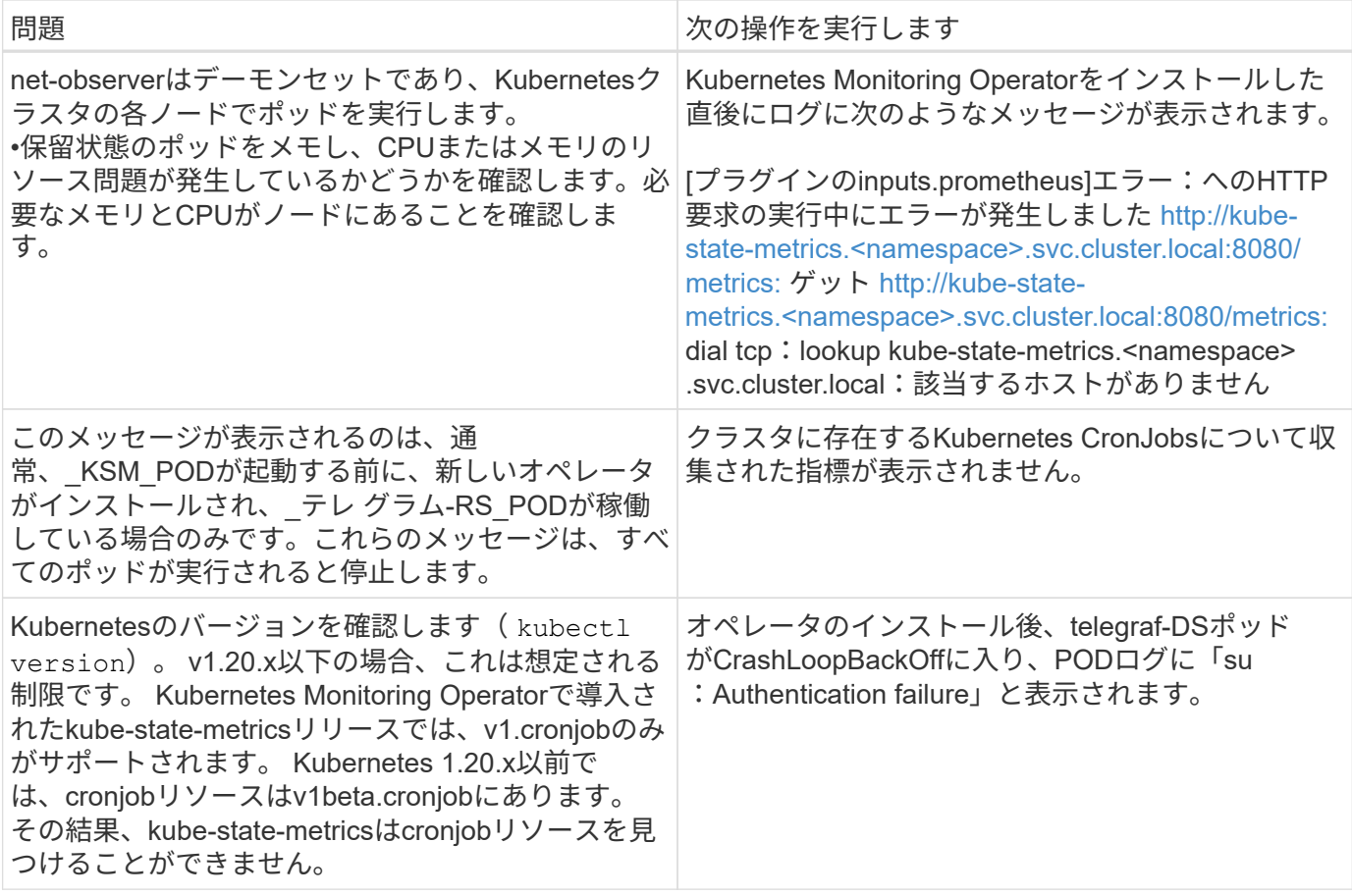

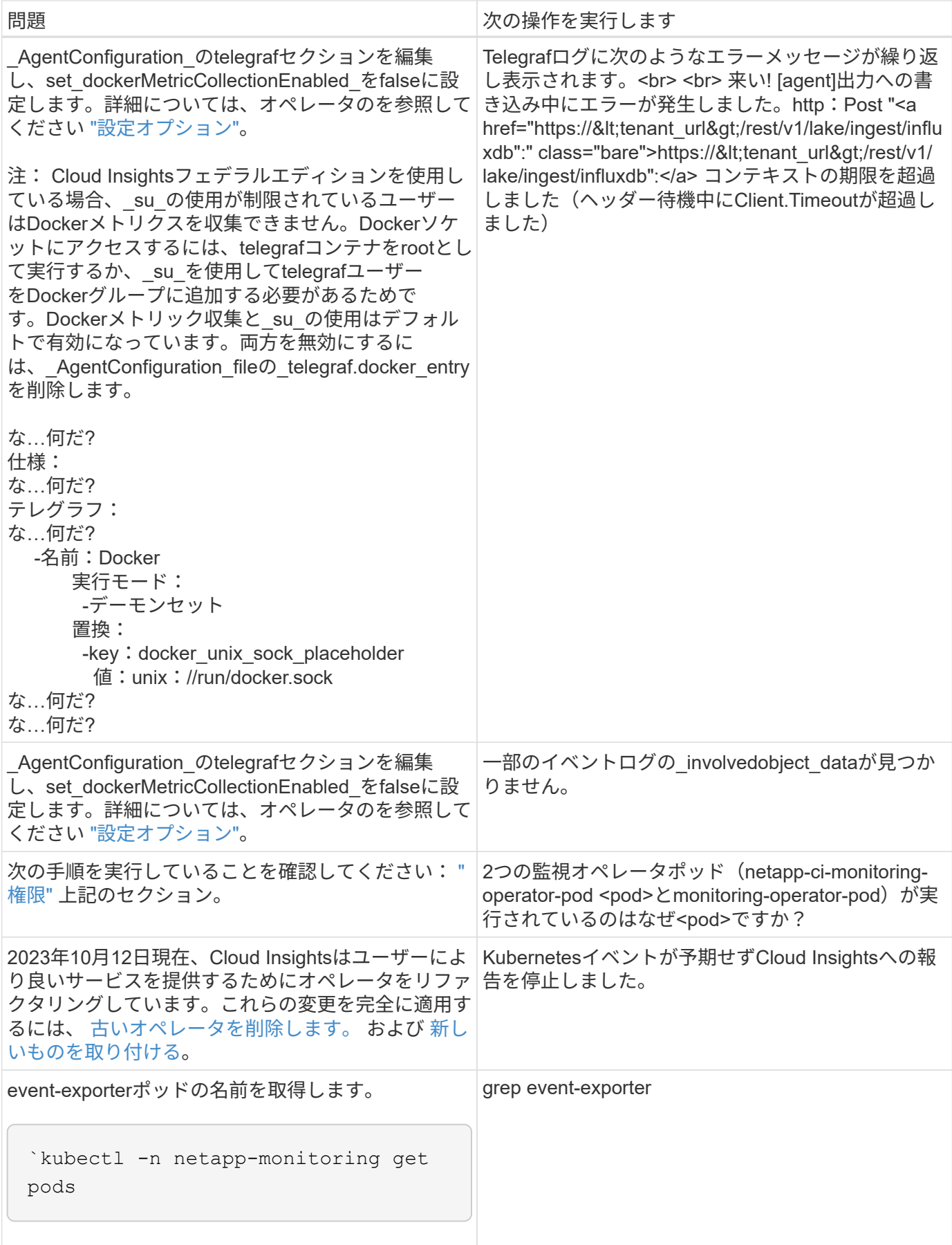

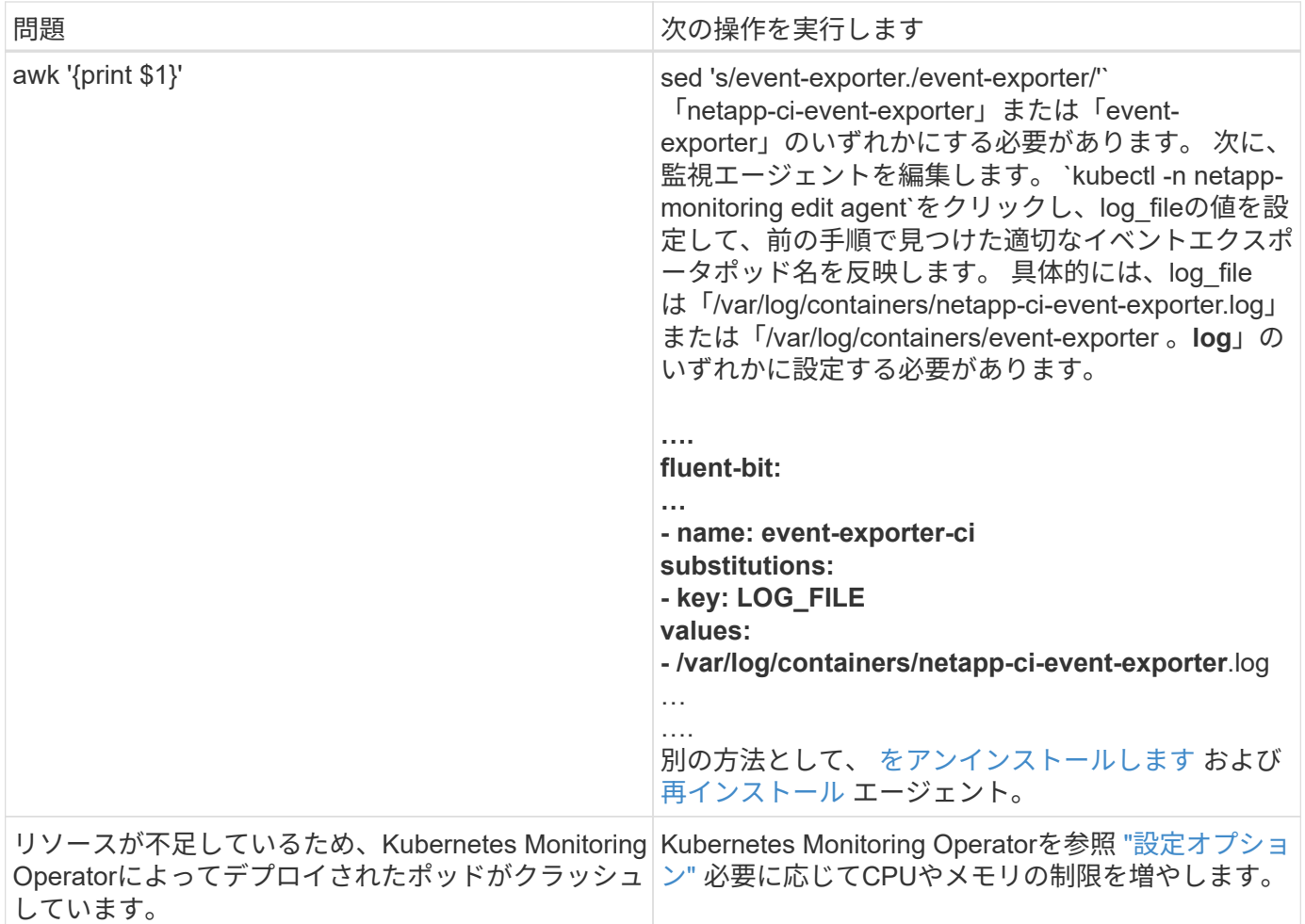

追加情報はから入手できます ["](https://docs.netapp.com/ja-jp/cloudinsights/concept_requesting_support.html)[サポート](https://docs.netapp.com/ja-jp/cloudinsights/concept_requesting_support.html)["](https://docs.netapp.com/ja-jp/cloudinsights/concept_requesting_support.html) ページまたはを参照してください ["Data Collector](https://docs.netapp.com/ja-jp/cloudinsights/reference_data_collector_support_matrix.html) [サポートマトリッ](https://docs.netapp.com/ja-jp/cloudinsights/reference_data_collector_support_matrix.html) [クス](https://docs.netapp.com/ja-jp/cloudinsights/reference_data_collector_support_matrix.html)["](https://docs.netapp.com/ja-jp/cloudinsights/reference_data_collector_support_matrix.html)。

## **Memcached Data Collector**

Cloud Insights は、このデータコレクタを使用して Memcached からメトリックを収集し ます。

### インストール

1. [Observability]>[Collectors]で、+ Data Collector \*をクリックします。Memcachedを選択します。

- 2. Agent for Collection をまだインストールしていない場合、または別のオペレーティングシステムまたはプ ラットフォームに Agent をインストールする場合は、 *Show Instructions* をクリックしてを展開します ["](https://docs.netapp.com/ja-jp/cloudinsights/task_config_telegraf_agent.html)[エ](https://docs.netapp.com/ja-jp/cloudinsights/task_config_telegraf_agent.html) [ージェントのインストール](https://docs.netapp.com/ja-jp/cloudinsights/task_config_telegraf_agent.html)["](https://docs.netapp.com/ja-jp/cloudinsights/task_config_telegraf_agent.html) 手順
- 3. このデータコレクタで使用するエージェントアクセスキーを選択します。[**+Agent Access Key**] ボタンを クリックすると、新しいエージェントアクセスキーを追加できます。ベストプラクティス:別のエージェ ントアクセスキーを使用するのは、たとえば OS/ プラットフォーム別にデータコレクタをグループ化する 場合だけです。

4. 設定手順に従ってデータコレクタを設定します。手順は、データの収集に使用するオペレーティングシス テムまたはプラットフォームのタイプによって異なります。

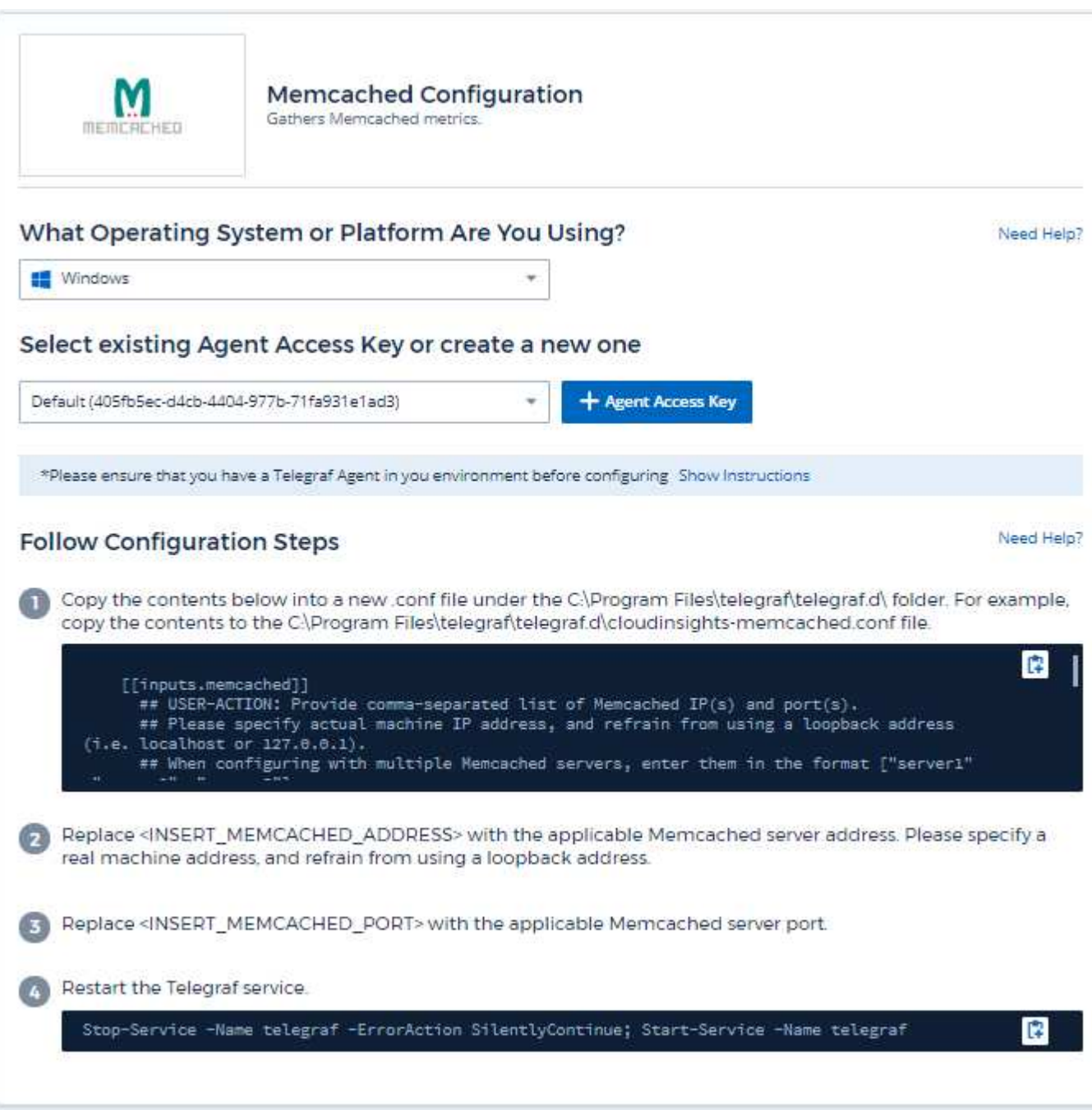

セットアップ( **Setup** )

情報は、に記載されています ["Memcached Wiki"](https://github.com/memcached/memcached/wiki)。

オブジェクトとカウンタ

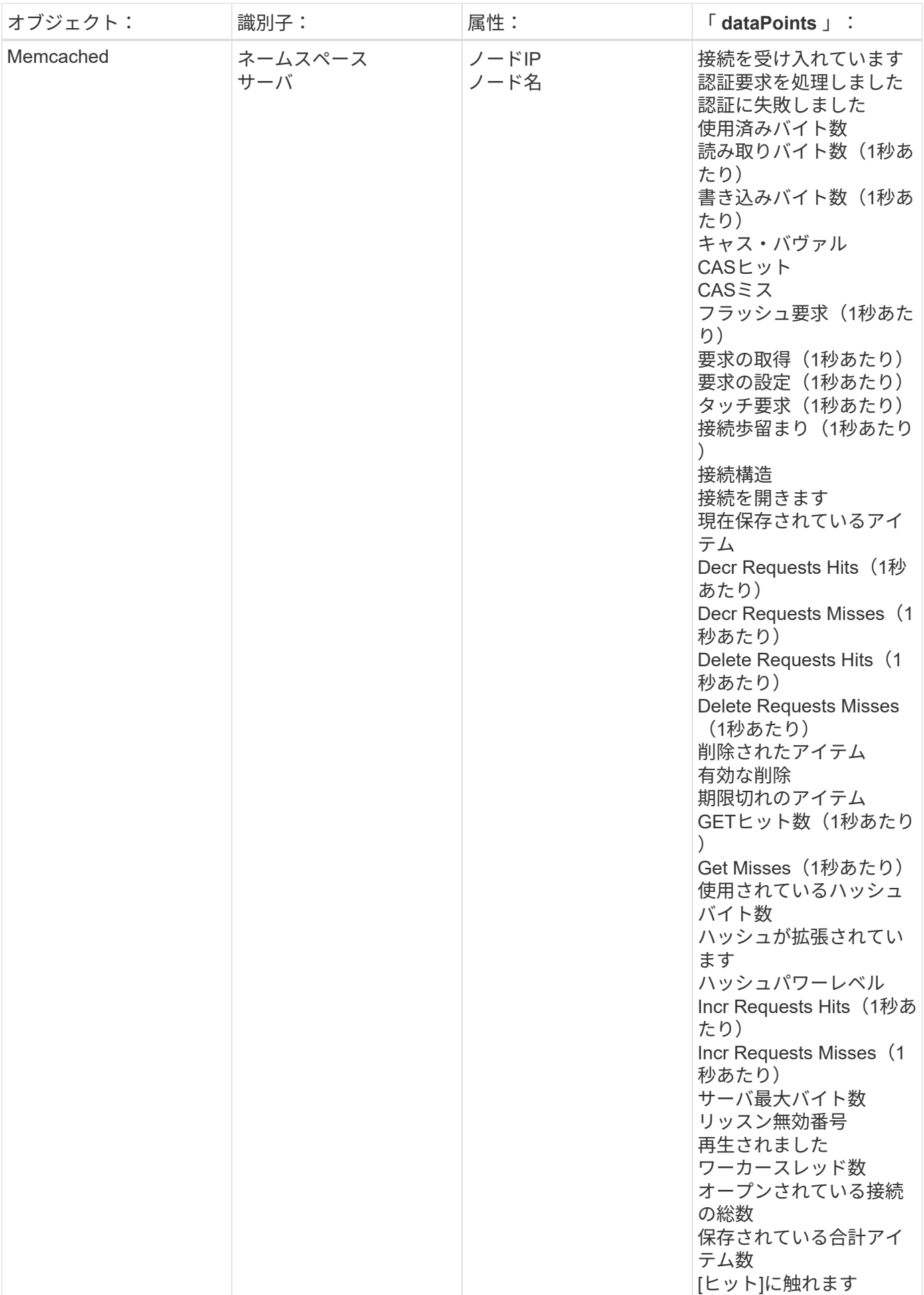

追加情報はから入手できます ["](https://docs.netapp.com/ja-jp/cloudinsights/concept_requesting_support.html)[サポート](https://docs.netapp.com/ja-jp/cloudinsights/concept_requesting_support.html)["](https://docs.netapp.com/ja-jp/cloudinsights/concept_requesting_support.html) ページ

# **MongoDB** データコレクタ

Cloud Insights は、このデータコレクタを使用して MongoDB からの指標を収集します。

### インストール

1. [Observability]>[Collectors]で、+ Data Collector \*をクリックします。[MongoDB]を選択します。

- 2. Agent for Collection をまだインストールしていない場合、または別のオペレーティングシステムまたはプ ラットフォームに Agent をインストールする場合は、 *Show Instructions* をクリックしてを展開します ["](https://docs.netapp.com/ja-jp/cloudinsights/task_config_telegraf_agent.html)[エ](https://docs.netapp.com/ja-jp/cloudinsights/task_config_telegraf_agent.html) [ージェントのインストール](https://docs.netapp.com/ja-jp/cloudinsights/task_config_telegraf_agent.html)["](https://docs.netapp.com/ja-jp/cloudinsights/task_config_telegraf_agent.html) 手順
- 3. このデータコレクタで使用するエージェントアクセスキーを選択します。[**+Agent Access Key**] ボタンを クリックすると、新しいエージェントアクセスキーを追加できます。ベストプラクティス:別のエージェ ントアクセスキーを使用するのは、たとえば OS/ プラットフォーム別にデータコレクタをグループ化する 場合だけです。
- 4. 設定手順に従ってデータコレクタを設定します。手順は、データの収集に使用するオペレーティングシス テムまたはプラットフォームのタイプによって異なります。

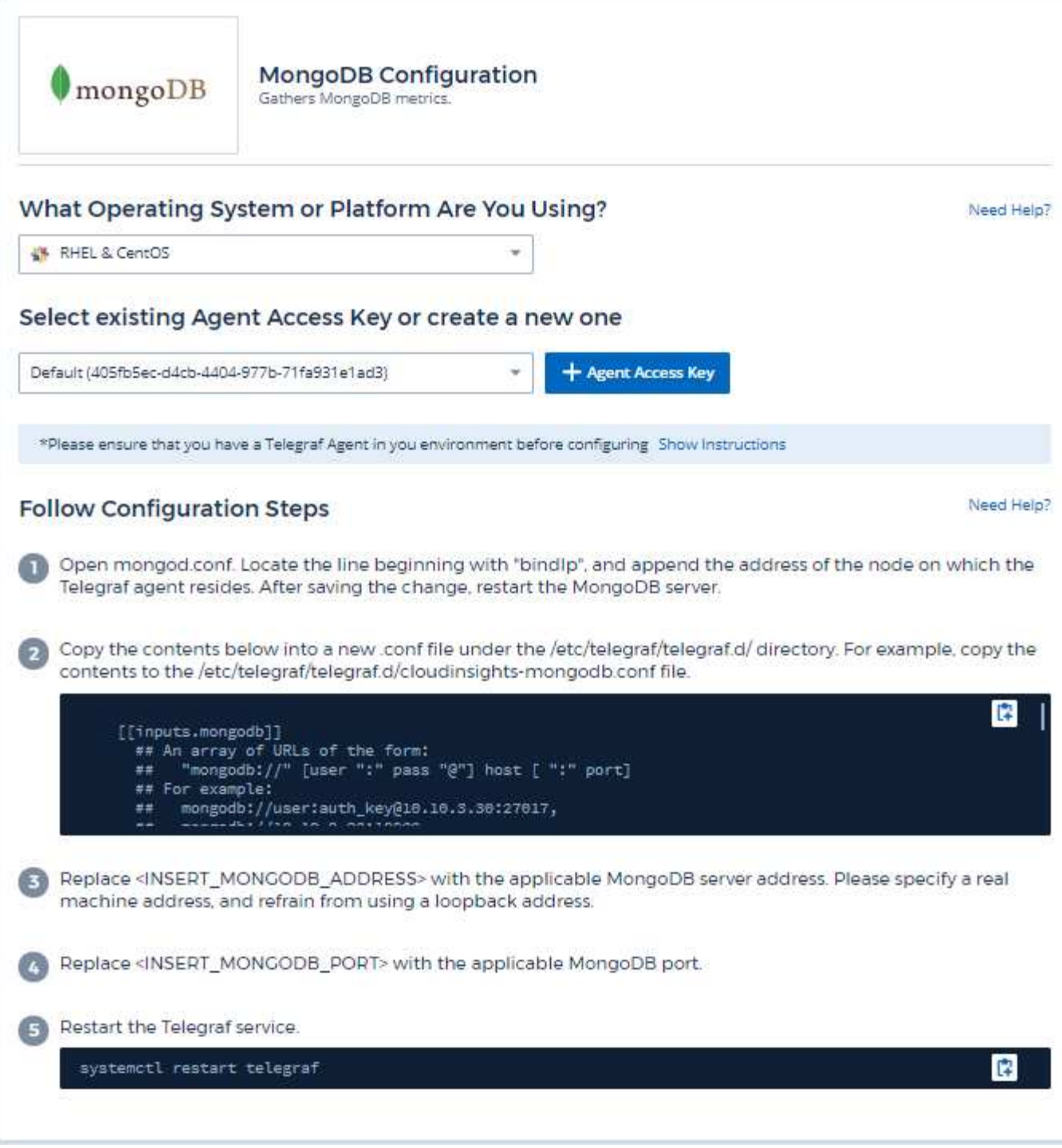

情報は、に記載されています ["MongoDB](https://docs.mongodb.com/) [のドキュメント](https://docs.mongodb.com/)["](https://docs.mongodb.com/)。

オブジェクトとカウンタ

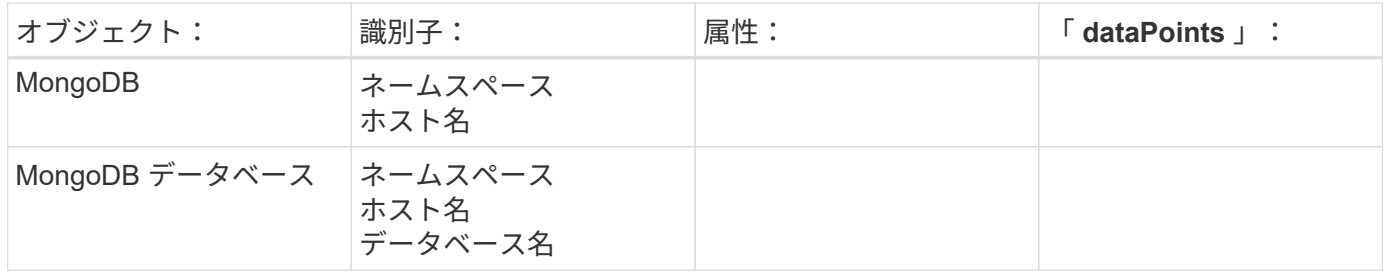

情報はから入手できます ["](https://docs.netapp.com/ja-jp/cloudinsights/concept_requesting_support.html)[サポート](https://docs.netapp.com/ja-jp/cloudinsights/concept_requesting_support.html)["](https://docs.netapp.com/ja-jp/cloudinsights/concept_requesting_support.html) ページ

# **MySQL** データコレクタ

Cloud Insights は、このデータコレクタを使用して MySQL からのメトリックを収集しま す。

インストール

1. [Observability]>[Collectors]で、+ Data Collector \*をクリックします。MySQLを選択します。

- 2. Agent for Collection をまだインストールしていない場合、または別のオペレーティングシステムまたはプ ラットフォームに Agent をインストールする場合は、 *Show Instructions* をクリックしてを展開します ["](https://docs.netapp.com/ja-jp/cloudinsights/task_config_telegraf_agent.html)[エ](https://docs.netapp.com/ja-jp/cloudinsights/task_config_telegraf_agent.html) [ージェントのインストール](https://docs.netapp.com/ja-jp/cloudinsights/task_config_telegraf_agent.html)["](https://docs.netapp.com/ja-jp/cloudinsights/task_config_telegraf_agent.html) 手順
- 3. このデータコレクタで使用するエージェントアクセスキーを選択します。[**+Agent Access Key**] ボタンを クリックすると、新しいエージェントアクセスキーを追加できます。ベストプラクティス:別のエージェ ントアクセスキーを使用するのは、たとえば OS/ プラットフォーム別にデータコレクタをグループ化する 場合だけです。
- 4. 設定手順に従ってデータコレクタを設定します。手順は、データの収集に使用するオペレーティングシス テムまたはプラットフォームのタイプによって異なります。

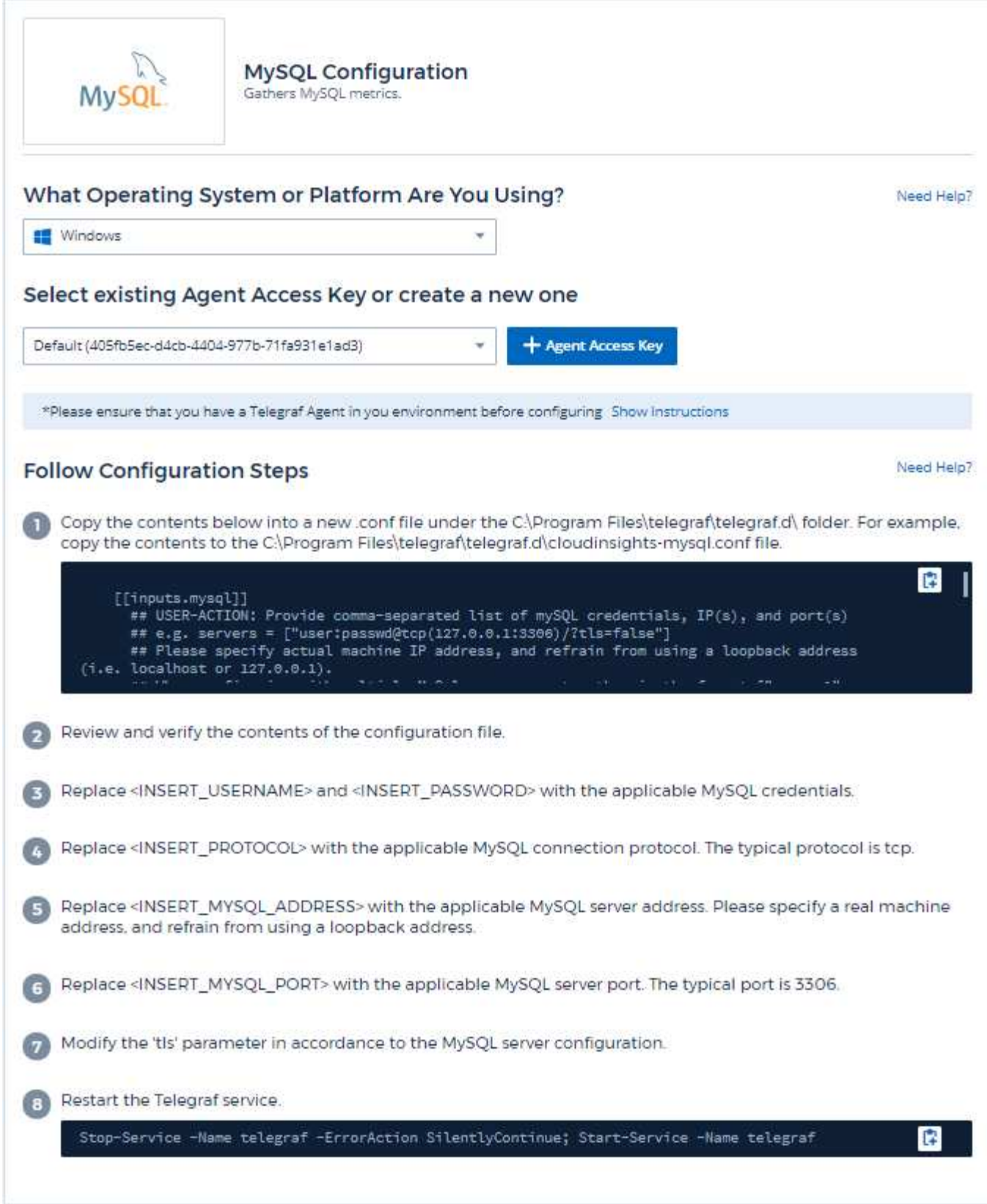

情報は、に記載されています ["MySQL](https://dev.mysql.com/doc/) [のドキュメント](https://dev.mysql.com/doc/)["](https://dev.mysql.com/doc/)。

## オブジェクトとカウンタ

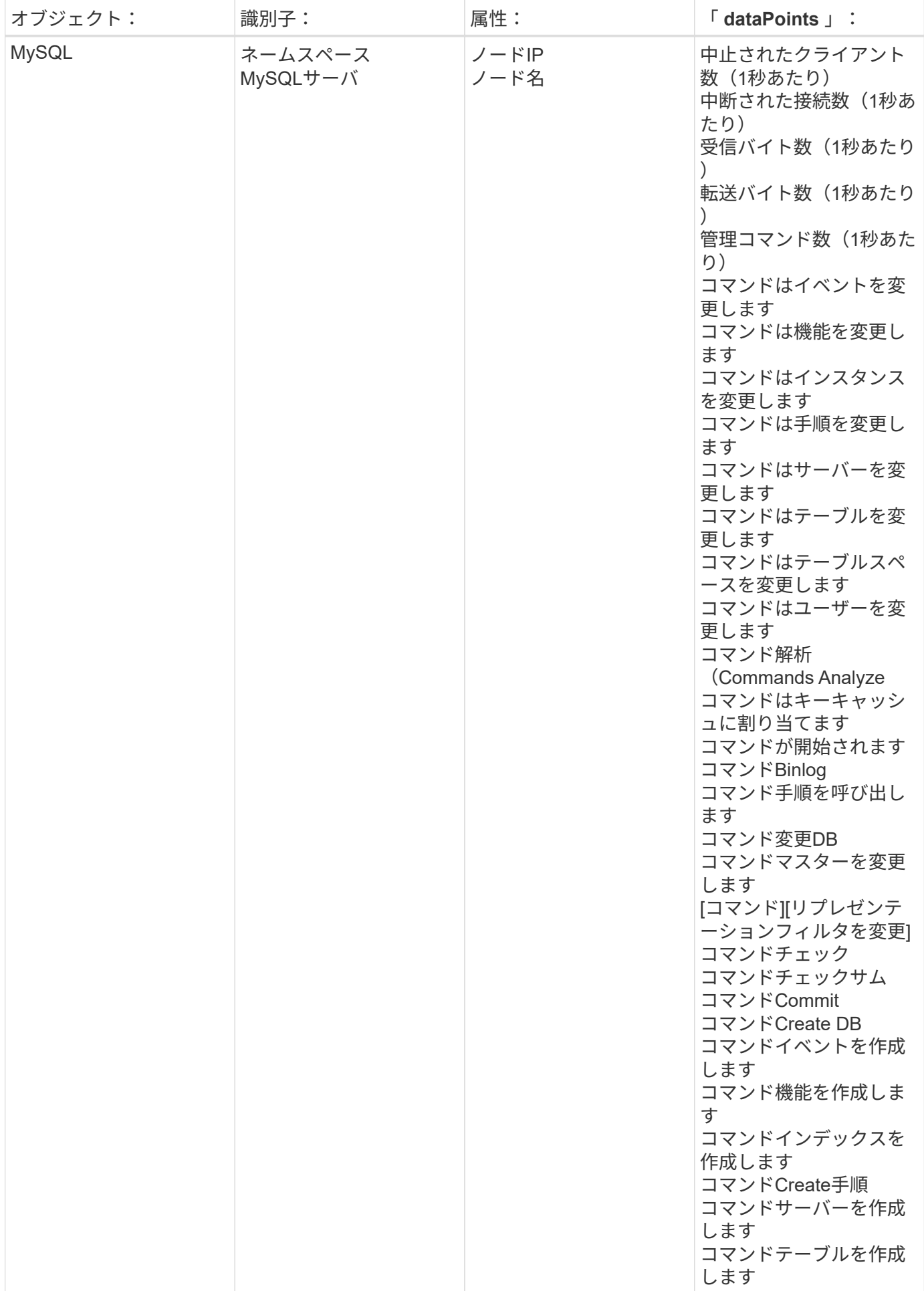

追加情報はから入手できます ["](https://docs.netapp.com/ja-jp/cloudinsights/concept_requesting_support.html)[サポート](https://docs.netapp.com/ja-jp/cloudinsights/concept_requesting_support.html)["](https://docs.netapp.com/ja-jp/cloudinsights/concept_requesting_support.html) ページ

## **netstat Data Collector** の場合

Cloud Insights は、このデータコレクタを使用して netstat 指標を収集します。

### インストール

1. [Observability]>[Collectors]で、+ Data Collector \*をクリックします。netstatを選択します。

- 2. Agent for Collection をまだインストールしていない場合、または別のオペレーティングシステムまたはプ ラットフォームに Agent をインストールする場合は、 *Show Instructions* をクリックしてを展開します ["](https://docs.netapp.com/ja-jp/cloudinsights/task_config_telegraf_agent.html)[エ](https://docs.netapp.com/ja-jp/cloudinsights/task_config_telegraf_agent.html) [ージェントのインストール](https://docs.netapp.com/ja-jp/cloudinsights/task_config_telegraf_agent.html)["](https://docs.netapp.com/ja-jp/cloudinsights/task_config_telegraf_agent.html) 手順
- 3. このデータコレクタで使用するエージェントアクセスキーを選択します。[**+Agent Access Key**] ボタンを クリックすると、新しいエージェントアクセスキーを追加できます。ベストプラクティス:別のエージェ ントアクセスキーを使用するのは、たとえば OS/ プラットフォーム別にデータコレクタをグループ化する 場合だけです。
- 4. 設定手順に従ってデータコレクタを設定します。手順は、データの収集に使用するオペレーティングシス テムまたはプラットフォームのタイプによって異なります。

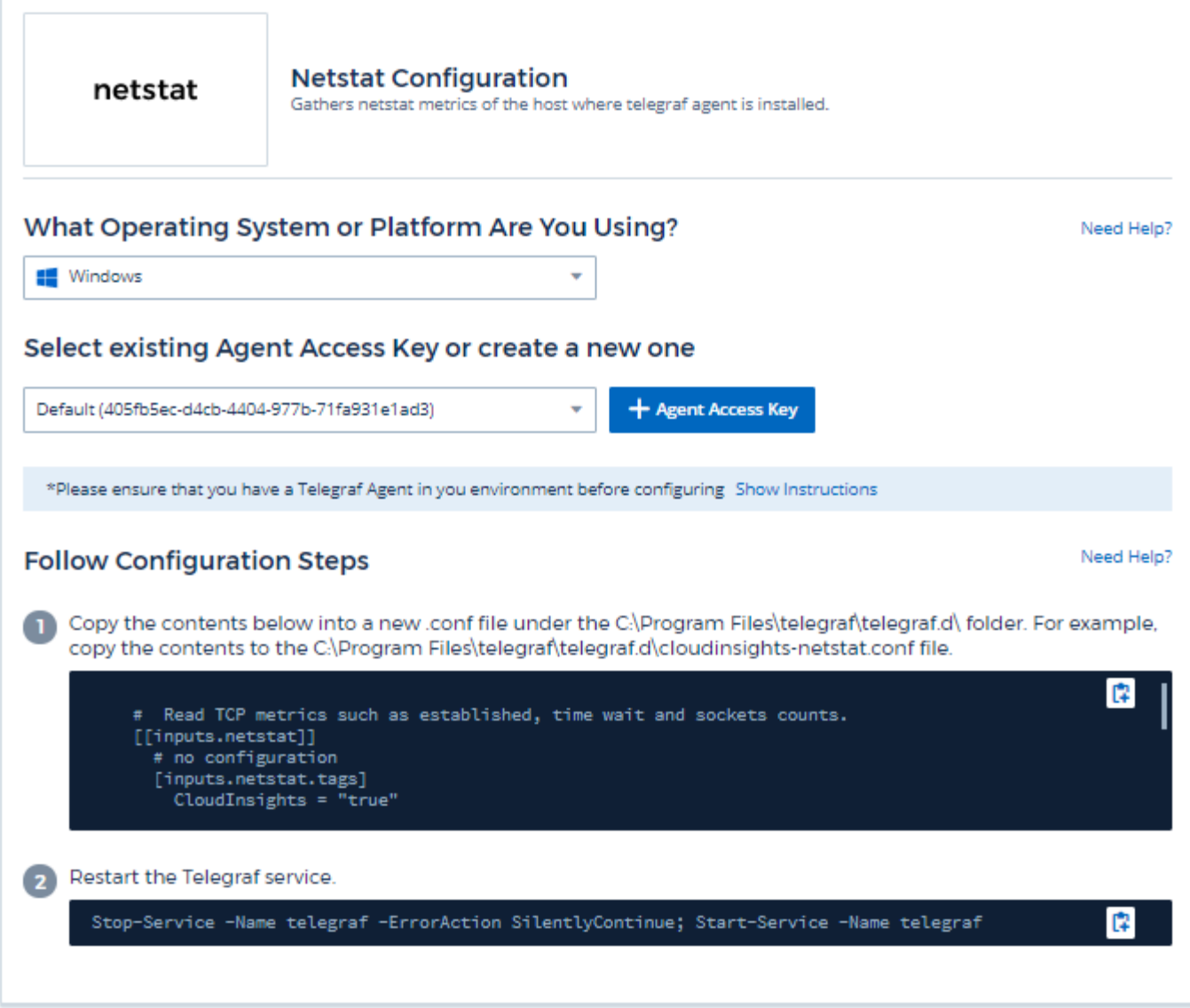

## オブジェクトとカウンタ

次のオブジェクトとそのカウンタが収集されます。

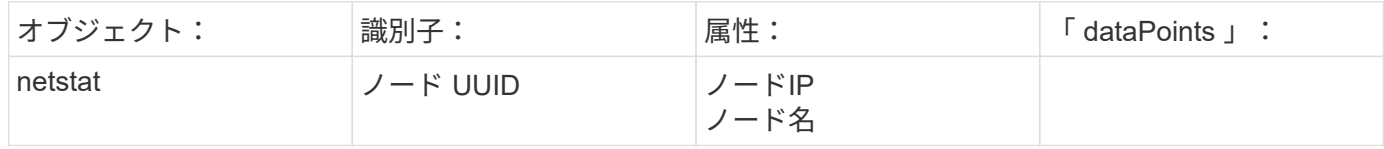

## トラブルシューティング

追加情報はから入手できます ["](https://docs.netapp.com/ja-jp/cloudinsights/concept_requesting_support.html)[サポート](https://docs.netapp.com/ja-jp/cloudinsights/concept_requesting_support.html)["](https://docs.netapp.com/ja-jp/cloudinsights/concept_requesting_support.html) ページ

# **nginx** データコレクタ

Cloud Insights は、このデータコレクタを使用して Nginx からメトリックを収集しま す。

インストール

1. [Observability]>[Collectors]で、+ Data Collector \*をクリックします。[Nginx]を選択します。

- 2. Agent for Collection をまだインストールしていない場合、または別のオペレーティングシステムまたはプ ラットフォームに Agent をインストールする場合は、 *Show Instructions* をクリックしてを展開します ["](https://docs.netapp.com/ja-jp/cloudinsights/task_config_telegraf_agent.html)[エ](https://docs.netapp.com/ja-jp/cloudinsights/task_config_telegraf_agent.html) [ージェントのインストール](https://docs.netapp.com/ja-jp/cloudinsights/task_config_telegraf_agent.html)["](https://docs.netapp.com/ja-jp/cloudinsights/task_config_telegraf_agent.html) 手順
- 3. このデータコレクタで使用するエージェントアクセスキーを選択します。[**+Agent Access Key**] ボタンを クリックすると、新しいエージェントアクセスキーを追加できます。ベストプラクティス:別のエージェ ントアクセスキーを使用するのは、たとえば OS/ プラットフォーム別にデータコレクタをグループ化する 場合だけです。
- 4. 設定手順に従ってデータコレクタを設定します。手順は、データの収集に使用するオペレーティングシス テムまたはプラットフォームのタイプによって異なります。

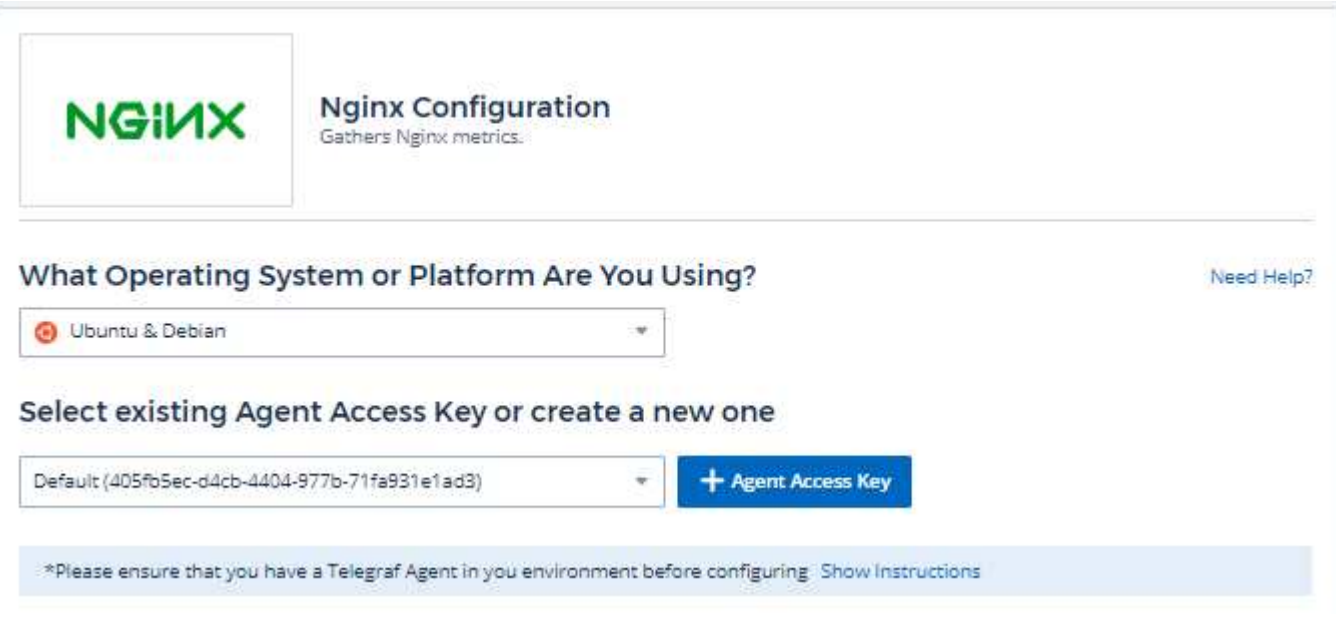

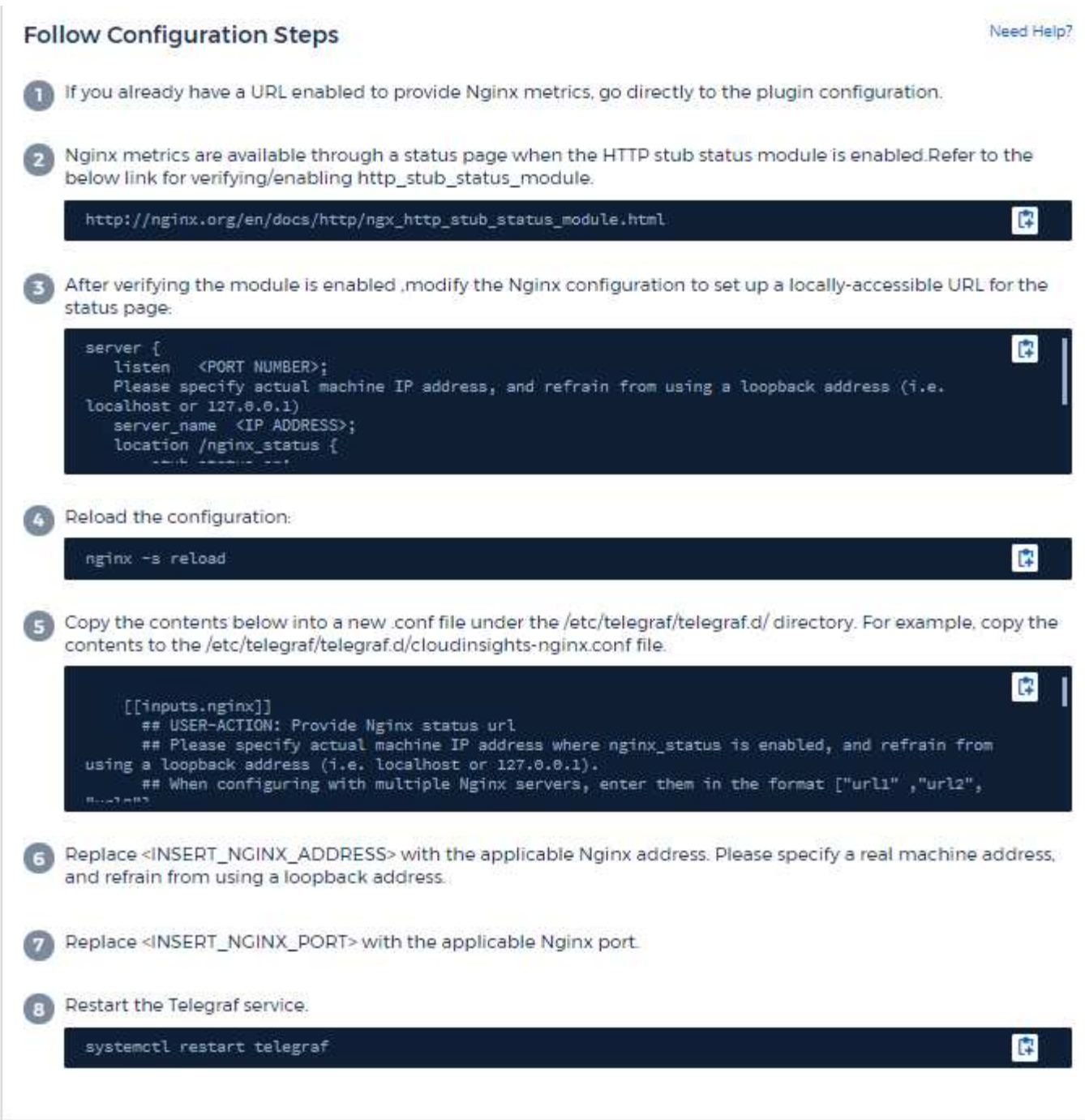

nginx メトリックの収集では、 Nginx が必要です ["HTTP\\_STUB\\_STATE\\_MODULE"](http://nginx.org/en/docs/http/ngx_http_stub_status_module.html) を有効にします。

追加情報は、にあります ["nginx](http://nginx.org/en/docs/) [のドキュメント](http://nginx.org/en/docs/)["](http://nginx.org/en/docs/)。

オブジェクトとカウンタ

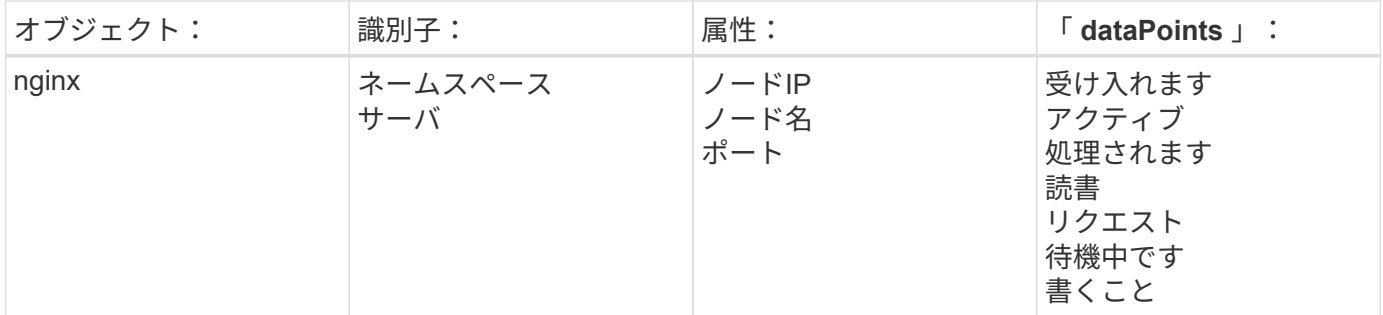

追加情報はから入手できます ["](https://docs.netapp.com/ja-jp/cloudinsights/concept_requesting_support.html)[サポート](https://docs.netapp.com/ja-jp/cloudinsights/concept_requesting_support.html)["](https://docs.netapp.com/ja-jp/cloudinsights/concept_requesting_support.html) ページ

# **PostgreSQL** データコレクタ

Cloud Insights は、このデータコレクタを使用して PostgreSQL からのメトリックを収集 します。

インストール

1. [Observability]>[Collectors]で、+ Data Collector \*をクリックします。PostgreSQLを選択します。

- 2. Agent for Collection をまだインストールしていない場合、または別のオペレーティングシステムまたはプ ラットフォームに Agent をインストールする場合は、 *Show Instructions* をクリックしてを展開します ["](https://docs.netapp.com/ja-jp/cloudinsights/task_config_telegraf_agent.html)[エ](https://docs.netapp.com/ja-jp/cloudinsights/task_config_telegraf_agent.html) [ージェントのインストール](https://docs.netapp.com/ja-jp/cloudinsights/task_config_telegraf_agent.html)["](https://docs.netapp.com/ja-jp/cloudinsights/task_config_telegraf_agent.html) 手順
- 3. このデータコレクタで使用するエージェントアクセスキーを選択します。[**+Agent Access Key**] ボタンを クリックすると、新しいエージェントアクセスキーを追加できます。ベストプラクティス:別のエージェ ントアクセスキーを使用するのは、たとえば OS/ プラットフォーム別にデータコレクタをグループ化する 場合だけです。
- 4. 設定手順に従ってデータコレクタを設定します。手順は、データの収集に使用するオペレーティングシス テムまたはプラットフォームのタイプによって異なります。

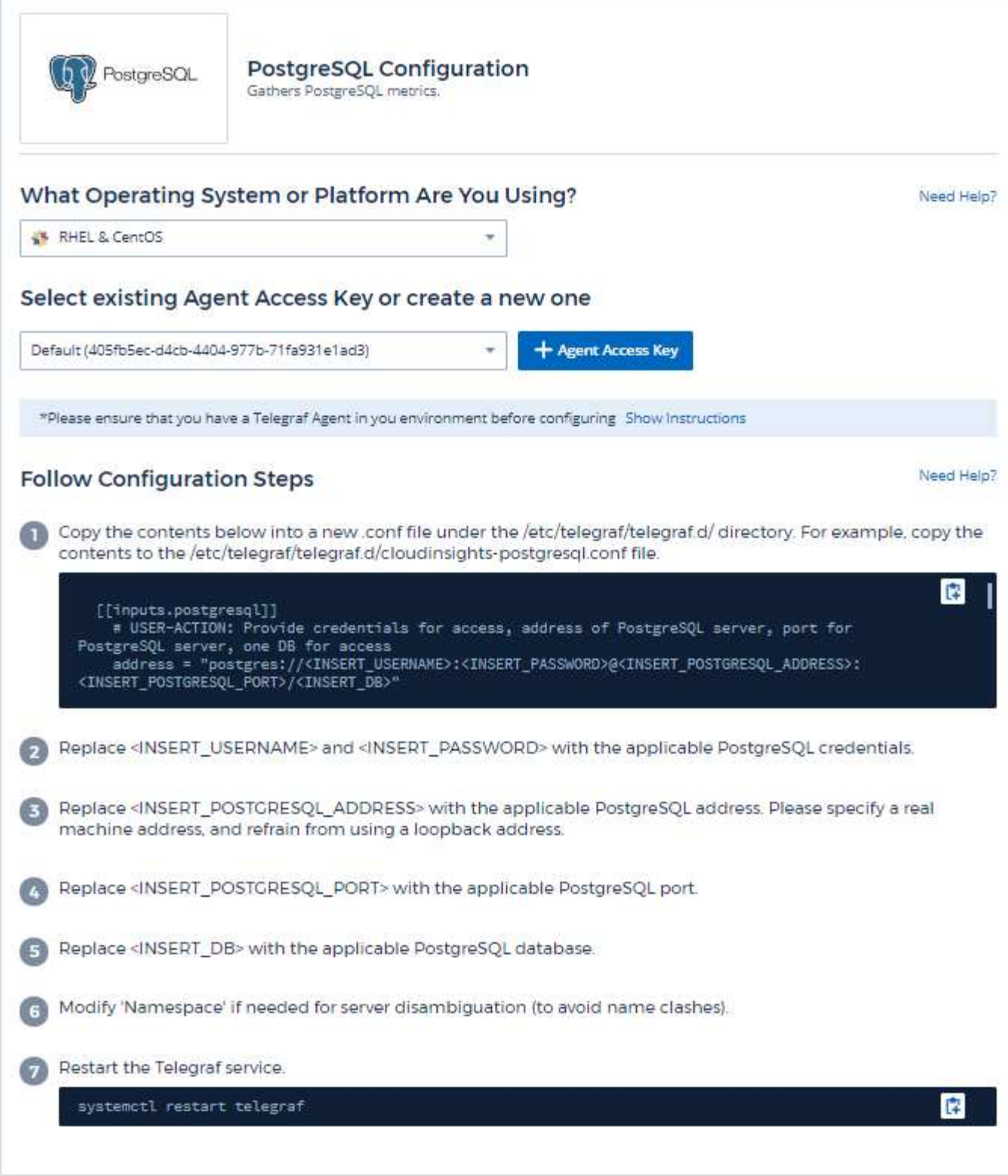

情報は、に記載されています ["PostgreSQL](https://www.postgresql.org/docs/) [のドキュメント](https://www.postgresql.org/docs/)["](https://www.postgresql.org/docs/)。

### オブジェクトとカウンタ

次のオブジェクトとそのカウンタが収集されます。

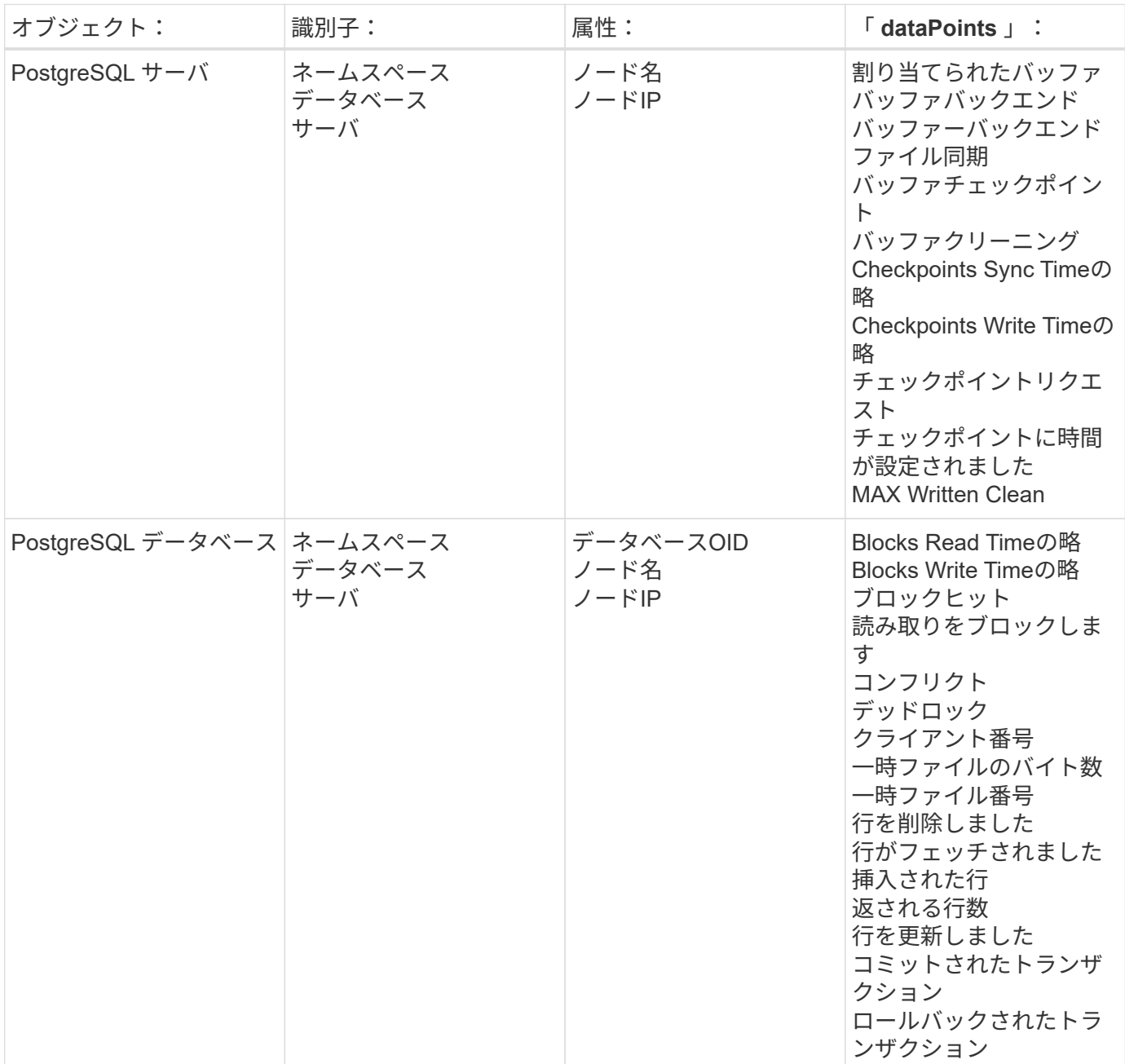

トラブルシューティング

追加情報はから入手できます ["](https://docs.netapp.com/ja-jp/cloudinsights/concept_requesting_support.html)[サポート](https://docs.netapp.com/ja-jp/cloudinsights/concept_requesting_support.html)["](https://docs.netapp.com/ja-jp/cloudinsights/concept_requesting_support.html) ページ

# **Puppet Agent** データコレクタ

Cloud Insights では、このデータコレクタを使用して Puppet Agent から指標を収集しま す。

インストール

1. [Observability]>[Collectors]で、+ Data Collector \*をクリックします。[Puppet]を選択します。

- 2. Agent for Collection をまだインストールしていない場合、または別のオペレーティングシステムまたはプ ラットフォームに Agent をインストールする場合は、 *Show Instructions* をクリックしてを展開します ["](https://docs.netapp.com/ja-jp/cloudinsights/task_config_telegraf_agent.html)[エ](https://docs.netapp.com/ja-jp/cloudinsights/task_config_telegraf_agent.html) [ージェントのインストール](https://docs.netapp.com/ja-jp/cloudinsights/task_config_telegraf_agent.html)["](https://docs.netapp.com/ja-jp/cloudinsights/task_config_telegraf_agent.html) 手順
- 3. このデータコレクタで使用するエージェントアクセスキーを選択します。[**+Agent Access Key**] ボタンを クリックすると、新しいエージェントアクセスキーを追加できます。ベストプラクティス:別のエージェ ントアクセスキーを使用するのは、たとえば OS/ プラットフォーム別にデータコレクタをグループ化する 場合だけです。
- 4. 設定手順に従ってデータコレクタを設定します。手順は、データの収集に使用するオペレーティングシス テムまたはプラットフォームのタイプによって異なります。

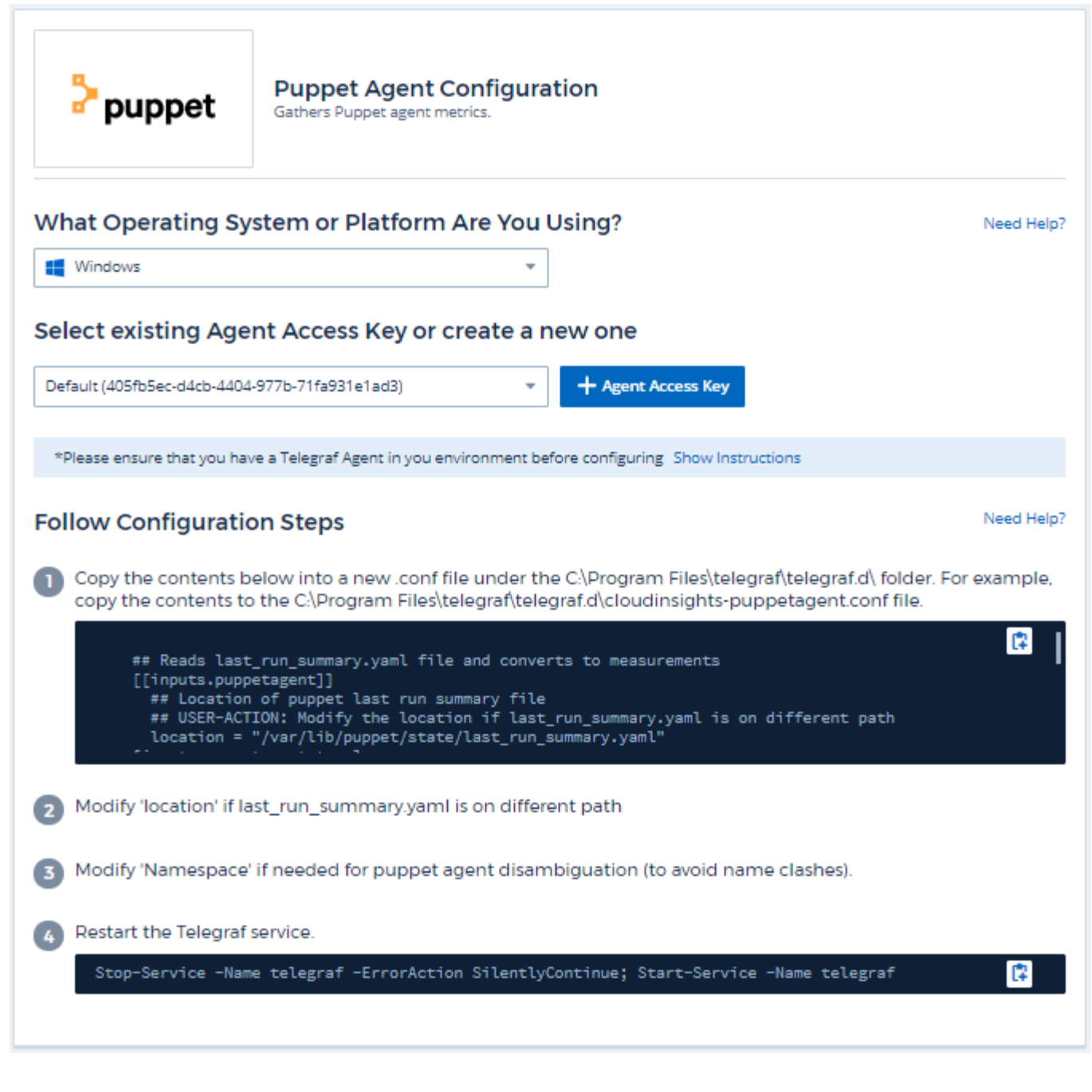

情報は、に記載されています ["Puppet](https://puppet.com/docs) [のドキュメント](https://puppet.com/docs)["](https://puppet.com/docs)

### オブジェクトとカウンタ

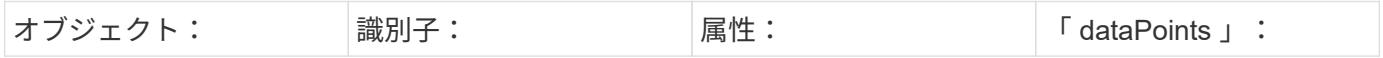

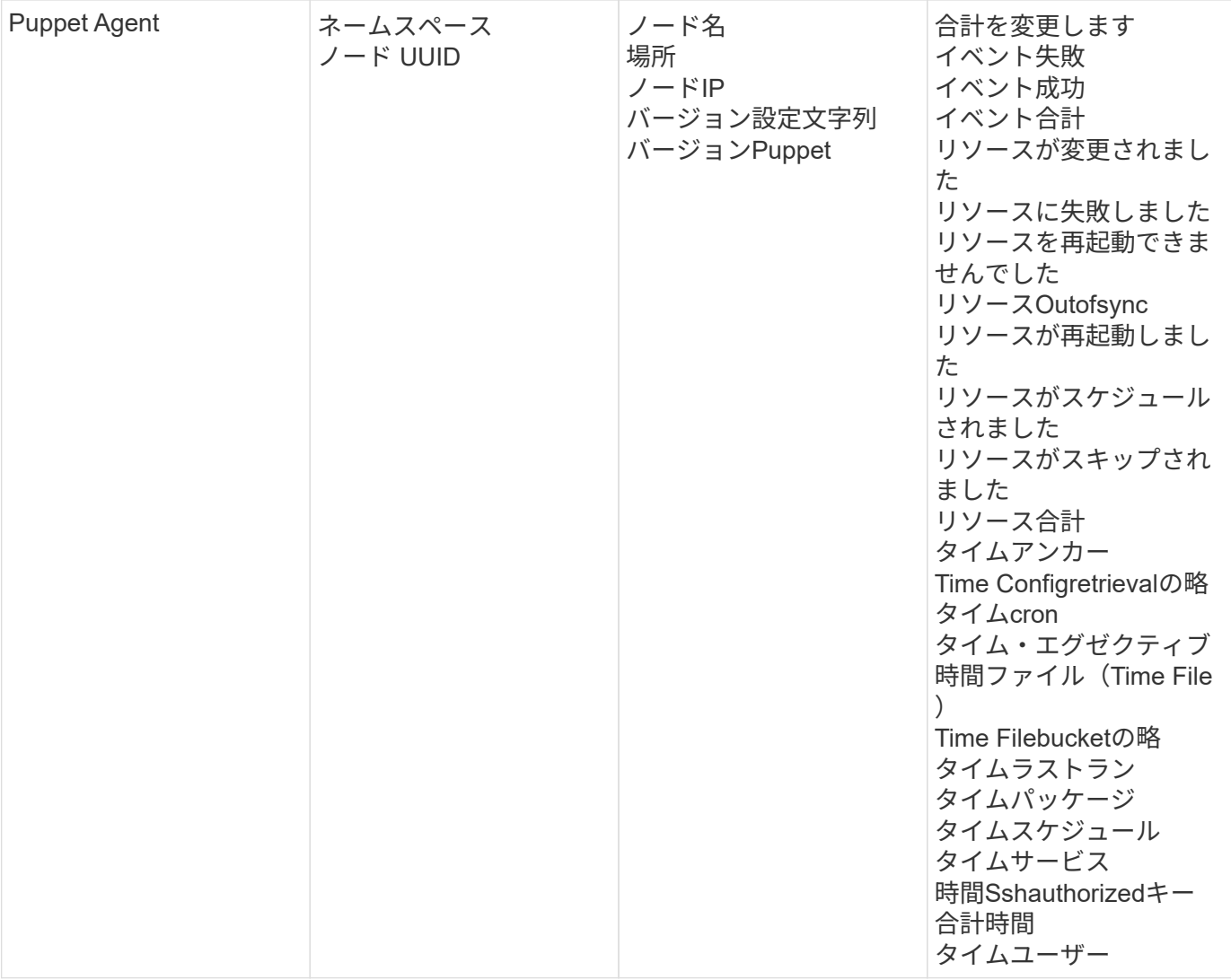

追加情報はから入手できます ["](https://docs.netapp.com/ja-jp/cloudinsights/concept_requesting_support.html)[サポート](https://docs.netapp.com/ja-jp/cloudinsights/concept_requesting_support.html)["](https://docs.netapp.com/ja-jp/cloudinsights/concept_requesting_support.html) ページ

# **Redis Data Collector** の場合

Cloud Insights は、このデータコレクタを使用して Redis から指標を収集します。Redis は、データベース、キャッシュ、メッセージブローカーとして使用されるオープンソー スのインメモリデータ構造ストアで、文字列、ハッシュ、リスト、セットなどのデータ 構造をサポートしています。

インストール

1. [Observability]>[Collectors]で、+ Data Collector \*をクリックします。Redisを選択します。

- 2. Agent for Collection をまだインストールしていない場合、または別のオペレーティングシステムまたはプ ラットフォームに Agent をインストールする場合は、 *Show Instructions* をクリックしてを展開します ["](https://docs.netapp.com/ja-jp/cloudinsights/task_config_telegraf_agent.html)[エ](https://docs.netapp.com/ja-jp/cloudinsights/task_config_telegraf_agent.html) [ージェントのインストール](https://docs.netapp.com/ja-jp/cloudinsights/task_config_telegraf_agent.html)["](https://docs.netapp.com/ja-jp/cloudinsights/task_config_telegraf_agent.html) 手順
- 3. このデータコレクタで使用するエージェントアクセスキーを選択します。[**+Agent Access Key**] ボタンを クリックすると、新しいエージェントアクセスキーを追加できます。ベストプラクティス:別のエージェ ントアクセスキーを使用するのは、たとえば OS/ プラットフォーム別にデータコレクタをグループ化する 場合だけです。
- 4. 設定手順に従ってデータコレクタを設定します。手順は、データの収集に使用するオペレーティングシス テムまたはプラットフォームのタイプによって異なります。

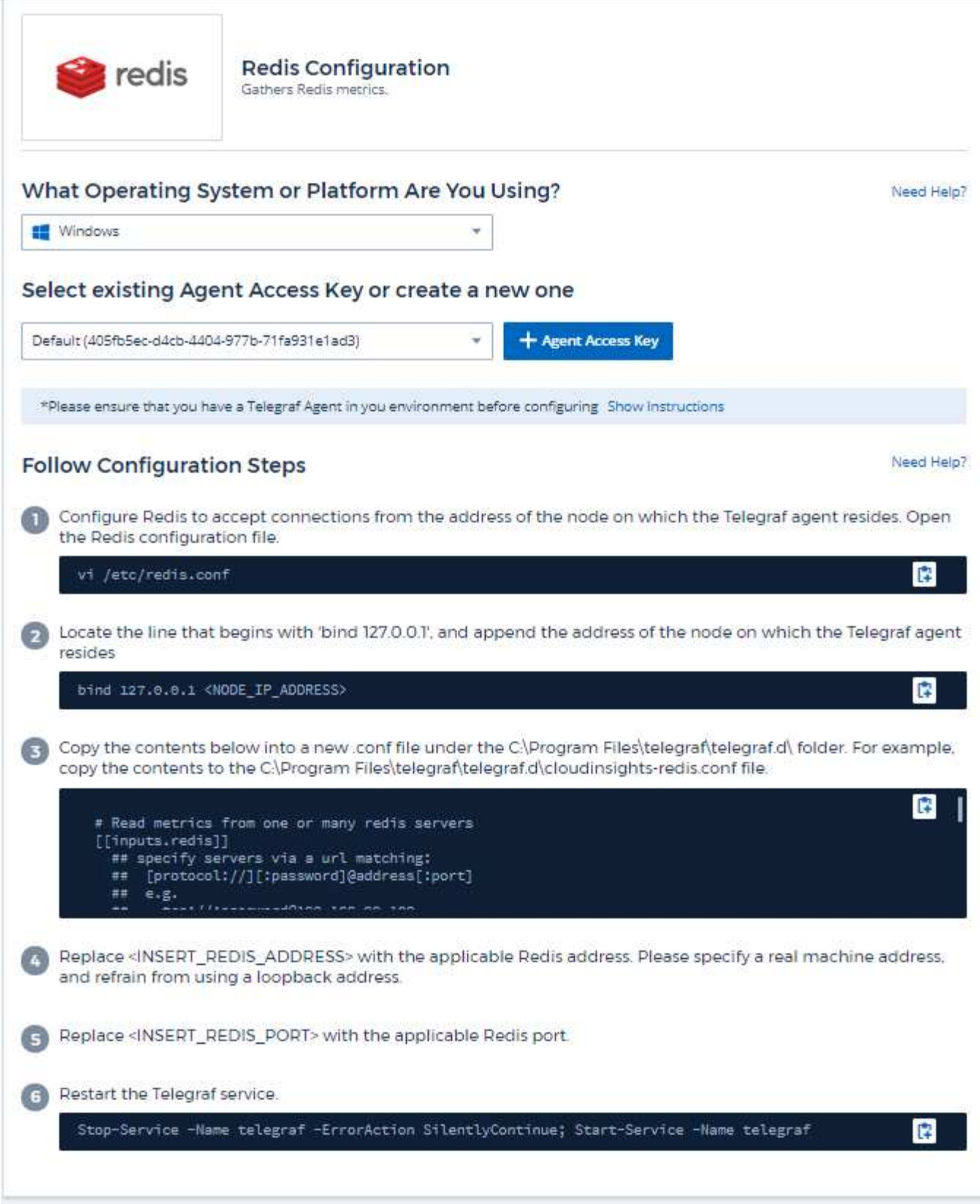

情報は、に記載されています ["Redis](https://redis.io/documentation) [文](https://redis.io/documentation)[書](https://redis.io/documentation)["](https://redis.io/documentation)。
## オブジェクトとカウンタ

次のオブジェクトとそのカウンタが収集されます。

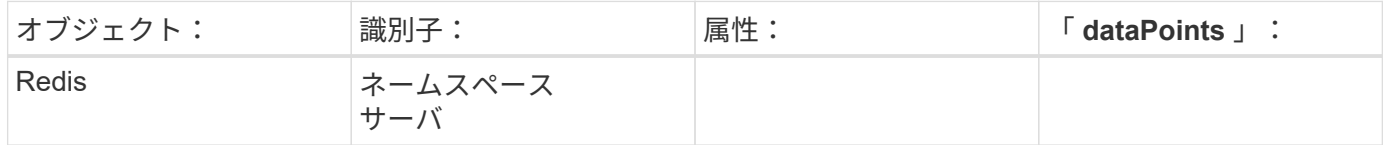

トラブルシューティング

追加情報はから入手できます ["](https://docs.netapp.com/ja-jp/cloudinsights/concept_requesting_support.html)[サポート](https://docs.netapp.com/ja-jp/cloudinsights/concept_requesting_support.html)["](https://docs.netapp.com/ja-jp/cloudinsights/concept_requesting_support.html) ページ

Copyright © 2024 NetApp, Inc. All Rights Reserved. Printed in the U.S.このドキュメントは著作権によって保 護されています。著作権所有者の書面による事前承諾がある場合を除き、画像媒体、電子媒体、および写真複 写、記録媒体、テープ媒体、電子検索システムへの組み込みを含む機械媒体など、いかなる形式および方法に よる複製も禁止します。

ネットアップの著作物から派生したソフトウェアは、次に示す使用許諾条項および免責条項の対象となりま す。

このソフトウェアは、ネットアップによって「現状のまま」提供されています。ネットアップは明示的な保 証、または商品性および特定目的に対する適合性の暗示的保証を含み、かつこれに限定されないいかなる暗示 的な保証も行いません。ネットアップは、代替品または代替サービスの調達、使用不能、データ損失、利益損 失、業務中断を含み、かつこれに限定されない、このソフトウェアの使用により生じたすべての直接的損害、 間接的損害、偶発的損害、特別損害、懲罰的損害、必然的損害の発生に対して、損失の発生の可能性が通知さ れていたとしても、その発生理由、根拠とする責任論、契約の有無、厳格責任、不法行為(過失またはそうで ない場合を含む)にかかわらず、一切の責任を負いません。

ネットアップは、ここに記載されているすべての製品に対する変更を随時、予告なく行う権利を保有します。 ネットアップによる明示的な書面による合意がある場合を除き、ここに記載されている製品の使用により生じ る責任および義務に対して、ネットアップは責任を負いません。この製品の使用または購入は、ネットアップ の特許権、商標権、または他の知的所有権に基づくライセンスの供与とはみなされません。

このマニュアルに記載されている製品は、1つ以上の米国特許、その他の国の特許、および出願中の特許によ って保護されている場合があります。

権利の制限について:政府による使用、複製、開示は、DFARS 252.227-7013(2014年2月)およびFAR 5252.227-19(2007年12月)のRights in Technical Data -Noncommercial Items(技術データ - 非商用品目に関 する諸権利)条項の(b)(3)項、に規定された制限が適用されます。

本書に含まれるデータは商用製品および / または商用サービス(FAR 2.101の定義に基づく)に関係し、デー タの所有権はNetApp, Inc.にあります。本契約に基づき提供されるすべてのネットアップの技術データおよび コンピュータ ソフトウェアは、商用目的であり、私費のみで開発されたものです。米国政府は本データに対 し、非独占的かつ移転およびサブライセンス不可で、全世界を対象とする取り消し不能の制限付き使用権を有 し、本データの提供の根拠となった米国政府契約に関連し、当該契約の裏付けとする場合にのみ本データを使 用できます。前述の場合を除き、NetApp, Inc.の書面による許可を事前に得ることなく、本データを使用、開 示、転載、改変するほか、上演または展示することはできません。国防総省にかかる米国政府のデータ使用権 については、DFARS 252.227-7015(b)項(2014年2月)で定められた権利のみが認められます。

## 商標に関する情報

NetApp、NetAppのロゴ、<http://www.netapp.com/TM>に記載されているマークは、NetApp, Inc.の商標です。そ の他の会社名と製品名は、それを所有する各社の商標である場合があります。